# Priručnik za rješavanje problema – modeli dc5700

HP Compaq poslavno računalo

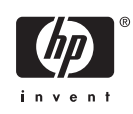

© Copyright 2006 Hewlett-Packard Development Company, L.P. Sve informacije ssadržane u ovom dokumentu podložne su promjenama bez prethodne najave.

Microsoft i Windows zaštitni su znaci tvrtke Microsoft Corporation u Sjedinjenim Američkim Državama i ostalim državama.

Jedina jamstva za HP-ove proizvode navedena su u izričitim uvjetima ograničenih jamstava priloženima uz te proizvode. Ništa ovdje spomenuto ne smije se smatrati dodatnim jamstvom. HP nije odgovoran za tehničke pogreške ili pogreške pri uređivanju, niti za propuste sadržane u ovom tekstu.

Ovaj dokument sadrži patentirane informacije koje su zaštićene autorskim pravima. Niti jedan dio ovog dokumenta ne smije se fotokopirati, reproducirati, niti prevoditi na drugi jezik bez prethodnog pisanog odobrenja tvrtke Hewlett-Packard.

#### **Priručnik za rješavanje problema**

HP Compaq poslovno računalo

modeli dc5700

Prvo izdanje (listopad 2006.)

Broj dokumenta: 434205-BC1

## **O ovom priručniku**

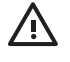

**UPOZORENJE!** Ovako obilježeni tekst ukazuje da nepridržavanje uputa može za posljedicu imati tjelesne ozljede ili gubitak života.

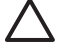

**OPREZ** Ovako obilježeni tekst ukazuje da nepridržavanje uputa može za posljedicu imati oštećenje opreme ili gubitak podataka.

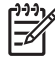

**Napomena** Ovako obilježeni tekst sadrži važne dodatne informacije.

# Sadržaj

### 1 Značajke dijagnostike računala

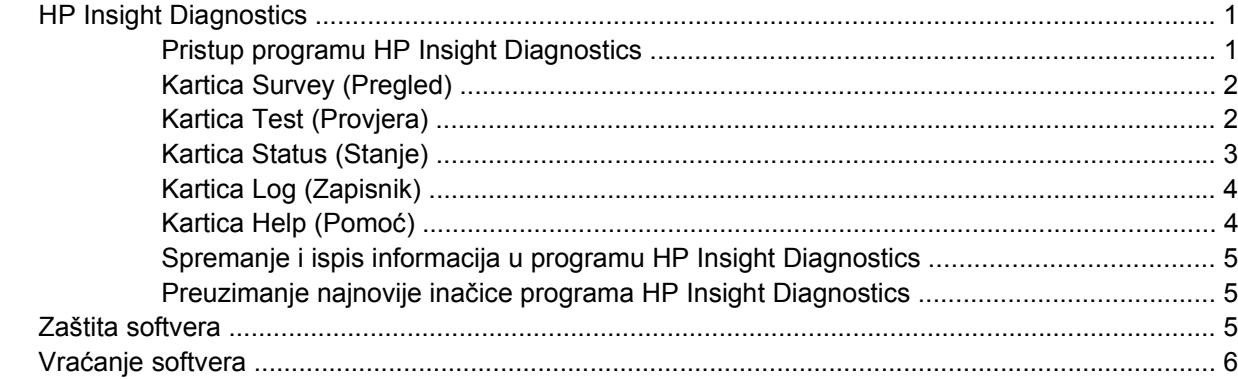

### 2 Rješavanje problema bez dijagnostike

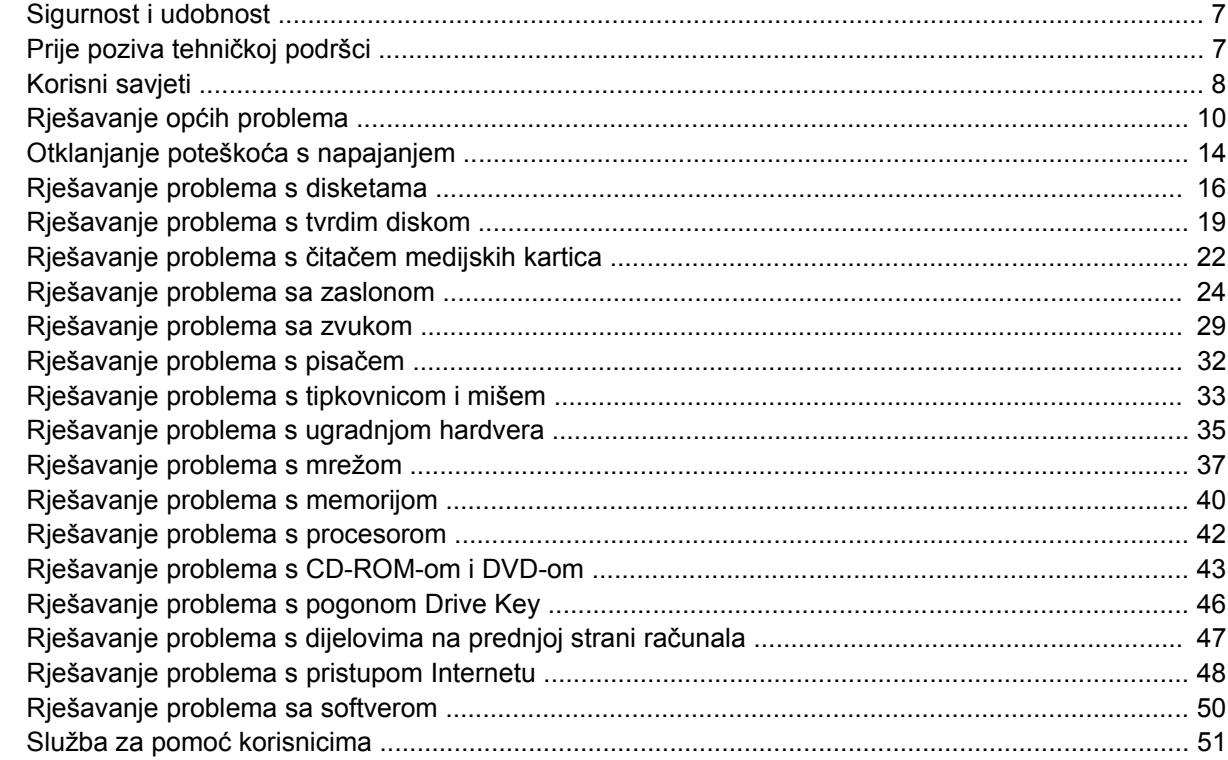

### Dodatak A POST poruke o grešci

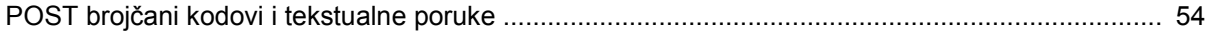

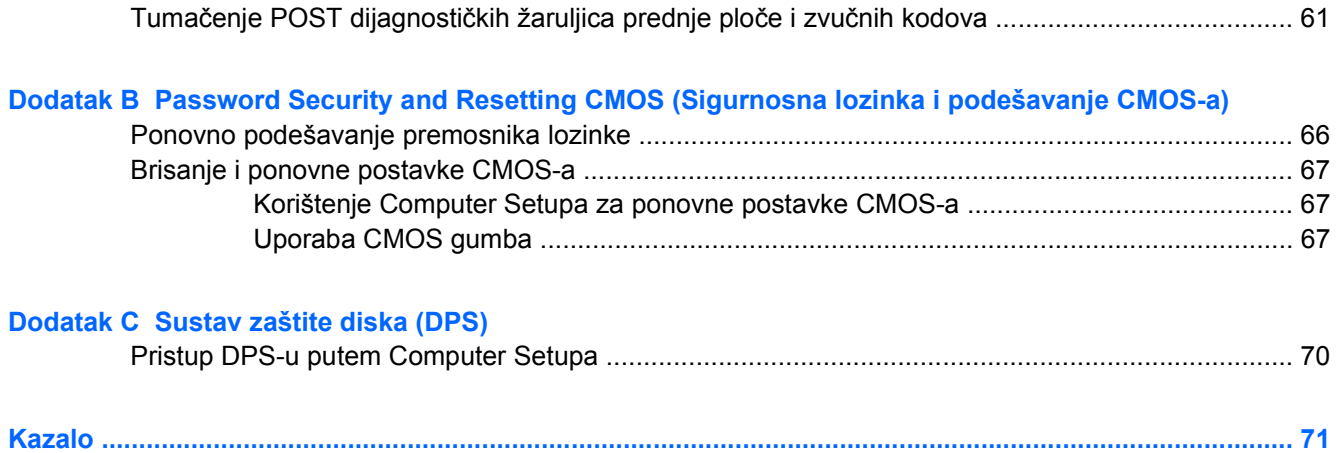

# <span id="page-6-0"></span>**1 Značajke dijagnostike računala**

# **HP Insight Diagnostics**

**Napomena** HP Insight Diagnostics nalazi se na CD-u samo s nekim modelima računala.

Program HP Insight Diagnostics omogućuje vam pregled informacija o hardverskoj konfiguraciji računala i izvođenje dijagnostičkih provjera hardvera u podsustavima računala. Program pojednostavnjuje postupak učinkovitog prepoznavanja, dijagnosticiranja i izdvajanje hardverskih problema.

Kartica Survey (Pregled) prikazuje se prilikom pokretanja programa HP Insight Diagnostics. Ta kartica prikazuje trenutačnu konfiguraciju računala. S kartice Survey možete pristupiti nekolicini kategorija informacija o računalu. Ostale kartice pružaju dodatne informacije, uključujući mogućnosti dijagnostičkih provjera i njihovih rezultata. Podaci na svakom zaslonu programa mogu se spremiti kao html datoteka i pohraniti na disketu ili USB HP Drive Key.

Program HP Insight Diagnostics koristite kako biste ustanovili je li sustav prepoznao sve uređaje u računalu te rade li ispravno. Provođenje provjera nije obavezno, ali se preporučuje nakon ugradnje ili priključivanja novog uređaja.

Trebali biste izvršiti provjere, spremiti njihove rezultate i imati ih ispisane prije poziva središtu za podršku korisnicima.

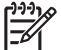

**Napomena** HP Insight Diagnostics možda neće prepoznati uređaje ostalih proizvođača.

### **Pristup programu HP Insight Diagnostics**

Za pristup programu HP Insight Diagnostics računalo morate pokrenuti s CD-a *Documentation and Diagnostics*, kako je opisano u nastavku.

- **1.** Dok je računalo uključeno, umetnite CD *Documentation and Diagnostics* u optički pogon računala.
- **2.** Izađite iz operacijskog sustava i isključite računalo.
- **3.** Uključite računalo. Sustav će se pokrenuti s CD-a.

**Napomena** Ako se sustav ne pokrene s CD-a u optičkom pogonu, možda ćete morati promijeniti redoslijed pokretanja u programu Computer Setup (F10) kako bi se sustav pokušao pokrenuti s CD-a prije nego s tvrdog diska. Dodatne informacije potražite u *Priručniku za program Computer Setup (F10)* na CD-u *Documentation and Diagnostics*.

Također možete promijeniti redoslijed pokretanja tako da se sustav pokrene s optičkog pogona na jednokratnoj osnovi, ako pri pokretanju pritisnete tipku F9.

<span id="page-7-0"></span>**4.** Odaberite odgovarajući jezik i pritisnite **Continue (Nastavak)**.

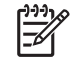

**Napomena** Preporučuje se prihvatiti dodijeljenu zadanu tipkovnicu za vaš jezik ako ne želite isprobavati neku posebnu tipkovnicu.

**5.** Na stranici End User License Agreement (Licenčni ugovor za krajnjeg korisnika) pritisnite **Agree (Slažem se)** ako se slažete s uvjetima ugovora. Program HP Insight Diagnostics će se pokrenuti i prikazat će se kartica Survey.

### **Kartica Survey (Pregled)**

Kartica **Survey (Pregled)** prikazuje važne informacije o konfiguraciji sustava.

U dijelu **View (Prikaz)**, s lijeve strane zaslona možete izabrati **Summary (Sažetak)** za prikaz ograničenih konfiguracijskih podataka ili **Advanced (Napredno)** za pregled svih podataka u označenoj kategoriji.

U dijelu **Category (Kategorija)**, možete pregledati sljedeće kategorije informacija:

**All (Sve)** – prikazuje popis svih kategorija informacija o računalu.

**Overview (Pregled)** – prikazuje popis općenitih informacija o računalu.

**Architecture (Arhitektura)** – prikazuje informacije o BIOS-u sustava i PCI uređajima.

**Asset Control (Nadzor imovine)** – prikazuje informacije o nazivu i oznaci proizvoda, serijskom broju sustava i procesoru.

**Communication (Komunikacije)** – prikazuje informacije o postavkama paralelne (LPT) i serijske (COM) priključnice na računalu i informacije o USB-u i mrežnoj kartici.

**Graphics (Grafika)** – prikazuje informacije o grafičkoj kartici računala.

**Input Devices (Ulazni uređaji)** – prikazuje informacije o tipkovnici, mišu i ostalim ulaznim uređajima priključenima na računalo.

**Memory (Memorija)** – prikazuje informacije o svoj memoriji u računalu. To uključuje memorijske utore na matičnoj ploči i ugrađene memorijske module.

**Miscellaneous (Razno)** – prikazuje informacije o verziji HP Insight Diagnostics programa, informacije memorije konfiguracije računala (CMOS), podatke matične ploče i podatke BIOS-a za upravljanje sustavom.

**Storage (Pohrana)** – prikazuje informacije o medijima za pohranu priključenima na računalo. Taj popis sadrži sve tvrde diskove, disketne jedinice i optičke pogone.

**System (Sustav)** – prikazuje informacije o modelu računala, procesoru, kućištu i BIOS-u, podatke o unutarnjem zvučniku i informacije o PCI sabirnici.

## **Kartica Test (Provjera)**

Kartica Test omogućuje odabir različitih dijelova sustava koje treba provjeriti. Isto tako možete odabrati vrstu i način provjere.

<span id="page-8-0"></span>Postoje tri vrste provjere koje možete odabrati:

- **Quick Test (Brza provjera)** koristi unaprijed određeni skript kojim se provjerava svaki hardverski dio i ne zahtijeva posredovanje korisnika kako u Unattended (Nenadziranom) tako ni u Interactive (Interaktivnom) načinu.
- **Complete Test (Potpuna provjera)** koristi unaprijed određeni skript kojim se svaki hardverski dio u potpunosti provjerava. U načinu Interactive dostupno je više provjera, ali one zahtijevaju odgovore korisnika.
- **Custom Test (Prilagođena provjera)** pruža najprilagodljiviji nadzor provjere sustava. Način Custom Test omogućuje vam odabir željenih uređaja, provjera i njihovih parametara.

Postoje dva načina provjere koja možete odabrati za svaki tip testiranja:

- **Interactive Mode (Interaktivni način)** pruža najveći nadzor nad postupkom provjere. Dijagnostički softver zatražite će vas unos podataka tijekom provjera koje zahtijevaju vaše posredovanje. Vi također možete utvrditi je li provjera uspjela ili ne.
- **Unattended Mode (Nenadzirani način)** ne prikazuje upite i ne treba ga nadzirati. Pronađu li se pogreške, bit će prikazane nakon dovršetka provjere.

Početak provjere:

- **1.** Pritisnite karticu Test (Provjera).
- **2.** Pritisnite karticu za tip provjere koji želite pokrenuti: **Quick (Brza)**, **Complete (Cjelovita)** ili **Custom (Prilagođena)**.
- **3.** Odaberite karticu **Test Mode (Način provjere)**: **Interactive (Interaktivni način)** ili **Unattended (Nenadzirani način)**.
- **4.** Odaberite način na koji želite izvršiti provjeru, **Number of Loops (Broj ponavljanja)** ili **Total Test Time (Ukupno vrijeme provjere)**. Kada odaberete broj ponavljanja provjere, upišite taj broj. Ako želite dijagnostičku provjeru izvršavati određeno vrijeme, upišite količinu vremena u minutama.
- **5.** Ako vršite Quick Test (Brza provjera) ili Complete Test (Cjelovita provjera), odaberite uređaj za provjeru iz padajućeg popisa. Ako vršite Custom Test (Prilagođenu provjeru), pritisnite gumb **Expand (Proširi)** i odaberite uređaje koje želite provjeriti ili pritisnite gumb **Check All (Provjeri sve)** da biste odabrali sve uređaje.
- **6.** Pritisnite gumb **Begin Testing (Počni provjeru)** u donjem desnom kutu zaslona da biste počeli provjeru. Kartica Status (Stanje), koja vam omogućuje praćenje napretka provjere, automatski se prikazuje tijekom postupka provjere. Kada se provjera dovrši, kartica Status prikazuje je li provjera bila uspješna ili ne.
- **7.** Pronađu li se pogreške, pođite na karticu Log (Zapisnik) i pritisnite **Error Log (Zapisnik o greškama)** da biste vidjeli više informacija i preporučene radnje.

### **Kartica Status (Stanje)**

Kartica Status prikazuje stanje odabranih provjera. Prikazana je i vrsta izvršene provjere (**Quick**, **Complete** ili **Custom**). Glavna traka napretka prikazuje postotak dovršenosti trenutačnog skupa provjera. Dok je provjera u tijeku, prikazan je gumb **Cancel Testing (Odustani od provjere)** koji možete upotrijebiti ako želite odustati od provjere.

<span id="page-9-0"></span>Nakon dovršetka provjere, gumb **Cancel Testing (Odustani od provjere)** zamjenjuje se gumbom **Retest (Ponovna provjera)**. Gumb **Retest** će ponovno pokrenuti izvršeni niz provjera. To vam omogućuje ponovno pokretanje skupa provjera bez ponovnog upisivanja podataka na kartici Test.

Kartica Status također prikazuje:

- **•** Uređaje koji se provjeravaju
- Status provjere (running, passed, or failed) (u tijeku, uspješna, neuspješna) svakog uređaja koji je bio provjeren
- Cjelokupni napredak provjera na svim provjeravanim uređajima
- Cjelokupni napredak provjera za svaki pojedini uređaj
- Proteklo vrijeme provjere za svaki provjeravani uređaj

### **Kartica Log (Zapisnik)**

Kartica Log (Zapisnik) sadrži kartice **Test Log (Zapisnik o provjerama)** i **Error Log (Zapisnik o greškama)**.

**Test Log** prikazuje sve izvršene provjere, broj ponavljanja, broj neuspjelih provjera i vrijeme trajanja provjere. Gumb **Clear Test Log (Očisti zapisnik provjere)** izbrisat će sav sadržaj iz **Test Log (Zapisnika o provjerama)**.

**Error Log (Zapisnik o greškama)** prikazuje provjere uređaja koje nisu bile uspješne tijekom dijagnostičke provjere, a sadrži i sljedeće stupce s informacijama.

- Odjeljak **Device (Uređaj)** prikazuje provjeravani uređaj.
- Odjeljak **Test (Provjera)** prikazuje tipove izvršenih provjera.
- Odjeljak **Description (Opis)** opisuje pogrešku na koju je dijagnostička provjera naišla.
- **Recommended Repair (Preporučeni popravak)** će vam dati preporučenu radnju koja se treba izvršiti kako bi se pogreška hardvera razriješila.
- **Failed Count (Broj neuspjelih)** prikazuje broj neuspjelih provjera za uređaj.
- **Error Code (Kod greške)** daje brojčani kôd greške. Kodovi grešaka opisani su na kartici Help (Pomoć).

Gumb **Clear Error Log (Očisti zapisnik o greškama)** izbrisat će sav sadržaj iz zapisnika Error Log.

## **Kartica Help (Pomoć)**

Kartica Pomoć sadrži karticu **HP Insight Diagnostics (Uvid u dijagnostiku)**, karticu **Error codes (Kodovi grešaka)** te karticu **Test Components (Komponente za provjeru)**.

Kartica **HP Insight Diagnostics** uključuje teme za pomoć, pretragu i kazalo pojmova.

Kartica **Error Codes (Kodovi grešaka)** opisuje svaki brojčani kôd greške koji se može pojaviti na **Error Log (Zapisniku o greškama)** na kartici **Log (Zapisnik)**. Svaki kôd ima odgovarajuću **Message (Poruku)** o grešci i radnju **Recommended Repair (Preporučeni popravak)** koja bi trebala pomoći u rješavanju problema. Da biste brzo pronašli opis kôda o grešci, unesite kod u okvir na vrhu kartice i pritisnite gumb **Find Error Codes (Pronađi kodove grešaka)**.

Kartica **Test Components (Elementi provjere)** prikazuje informacije niže razine o provjerama koje se vrše.

### <span id="page-10-0"></span>**Spremanje i ispis informacija u programu HP Insight Diagnostics**

Informacije prikazane u programu HP Insight Diagnostics možete spremiti u kartice **Survey (Pregled)** i **Log (Zapisnik)**, na disketu ili USB 2.0 HP Drive Key (64 MB ili veći). Nije ih moguće spremiti na tvrdi disk. Sustav automatski izrađuje html datoteku koja podatke prikazuje na isti način kako su prikazani na zaslonu.

- **1.** Umetnite disketu ili USB 2.0 HP Drive Key (njegov kapacitet mora biti 64 MB ili veći). Nisu podržani USB 1.0 Drive Key uređaji.
- **2.** U donjem desnom kutu zaslona pritisnite **Save (Spremi)**.
- **3.** Odaberite **Save to the floppy (Spremi na disketu)** ili **Save to USB key (Spremi na USB ključ)**.
- **4.** U okvir **File Name (Naziv datoteke)** upišite naziv datoteke i pritisnite gumb **Save (Spremi)**. Html datoteka spremit će se na umetnutu disketu ili USB HP Drive Key.

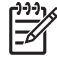

**Napomena** Ne uklanjajte disketu ili USB dok ne vidite poruku koja pokazuje da je html datoteka spremljena na medij.

**5.** Informacije možete ispisati s uređaja na pohranu na koji ste ih spremili.

|ૐ

**Napomena** Za izlaz iz HP Insight Diagnostics pritisnite gumb **Exit Diagnostics (Izlaz iz dijagnostike)** koji se nalazi u donjem lijevom kutu ekrana i zatim izvadite *Documentation and Diagnostics CD* iz optičkog pogona.

### **Preuzimanje najnovije inačice programa HP Insight Diagnostics**

- **1.** Pođite na<http://www.hp.com>.
- **2.** Pritisnite vezu **Software & Driver Downloads (Podrška i preuzimanje upravljačkih programa)**.
- **3.** U tekstualni okvir upišite broj proizvoda (primjerice, dc5750) i pritisnite tipku Enter.
- **4.** Odaberite model računala.
- **5.** Odaberite svoj operacijski sustav.
- **6.** Pritisnite vezu **Diagnostic (Dijagnostika)**.
- **7.** Pritisnite **HP Insight Diagnostics Offline Edition**.
- **8.** Odaberite jezik i kliknite **Download (Preuzmi)**.

**Napomena** Preuzeti paket sadrži upute o izradi CD-a za pokretanje.

# **Zaštita softvera**

Da biste zaštitili softver od nestanka ili oštećivanja, redovno obavljajte sigurnosno kopiranje svih sistemskih programa, aplikacija i sličnih datoteka spremljenih na disku. Upute o stvaranju sigurnosnih

<span id="page-11-0"></span>kopija podatkovnih datoteka možete pronaći u dokumentaciji operacijskoga sustava ili programa za stvaranje sigurnosnih kopija.

# **Vraćanje softvera**

HP-ov Backup and Recovery Manager (Upravitelj za izradu sigurnosnih kopija i oporavak) je jednostavan, višestruko uporabljiv program koji je unaprijed učitan u svaki sustav i omogućuje:

- stvaranje Recovery Points (Točaka za obnovu) u svrhu izrade sukcesivne sigurnosne kopije cijelog sustava
- stvaranje sigurnosne kopije cijelog tvrdog diska u jednoj datoteci
- stvaranje sigurnosne kopije pojedinačnih datoteka

Izrada sigurnosnih kopija može se obavljati automatski u određenim intervalima ili se može pokretati ručno. Obnavljanje se može izvršiti putem Recovery Partition (Particija za obnovu) na tvrdom disku ili s Recovery Disc Set-a (Kompleta za obnovu računala). Recovery Disc Set (Komplet za obnovu računala) uključuje CD *Restore Plus!*, CD Microsoftovog operacijskog sustava te CD-ove s dodatnim softverom.

17

**Napomena** HP preporuča da napravite Recovery Disc Set (Komplet za obnovu računala) neposredno prije uporabe računala i podesite redovite automatske Recovery Points (Točke za obnovu) radi izrade sigurnosne kopije.

HP Backup and Recovery Manager omogućuje dva osnovna postupka obnavljanja. Prvi, obnavljanje datoteka i mapa radi pod Windowsima. Drugi, obnavljanje osobnog računala, zahtijeva ponovno pokretanje sustava s Recovery Partition (Particije za obnavljanje) ili s Recovery Disc Set (Kompleta za obnavljanje diska). Za ponovno pokretanje sustava s Recovery Partition (Particije za obnavljanje), pritisnite tipku F11 tijekom podizanja sustava kad vidite poruku: "Press F11 for Emergency Recovery" ("Pritisnite F11 za hitno obnavljanje").

**Napomena** Za više informacija o uporabi HP Backup and Recovery Manager-a (HP-ov upravitelj za sigurnosne kopije i obnovu), pogledajte dokument*HP Backup and Recovery Manager User Guide (Priručnik za HP-ovog upravitelja za sigurnosne kopije i obnovu diska)* tako da odaberete **Start (Početak)** > **HP Backup and Recovery (HP sigurnosne kopije i obnova)** > **HP Backup and Recovery Manager Manual (Priručnik za uporabu HP-ovog upravitelja za sigurnosne kopije i obnovu diska)**.

# <span id="page-12-0"></span>**2 Rješavanje problema bez dijagnostike**

Ovo poglavlje daje informacije kako uočiti i popraviti manje probleme kako što su problemi s disketnom jedinicom, tvrdim diskom, optičkim pogonom, grafikom, zvukom, memorijom i softverom. Uočite li probleme u radu računala, pogledajte tabele u ovom poglavlju da vidite moguće uzroke i preporučena rješenja.

**Napomena** U Dodatku A [POST poruke o grešci](#page-58-0) pogledajte posebne poruke o greškama koje se mogu pojaviti na zaslonu tijekom Power-On Self-Test (POST) (Samoprovjere pri uključenju) prilikom pokretanja računala.

# **Sigurnost i udobnost**

**/\ UPOZORENJE!** Neispravna uporaba osobnog računala ili nedostatak sigurne i ugodne radne okoline može za posljedicu imati neugodu pri radu ili tjelesne ozljede. Pogledajte Priručnik za *Sigurnost & udobnost* na CD-u *Documentation and Diagnostics* koji je dostupan i na stranici <http://www.hp.com/ergo> za više pojedinosti o odabiru radnog mjesta i stvaranju sigurnog i ugodnog radnog okruženja. Oprema je testirana i u skladu s ograničenjima Klase B za digitalne uređaje, u skladu s Člankom 15 FCC Pravila. Za više pojedinosti pogledajte *Informacije o Sigurnosti & propisima* na CD-u *Documentation and Diagnostics*.

# **Prije poziva tehničkoj podršci**

Ako imate poteškoća s računalom, iskušajte odgovarajuća dolje navedena rješenja kako biste pokušali ustanoviti problem prije poziva radi tehničke podrške.

- Pokrenite dijagnostički program. Više informacija možete pronaći u 1. poglavlju Znač[ajke](#page-6-0) [dijagnostike ra](#page-6-0)čunala.
- Pokrenite Drive Protection System (DPS) Self-Test (Samoproviera sustava zaštite diska) u programu Computer Setup. Dodatne informacije potražite u *Priručniku za program Computer Setup (F10)* na CD-u *Documentation and Diagnostics*.
- Provjerite treperi li crveno LED lampica napajanja s prednje strane računala. Treperuća svjetla su kôd greške koji će vam pomoći dijagnosticirati problem. Više informacija o tome možete pronaći u Dodatku A, [POST poruke o grešci.](#page-58-0)
- Ako je zaslon prazan, uključite monitor u drugu video priključnicu ako je dostupna. Možete i zamijeniti monitor drugim monitorom za koji pouzdano znate da radi.
- Ako radite u mreži, priključite drugo računalo s drugim kabelom na mrežnu priključnicu. Problem može biti u mrežnoj utičnici ili kabelu.
- Ako ste nedavno dodali novi hardver, uklonite ga i provjerite radi li računalo ispravno.
- <span id="page-13-0"></span>● Ako ste nedavno instalirali novi softver, deinstalirajte ga i provjerite radi li računalo ispravno.
- Pokrenite računalo u sigurnom načinu rada da biste vidjeli hoće li se pokrenuti bez ijednog upravljačkog programa. Prilikom pokretanja operacijskog sustava upotrijebite mogućnost "Last Known Configuration (Posljednja poznata konfiguracija)".
- Pogledajte sveobuhvatnu mrežnu tehničku podršku na adresi [http://www.hp.com/support.](http://www.hp.com/support)
- Pogledajte sljedeći odlomak Korisni savjeti u ovom priručniku.

Kao pomoć pri otklanjanju poteškoća putem interneta, HP Instant Support Professional Edition nudi dijagnostiku sa samorješavanjem problema. Ako se trebate obratiti HP-ovoj podršci, koristite HP-ovu značajku mrežnog razgovora Instant Support Professional Edition. Pristupite HP Instant Support Professional Editionu putem adrese: [http://www.hp.com/go/ispe.](http://www.hp.com/go/ispe)

Pristupite na Business Support Center (BSC) (Centar poslovne podrške) na adresi [http://www.hp.com/](http://www.hp.com/go/bizsupport) [go/bizsupport](http://www.hp.com/go/bizsupport) kako biste dobili najnovije informacije mrežne podrške, softver i upravljačke programe, bili proaktivno obavješćivani te imali pristup međunarodnoj zajednici kolega i HP-ovim stručnjacima.

Ako je neophodno nazvati tehničku pomoć, pripremite se kako biste mogli učiniti sljedeće da bi vaš poziv bio ispravno riješen:

- Budite ispred svog računala.
- Prije poziva zapišite serijski i identifikacijski broj računala te serijski broj monitora.
- Utrošite vrijeme na rješavanje poteškoće sa serviserom.
- Uklonite sav hardver koji je nedavno dodan računalu.
- Uklonite sav softver koji je nedavno instaliran.
- Obnovite sustav na Točku obnavljanja (Recovery Point) koju ste kreirali u HP upravitelj Backup and Recovery Manager (Upravitelj za izradu sigurnosnih kopija i oporavak) ili pokrenite *Restore Plus!* . Za više informacija o uporabi HP Backup and Recovery Manager-a (HP-ov upravitelj za sigurnosne kopije i obnovu), pogledajte dokument*HP Backup and Recovery Manager User Guide (Priručnik za HP-ovog upravitelja za sigurnosne kopije i obnovu diska)* tako da odaberete **Start (Početak)** > **HP Backup and Recovery (HP sigurnosne kopije i obnova)** > **HP Backup and Recovery Manager Manual (Priručnik za uporabu HP-ovog upravitelja za sigurnosne kopije i obnovu diska)**.

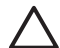

**OPREZ** Pokretanje CD-a *Restore Plus!* izbrisat će sve podatke na tvrdom disku.

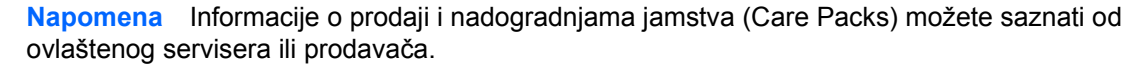

# **Korisni savjeti**

Nastanu li poteškoće s računalom, monitorom ili softverom, prije poduzimanja daljnjih koraka pogledajte sljedeći popis općih savjeta:

- Provjerite jesu li računalo i monitor uključeni u ispravnu električnu utičnicu.
- Provjerite je li preklopka izbora napona (postoji na nekim modelima), postavljena na ispravan napon za vašu regiju (115 V ili 230 V).
- Provjerite je li računalo uključeno i svijetli li zelena lampica.
- Provjerite je li monitor uključen i svijetli li na njemu zelena lampica.
- Provjerite treperi li crveno LED lampica napajanja s prednje strane računala. Trepereća svjetla su kôd greške koji će vam pomoći dijagnosticirati problem. Više informacija o tome možete pronaći u Dodatku A, [POST poruke o grešci.](#page-58-0)
- Povećajte svjetlinu i kontrast ako je slika pretamna.
- Pritisnite i držite pritisnutu bilo koju tipku. Oglasi li se zvučni signal, tipkovnica radi ispravno.
- Provjerite jesu li svi spojevi kabela čvrsti i ispravni.
- Probudite računalo pritiskom na bilo koju tipku na tipkovnici ili na gumb napajanja. Ako sustav ostane u prekidu, ugasite računalo tako da pritisnete gumb napajanja i držite ga pritisnutog najmanje četiri sekunde, a zatim ponovno pritisnite gumb napajanja za pokretanje računala. Ako se sustav ne isključuje, odspojite kabel napajanja, pričekajte nekoliko sekundi i ponovno ga spojite. Računalo će se automatski samo pokrenuti ako je tako zadano u programu Computer Setup. Ako se ne pokrene, pritisnite gumb napajanja kako biste ga pokrenuli.
- Nakon instaliranja kartice za proširenje koja nije "uključi i radi" ili nekog drugog dodatka ponovno podesite računalo. Za upute pogledajte [Rješavanje problema s ugradnjom hardvera.](#page-40-0)
- Provjerite jesu li instalirani svi potrebni upravljački programi. Ako, primjerice, koristite pisač, morate instalirati njegov upravljački program.
- Izvadite sve medije za pokretanje (disketu, CD ili USB uređaj) iz sustava prije nego što ga uključite.
- Ako ste instalirali operacijski sustav koji nije bio tvornički instaliran, provjerite podržava li računalo taj operacijski sustav.
- Ako sustav ima više ugrađenih video izvora (integrirani, PCI ili PCI-Express adapteri) (integrirani video samo na nekim modelima), a samo jedan monitor, monitor mora biti priključen na priključnicu video izvora označenog kao glavni VGA adapter. Tijekom pokretanja druge su priključnice za monitore onemogućene pa monitor neće raditi ako je priključen na neku od njih. Izvor koji će biti zadani VGA izlaz možete odabrati u programu Computer Setup.
	- **OPREZ** Kada je računalo priključeno na izvor napajanja, matična je ploča pod naponom. Prije otvaranja računala morate odspojiti kabel od mrežne utičnice kako biste spriječili oštećivanje matične ploče ili nekog dijela.

# <span id="page-15-0"></span>**Rješavanje općih problema**

Možda ćete sami moći otkloniti općenite probleme opisane u ovome dijelu. Ako se poteškoća i dalje javlja, a niste je u mogućnosti sami razriješiti ili niste sigurni da biste mogli izvesti navedene radnje, obratite se HP-ovom ovlaštenom distributeru ili prodavatelju.

/N **UPOZORENJE!** Dokle god je računalo priključeno na izvor napajanja, matična ploča je pod naponom. Da biste smanjili opasnost od ozljeda zbog električnog udara i/ili vrućih površina, obavezno iskopčajte kabel iz mrežne utičnice te pustite unutarnje dijelove računala da se ohlade prije nego što ih dodirnete.

Potražite LED lampicu na matičnoj ploči. Ako LED lampica svijetli, sustav je i dalje pod naponom. Isključite računalo i uklonite naponski kabel prije nego što nastavite.

#### **Tablica 2-1** Rješavanje općih problema

**Računalo se doima zablokirano i ne može se isključiti pritiskom na gumb za napajanje.**

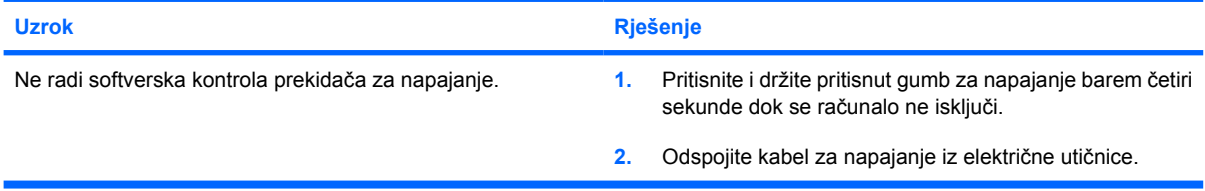

#### **Računalo ne reagira na USB tipkovnicu ili miša.**

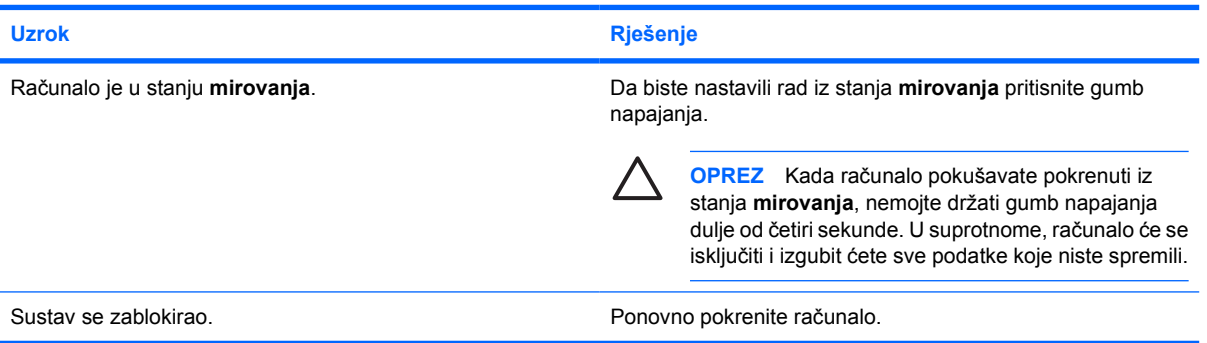

#### **Neispravan prikaz datuma i vremena na računalu.**

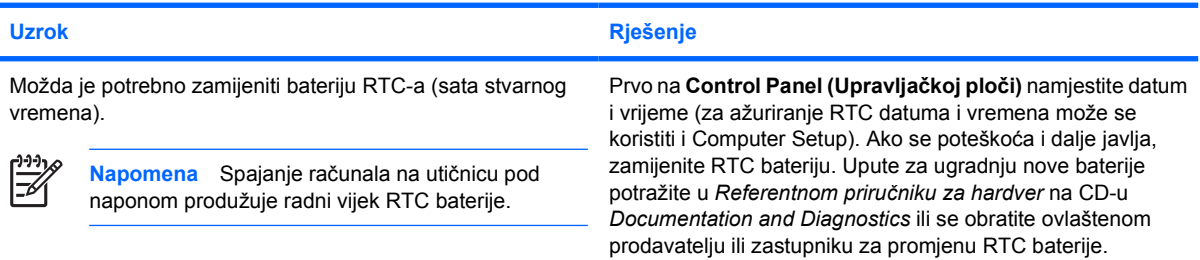

### **Tablica 2-1** Rješavanje općih problema (Nastavak)

**Pokazivač se ne može pomicati strelicama na tipkovnici.**

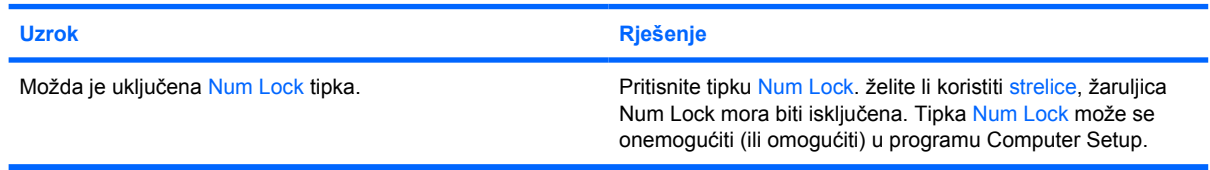

#### **Ne čuje se nikakav zvuk ili je zvuk previše stišan.**

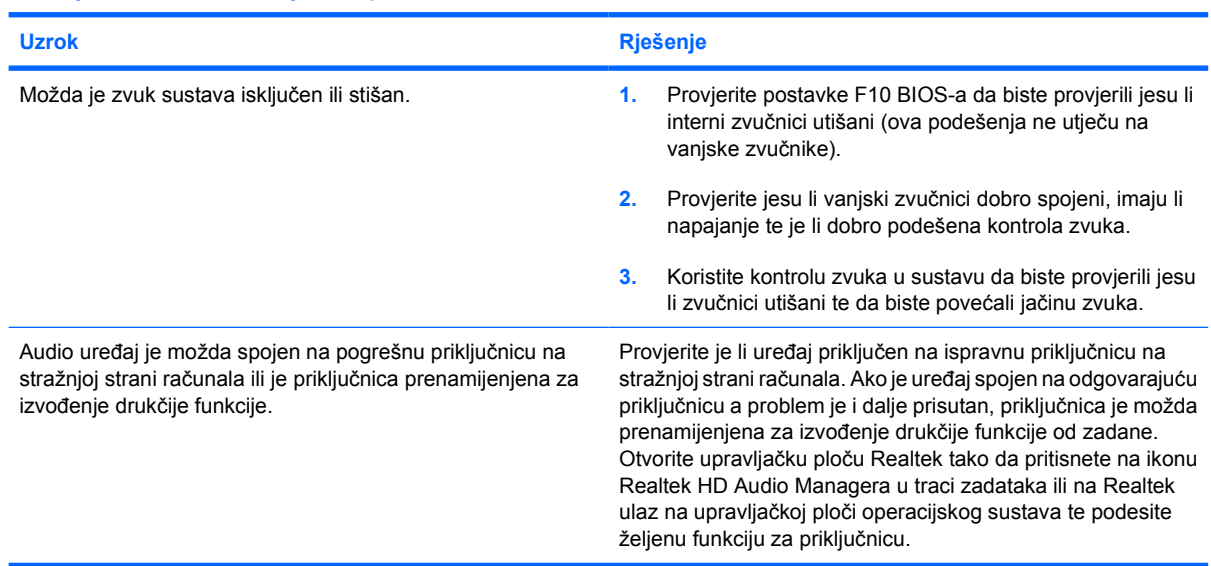

#### **Računalo vrlo slabo radi.**

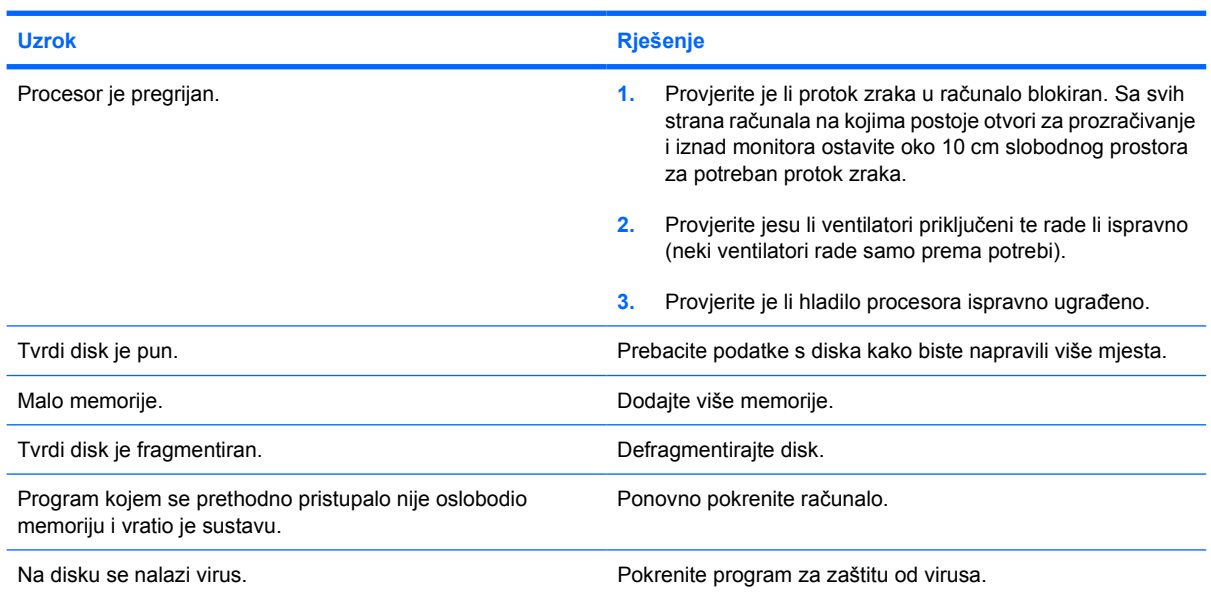

#### **Tablica 2-1** Rješavanje općih problema (Nastavak)

**Računalo vrlo slabo radi.**

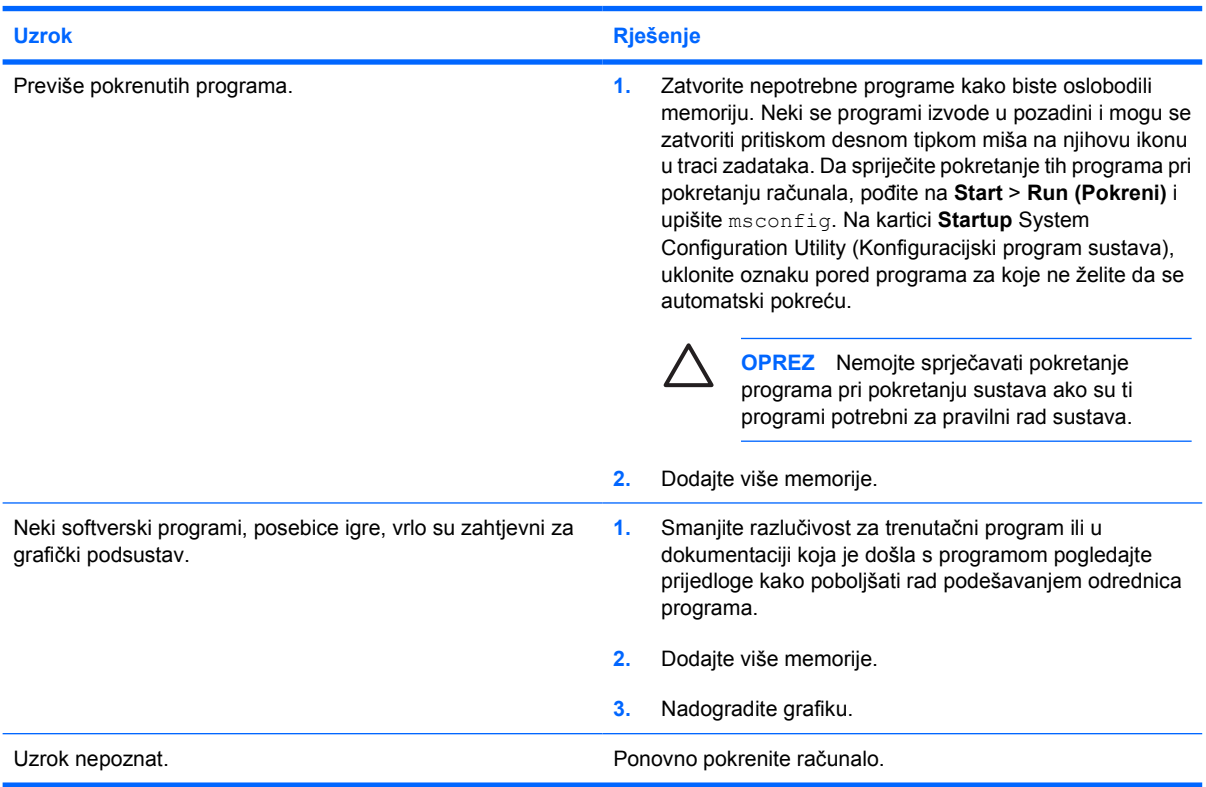

**Računalo automatski ostaje bez napajanja, LED lampica napajanja treperi dvaput, po jednom svake sekunde, sa stankom od dvije sekunde, a računalo se dvaput oglašava zvučnim signalom. (Zvučni signali prestaju nakon petog ponavljanja, ali LED lampice nastavljaju treperiti.)**

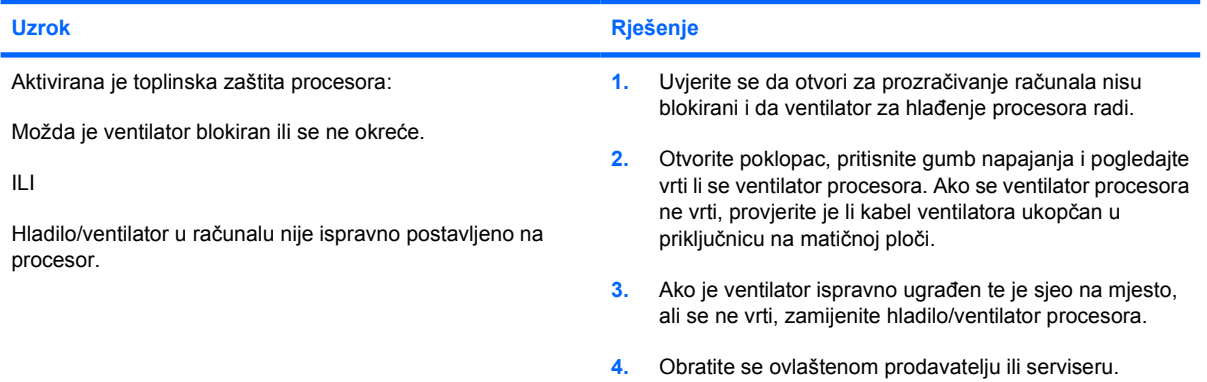

### **Tablica 2-1** Rješavanje općih problema (Nastavak)

**Sustav se ne uključuje i LED lampice s prednje strane računala ne trepere.**

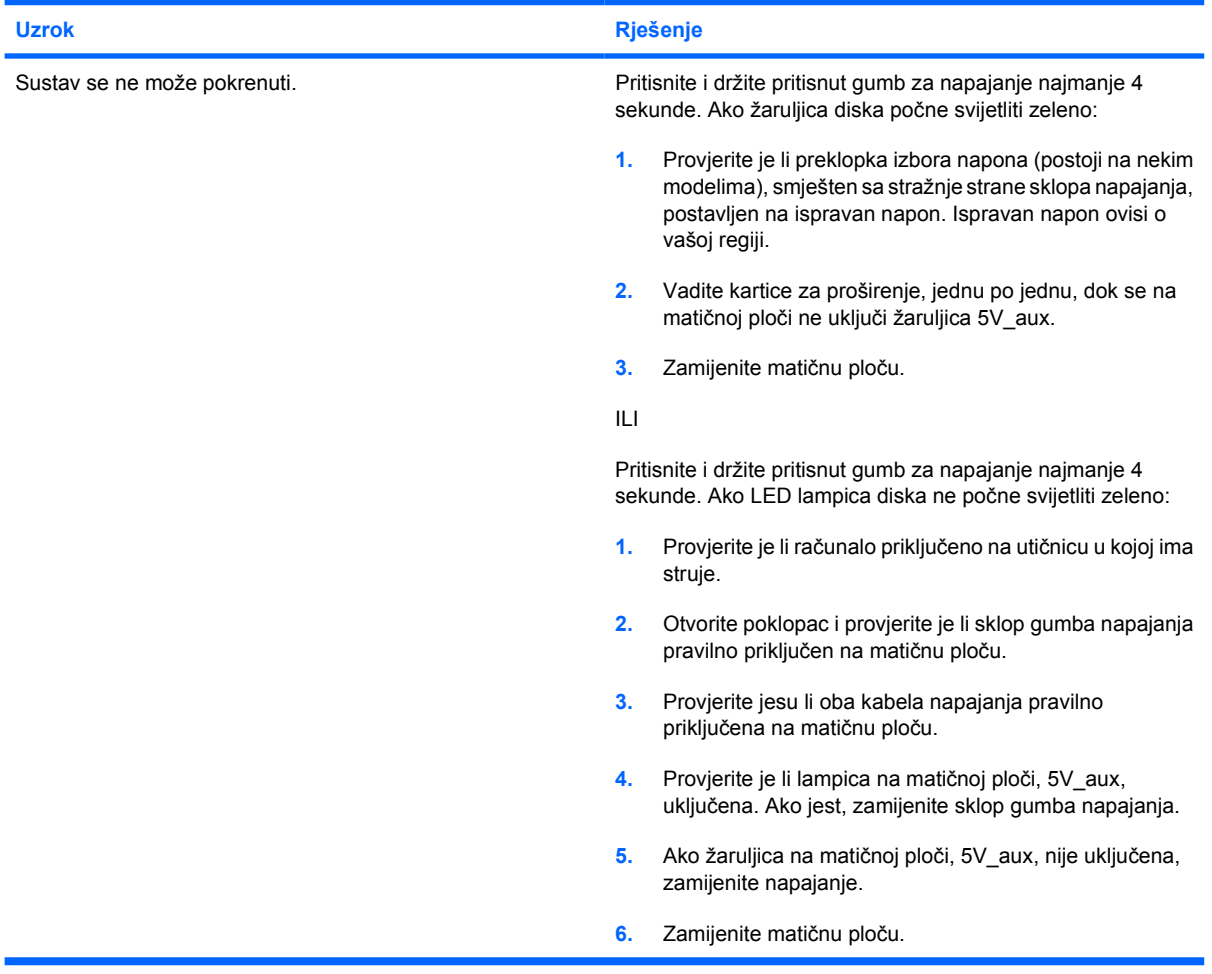

# <span id="page-19-0"></span>**Otklanjanje poteškoća s napajanjem**

Najčešći su uzroci i rješenja poteškoća s napajanjem navedeni u sljedećoj tablici.

**Tablica 2-2** Otklanjanje poteškoća s napajanjem

**Napajanje se povremeno isključuje.**

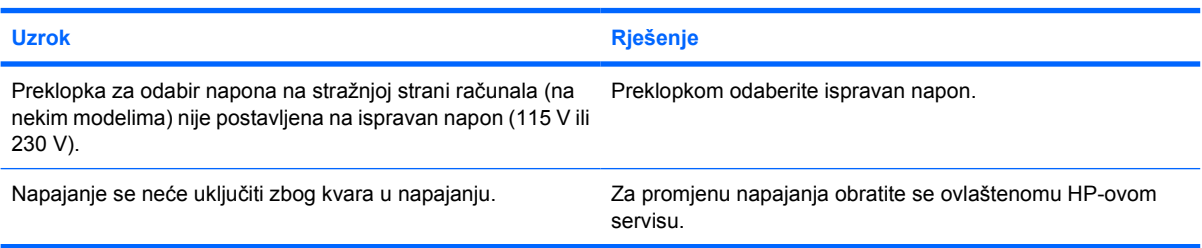

**Računalo automatski ostaje bez napajanja, LED lampica napajanja treperi dvaput, po jednom svake sekunde, sa stankom od dvije sekunde, a računalo se dvaput oglašava zvučnim signalom. (Zvučni signali prestaju nakon petog ponavljanja, ali žaruljice nastavljaju treptati.)**

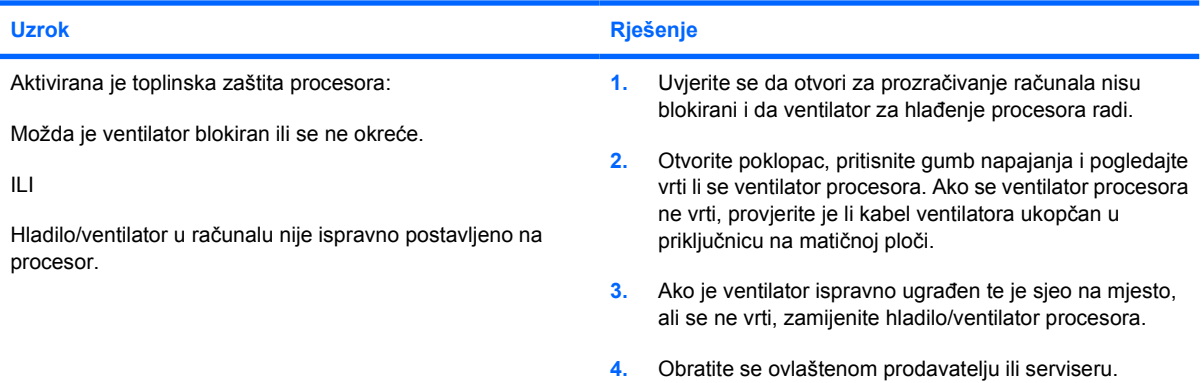

**Računalo automatski ostaje bez napajanja, LED lampica napona trepti četiri puta, po jednom svake sekunde, sa stankom od dvije sekunde, a iz računala se četiri puta oglašava zvučni signal. (Zvučni signali prestaju nakon petog ponavljanja, ali LED lampice nastavljaju treptati.)**

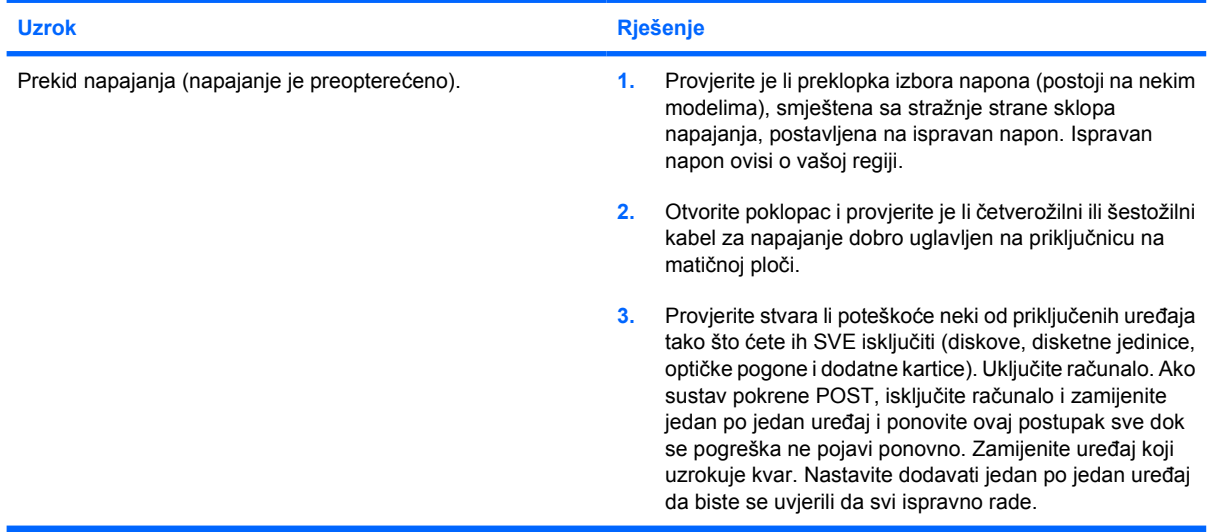

**Tablica 2-2** Otklanjanje poteškoća s napajanjem (Nastavak)

**Računalo automatski ostaje bez napajanja, LED lampica napona trepti četiri puta, po jednom svake sekunde, sa stankom od dvije sekunde, a iz računala se četiri puta oglašava zvučni signal. (Zvučni signali prestaju nakon petog ponavljanja, ali LED lampice nastavljaju treptati.)**

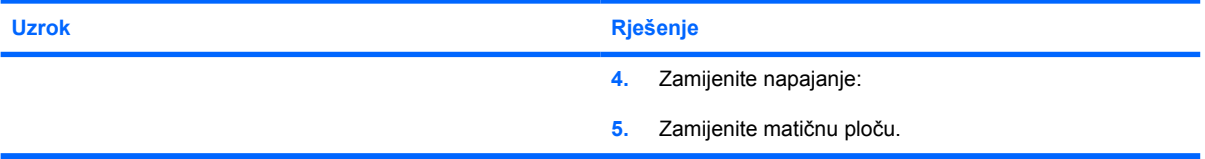

# <span id="page-21-0"></span>**Rješavanje problema s disketama**

Najčešći su uzroci i rješenja poteškoća s disketama navedeni u sljedećoj tablici.

 $\begin{bmatrix} \frac{1}{2} & \frac{1}{2} \\ \frac{1}{2} & \frac{1}{2} \end{bmatrix}$ **Napomena** Nakon dodavanja ili uklanjanja hardvera, primjerice dodatnoga pogona za diskete, možda će biti potrebno ponovno konfigurirati računalo. Za upute pogledajte [Rješavanje problema](#page-40-0) [s ugradnjom hardvera](#page-40-0).

#### **Tablica 2-3** Rješavanje problema s disketama

**Lampica aktivnosti diskete ostaje upaljena.**

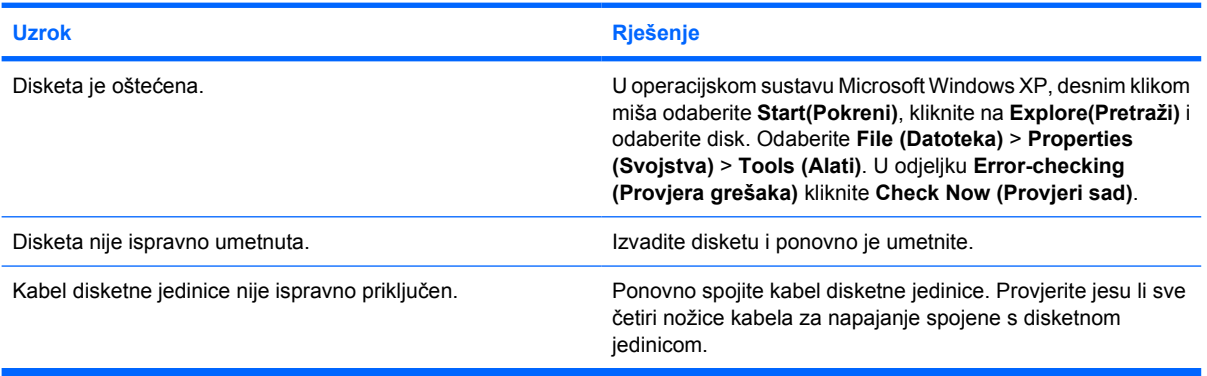

#### **Pogon nije pronađen.**

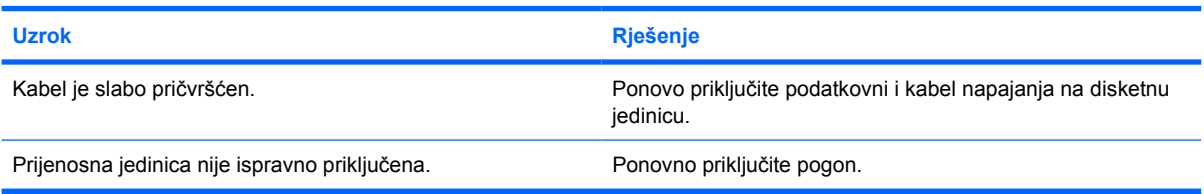

#### **Disketna jedinica ne može pisati na disketu.**

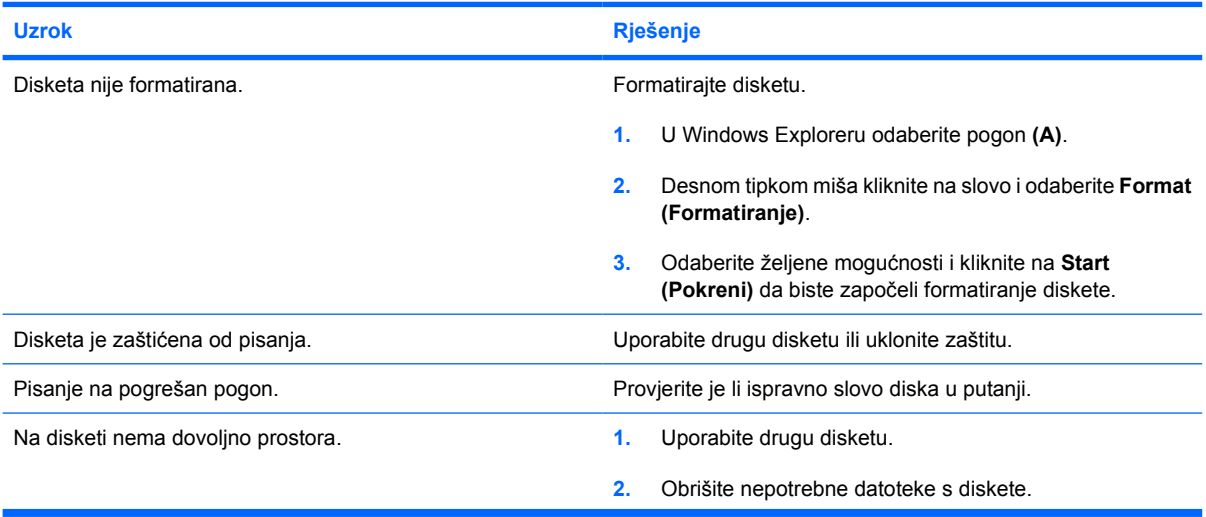

#### **Tablica 2-3** Rješavanje problema s disketama (Nastavak)

#### **Disketna jedinica ne može pisati na disketu.**

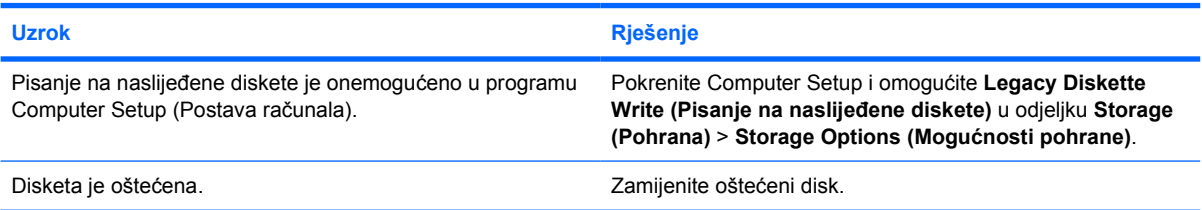

#### **Disketu nije moguće formatirati.**

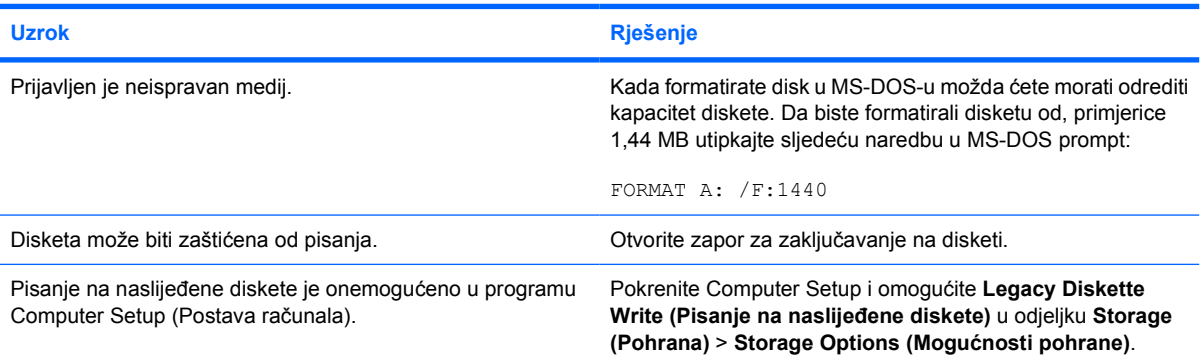

#### **Pojavili su se problemi tijekom razmjene podataka s diskom.**

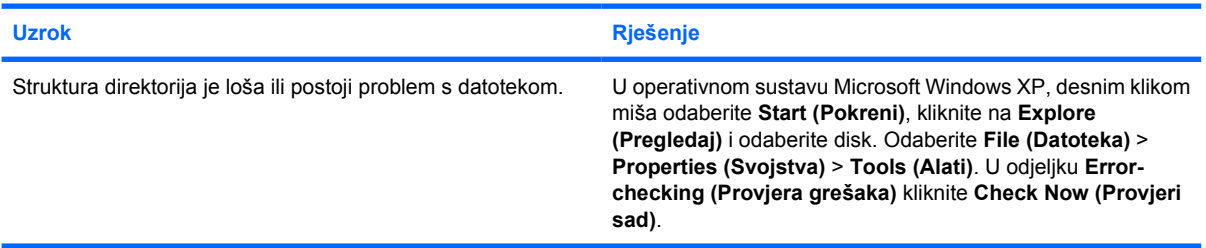

#### **Disketni pogon ne može pročitati podatke s diskete.**

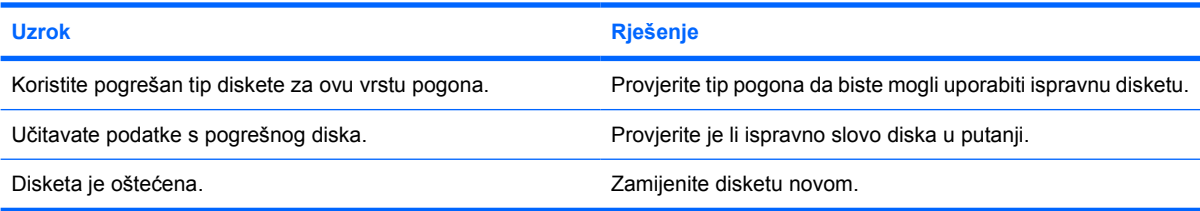

#### **Prikazuje se poruka "Invalid system disk (Neispravan sistemski disk)".**

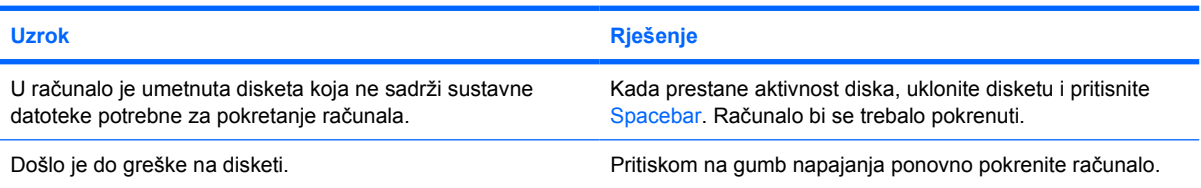

### **Tablica 2-3** Rješavanje problema s disketama (Nastavak)

#### **Računalo se ne može pokrenuti pomoću diskete.**

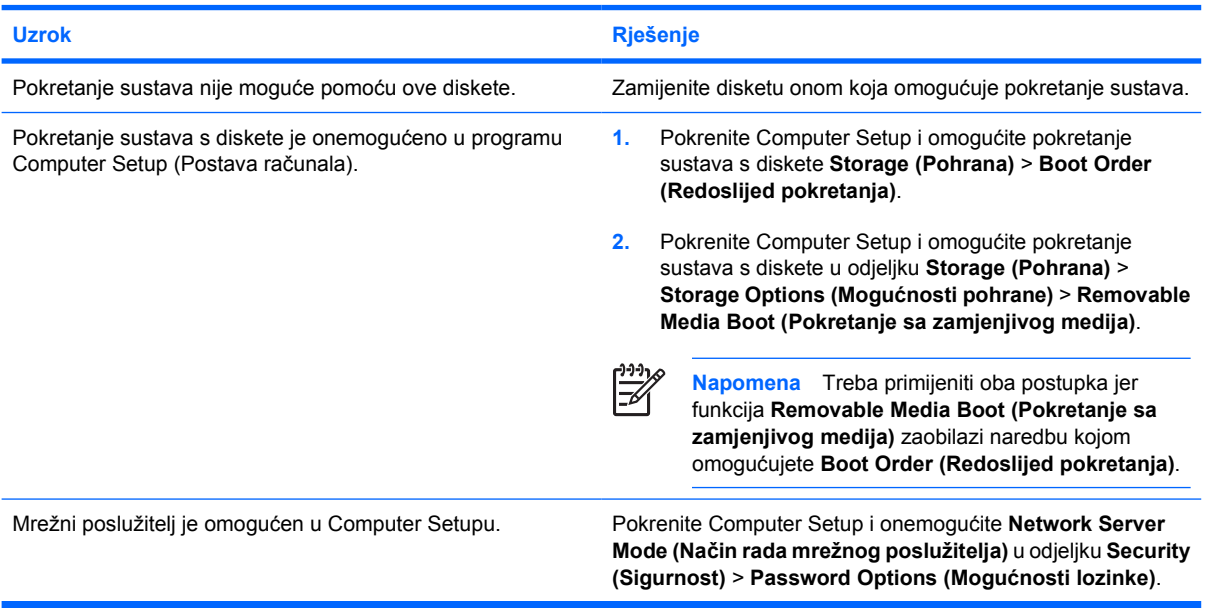

# <span id="page-24-0"></span>**Rješavanje problema s tvrdim diskom**

**Tablica 2-4** Rješavanje problema s tvrdim diskom

#### **Pojavili su se problemi s tvrdim diskom.**

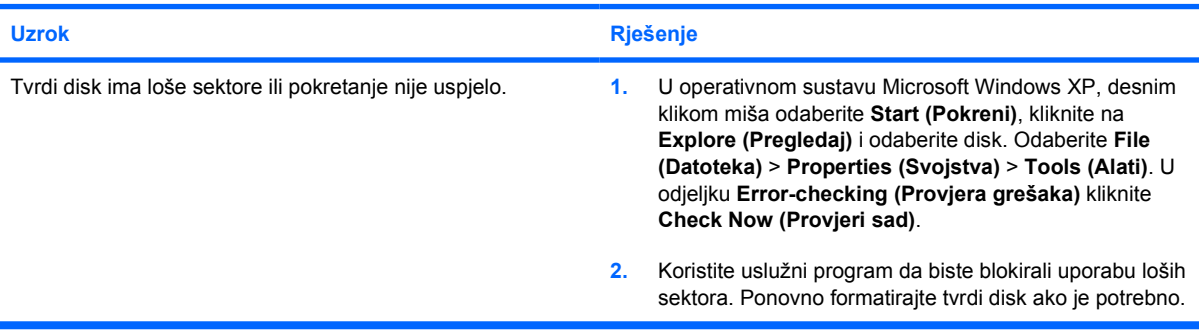

#### **Problemi u razmjeni podataka s diskom.**

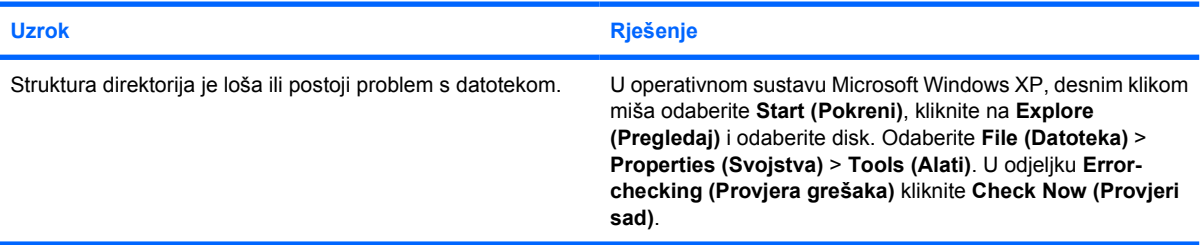

#### **Pogon nije pronađen (prepoznat).**

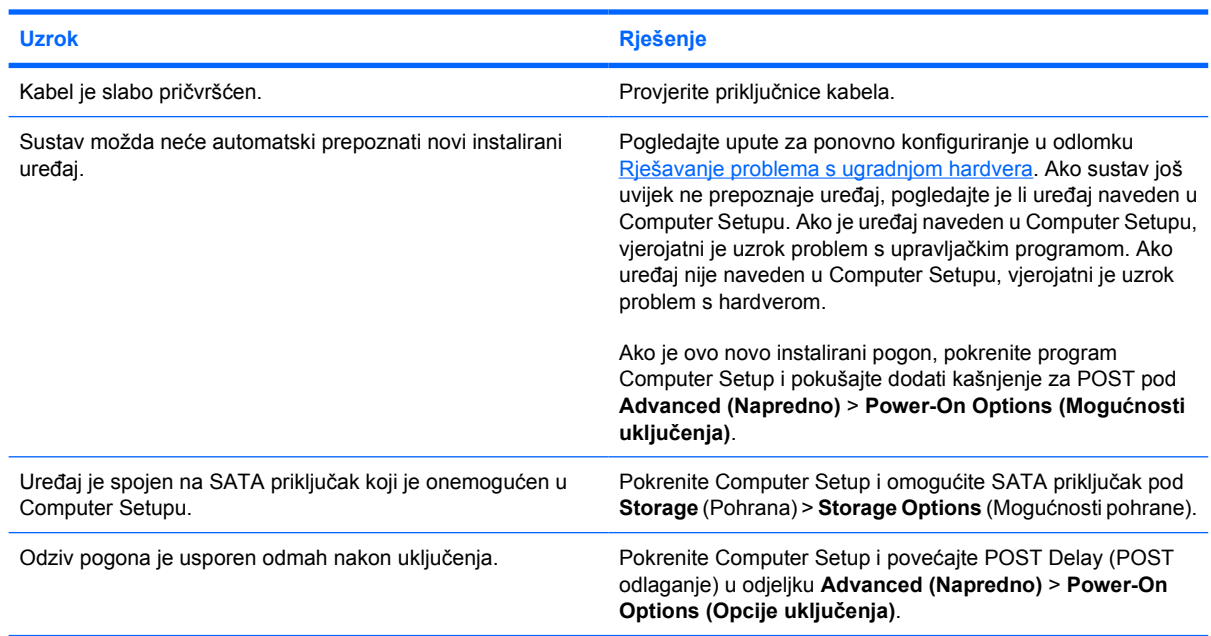

### **Tablica 2-4** Rješavanje problema s tvrdim diskom (Nastavak)

**Nesustavni disk /NTLDR nema poruku.**

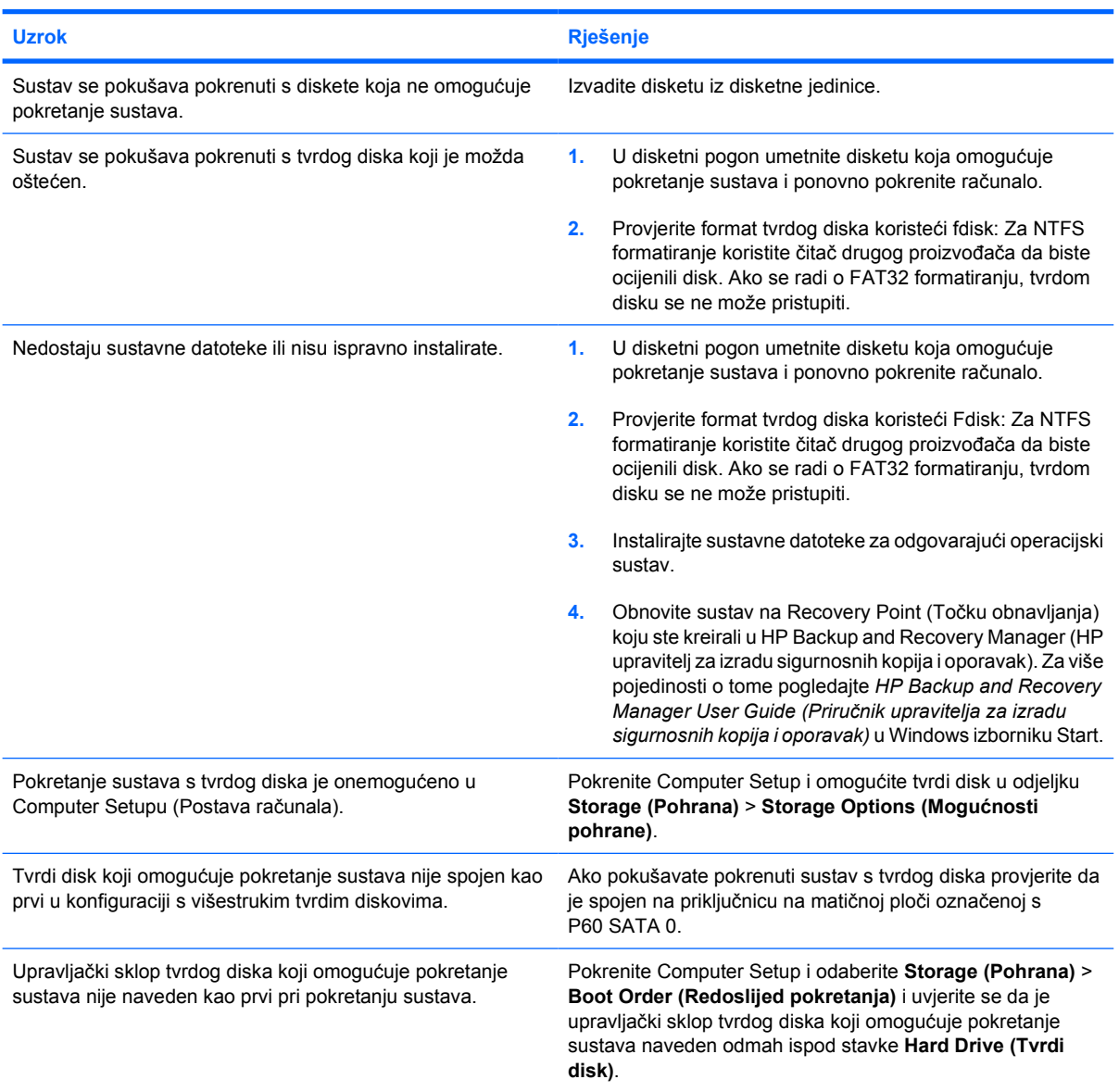

#### **Računalo se neće pokrenuti s tvrdog diska.**

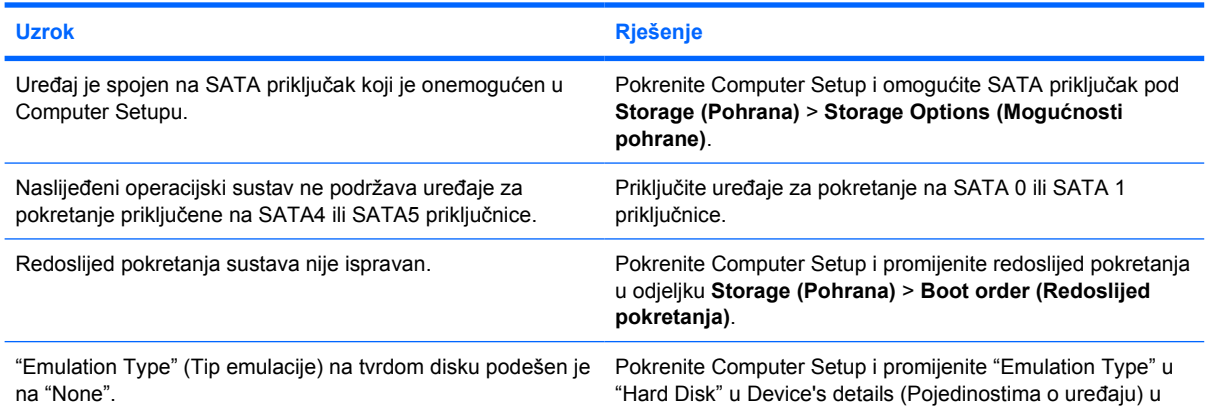

### **Tablica 2-4** Rješavanje problema s tvrdim diskom (Nastavak)

#### **Računalo se neće pokrenuti s tvrdog diska.**

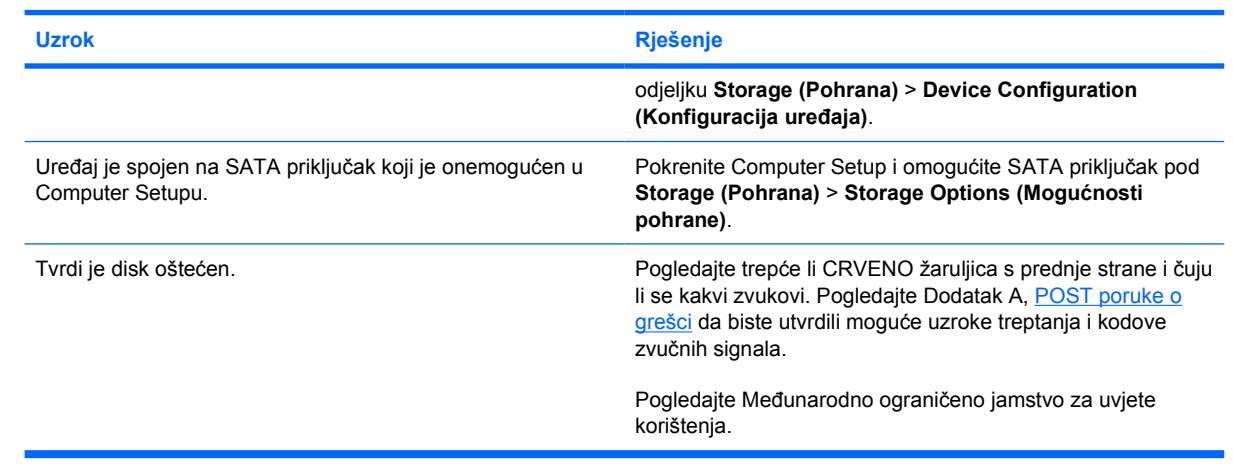

#### **Računalo je najvjerojatnije zaključano.**

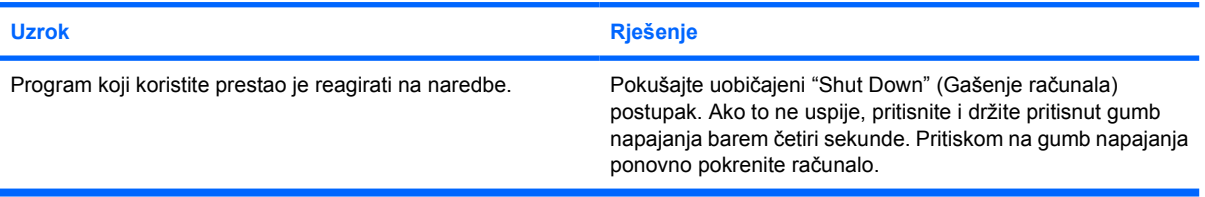

# <span id="page-27-0"></span>**Rješavanje problema s čitačem medijskih kartica**

**Tablica 2-5** Rješavanje problema s čitačem medijskih kartica

#### **Medijska kartica ne radi u digitalnom fotoaparatu nakon formatiranja u Microsoft Windows XP-u.**

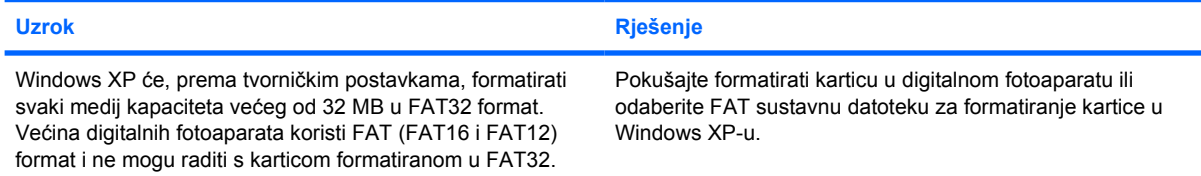

#### **Pri pisanju na medijsku karticu pojavljuju se poruke o greškama kao da je kartica zaštićena od pisanja ili zaključana.**

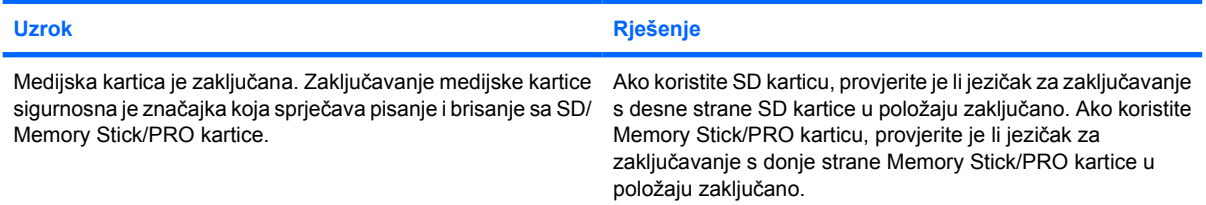

#### **Nije moguće pisati na medijsku karticu.**

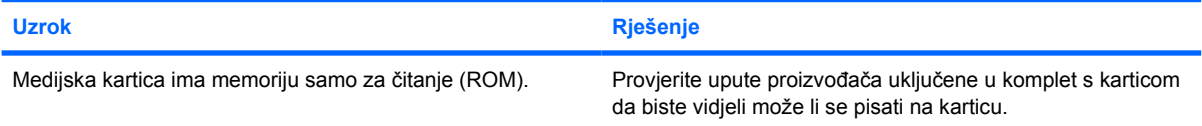

#### **Nakon umetanja medijske kartice nije moguć pristup podacima.**

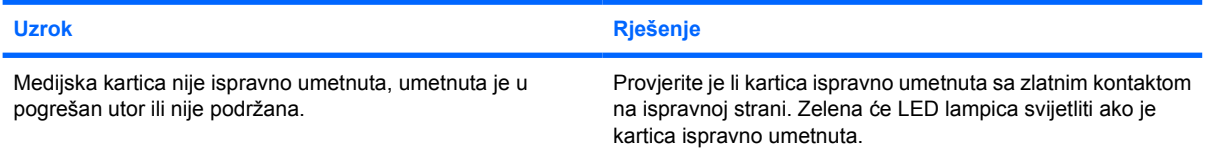

#### **Ne znate kako ispravno ukloniti medijsku karticu.**

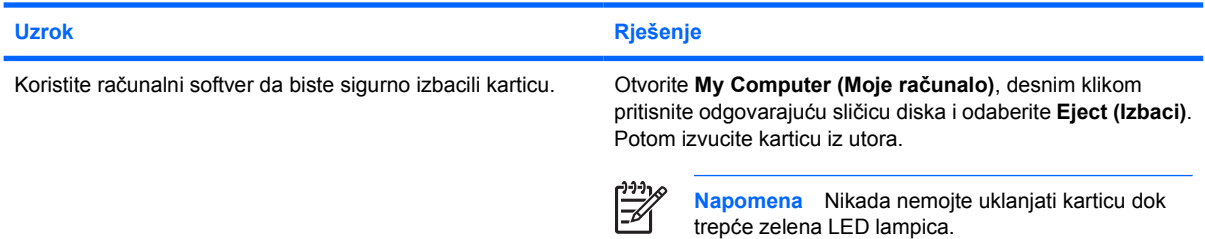

#### **Tablica 2-5** Rješavanje problema s čitačem medijskih kartica (Nastavak)

#### **Nakon instaliranja čitača i ponovnog pokretanja Windowsa, računalo ne prepoznaje čitač i umetnutu karticu.**

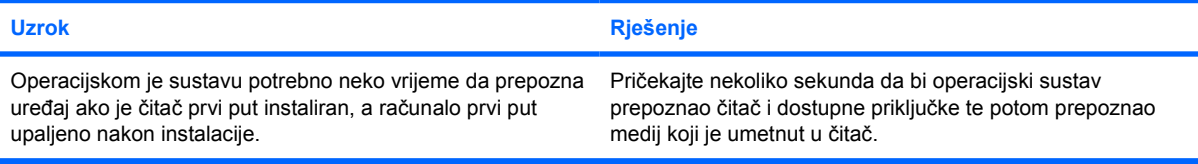

#### **Nakon umetanja medijske kartice u čitač, računalo će se pokušati pokrenuti s medijske kartice.**

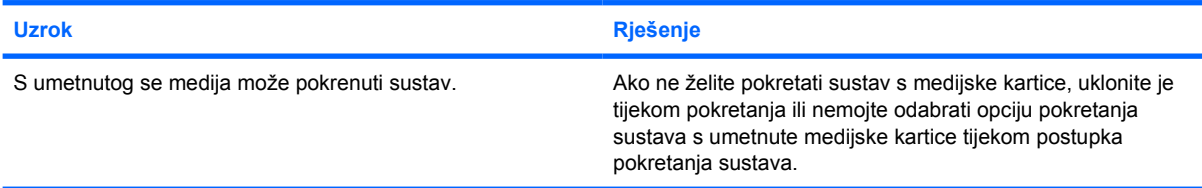

#### **Računalo se ne može pokrenuti sa zamjenjivog USB diska ili medija koji je umetnut u USB priključnicu na čitaču medijskih kartica.**

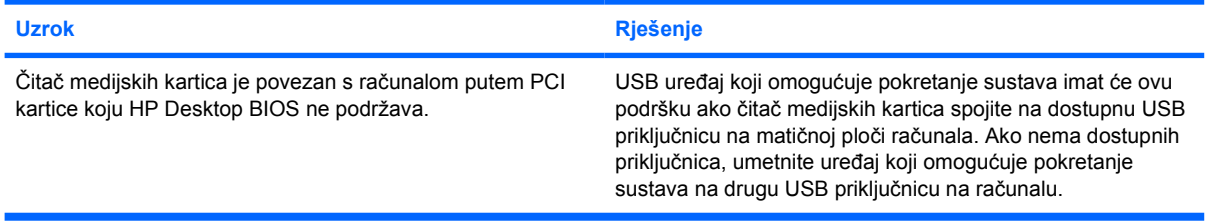

#### **Nakon instalacije čitača medijskih kartica, USB priključci na prednjoj strani računala ne rade.**

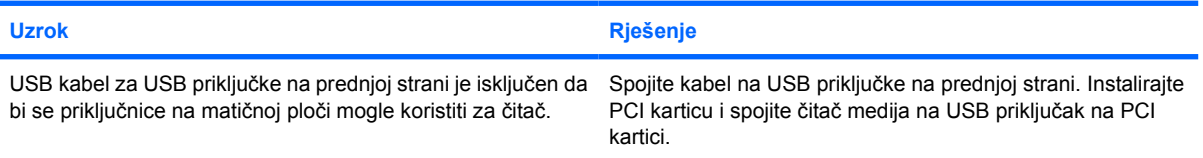

# <span id="page-29-0"></span>**Rješavanje problema sa zaslonom**

Uočite li probleme sa zaslonom računala, pogledajte dokumentaciju priloženu uz monitor da vidite moguće uzroke i preporučena rješenja popisane u sljedećoj tablici.

**Tablica 2-6** Rješavanje problema sa zaslonom

**Prazan zaslon (nema prikaza). Uzrok Rješenje**

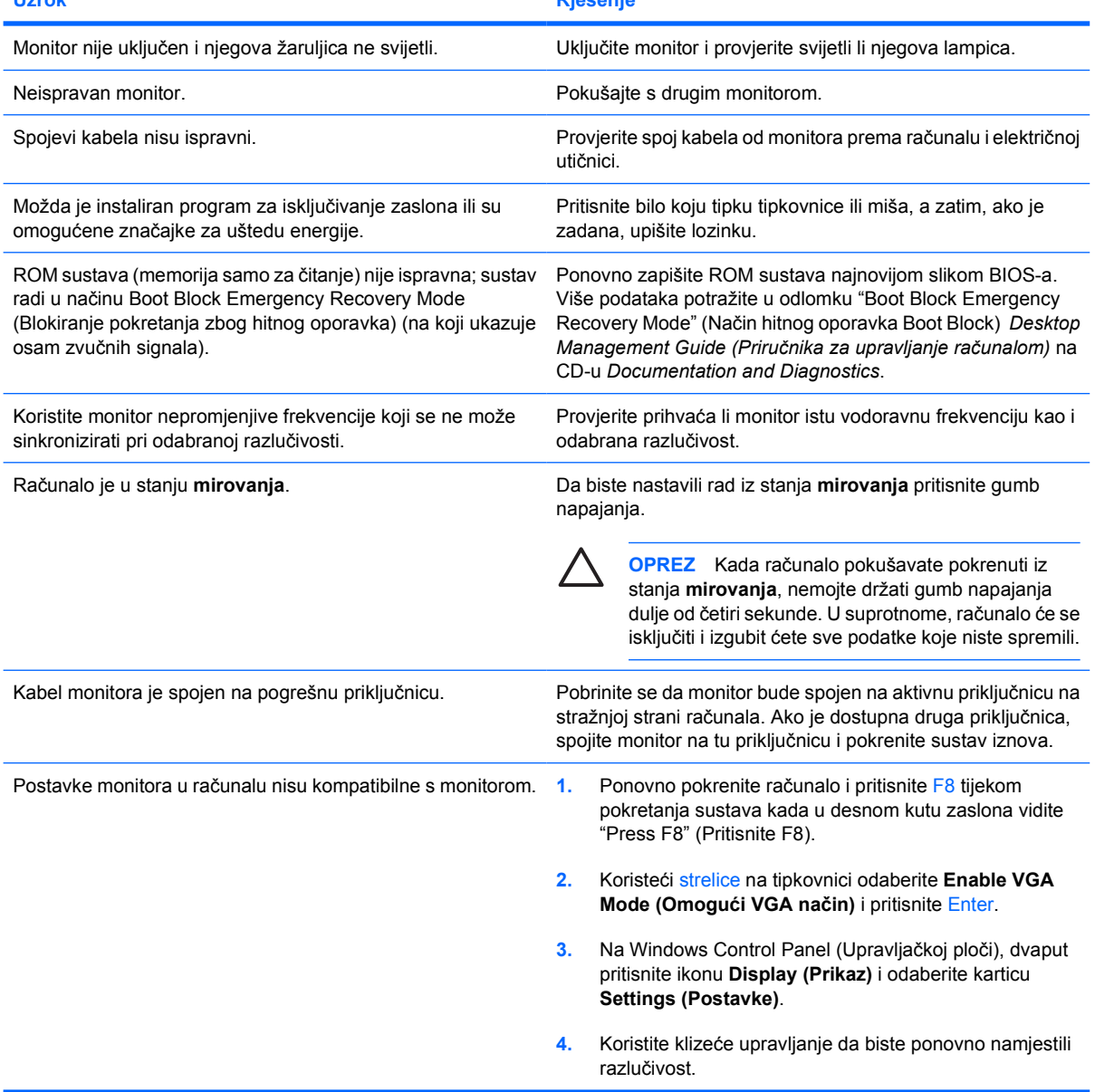

#### **Nije moguće aktivirati integriranu grafiku nakon instaliranja grafičke kartice PCI Express.**

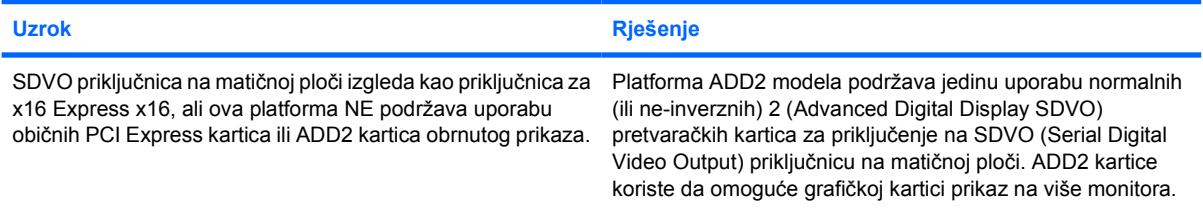

**Zaslon je prazan i LED lampica trepće crveno pet puta, po jednom svake sekunde, sa stankom od dvije sekunde, a računalo se pet puta oglašava zvučnim signalom. (Zvučni signali prestaju nakon petog ponavljanja, ali LED lampice nastavljaju treptati.)**

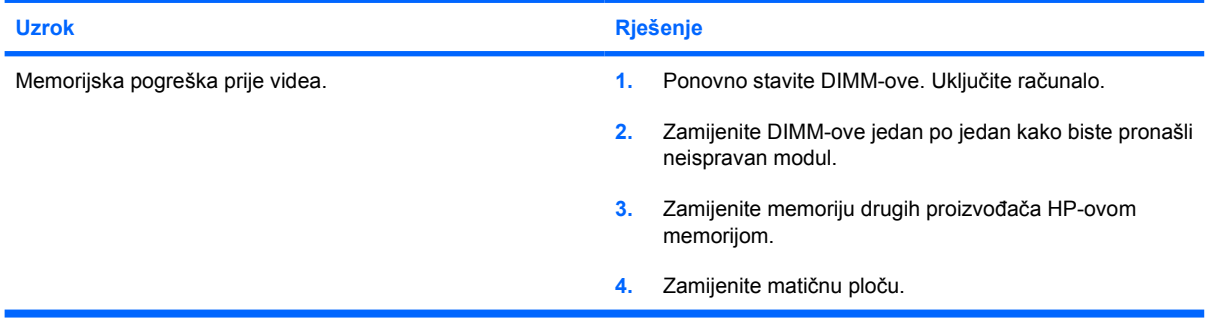

**Zaslon je prazan i LED lampica trepće Crveno šest puta, po jednom svake sekunde, sa stankom od dvije sekunde, a računalo se šest puta oglašava zvučnim signalom. (Zvučni signali prestaju nakon petog ponavljanja, ali LED lampice nastavljaju treptati.)**

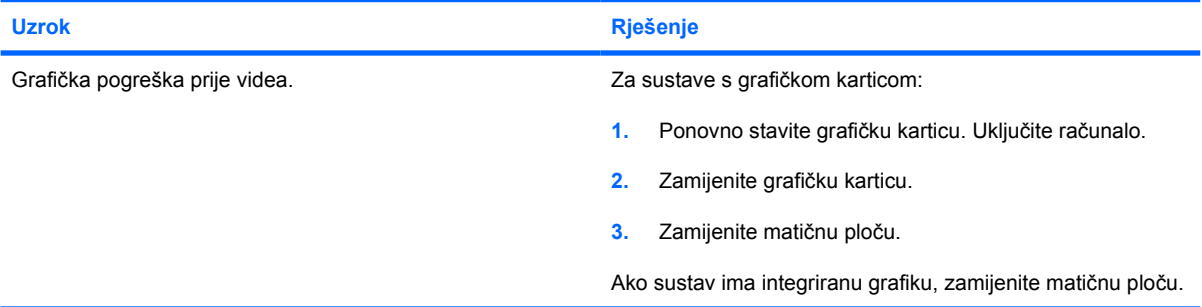

**Zaslon je prazan i LED lampica trepće Crveno sedam puta, po jednom svake sekunde, sa stankom od dvije sekunde, a iz računala se sedam puta oglašava zvučni signal. (Zvučni signali prestaju nakon petog ponavljanja, ali LED lampice nastavljaju treptati.)**

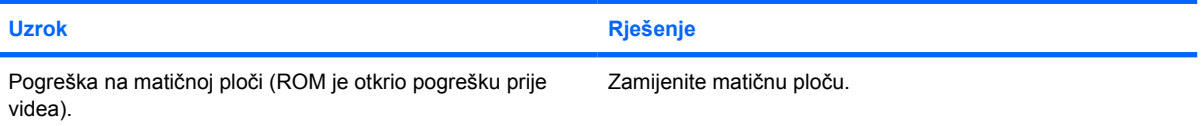

#### **Monitor ne radi ispravno kada se koriste značajke za štednju energije.**

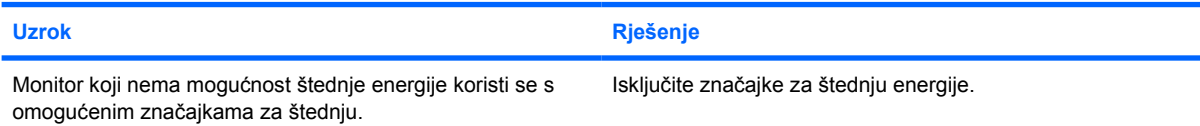

#### **Mutni znakovi.**

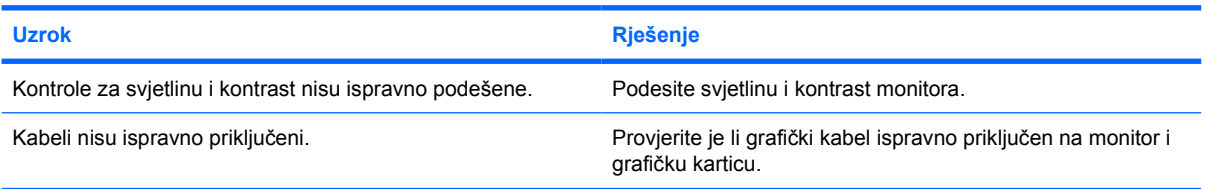

#### **Mutan prikaz ili se tražena razlučivost ne može podesiti.**

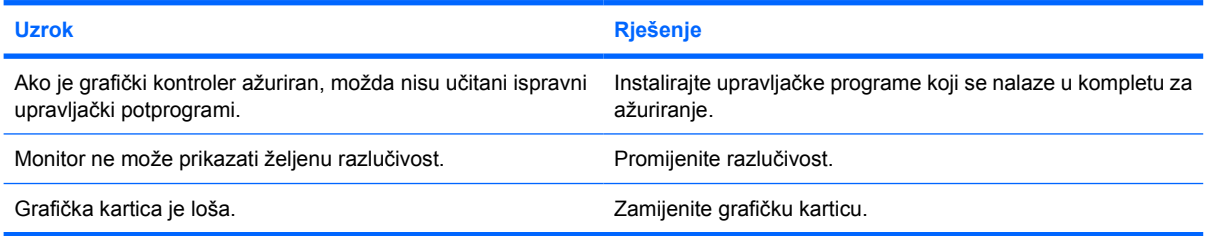

#### **Slika na zaslonu je loša, uvija se, podrhtava ili treperi.**

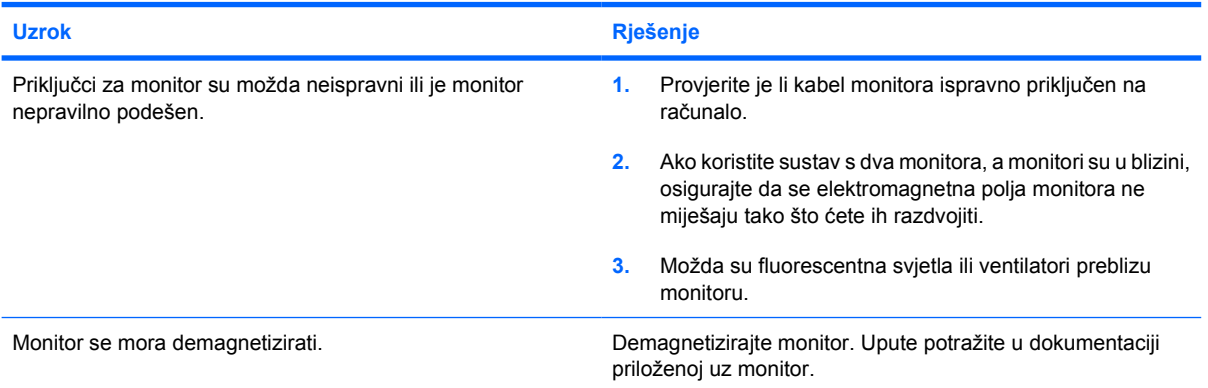

#### **Slika nije centrirana.**

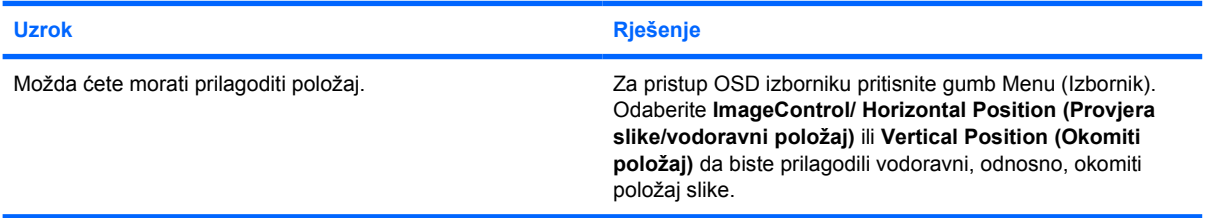

#### **Na zaslonu se prikazuje "No Connection, Check Signal Cable" (Veza nije dostupna, provjerite signalni kabel).**

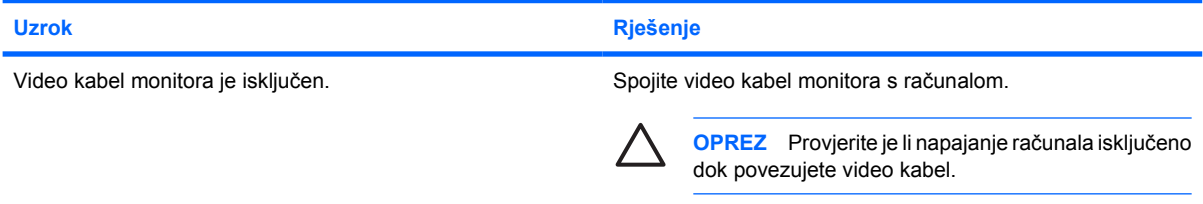

#### **Na zaslonu se prikazuje "Out of Range" (Izvan dometa).**

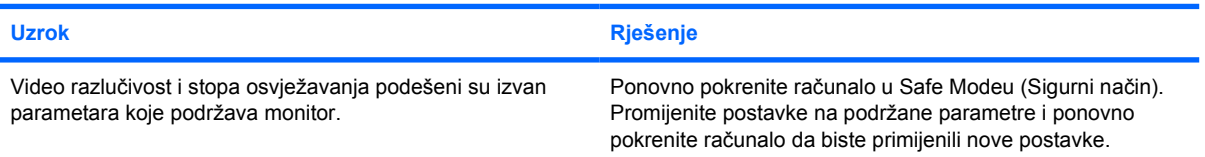

#### **Iz CRT monitora se osjete vibracije ili buka kada je uključen.**

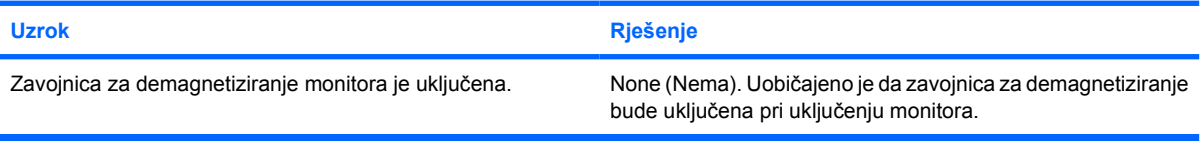

#### **Iz CRT monitora se čuje pucketanje.**

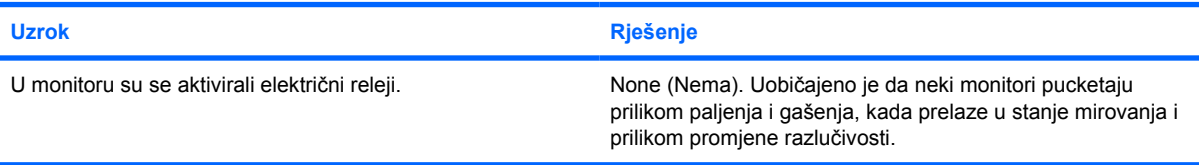

#### **Buka visoke frekvencije čuje se iz monitora s ravnim zaslonom.**

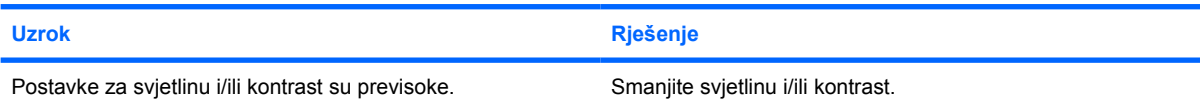

**Mutan fokus, pojavljivanje crta, dupla slika ili sjene; vodoravne ili okomite crte; nemogućnost centriranja slike na zaslonu (monitori s ravnim zaslonom koji koriste samo analognu VGA priključnicu).**

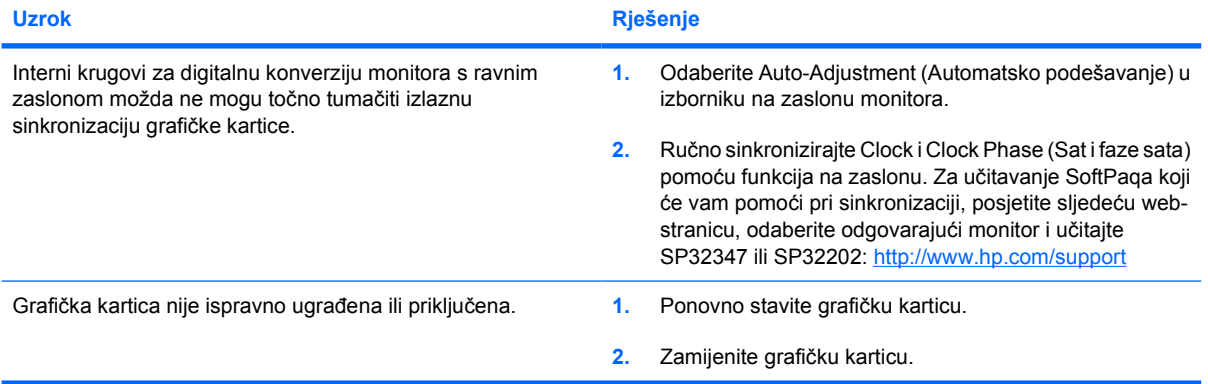

#### **Neki se otipkani simboli ne prikazuju u ispravnom obliku.**

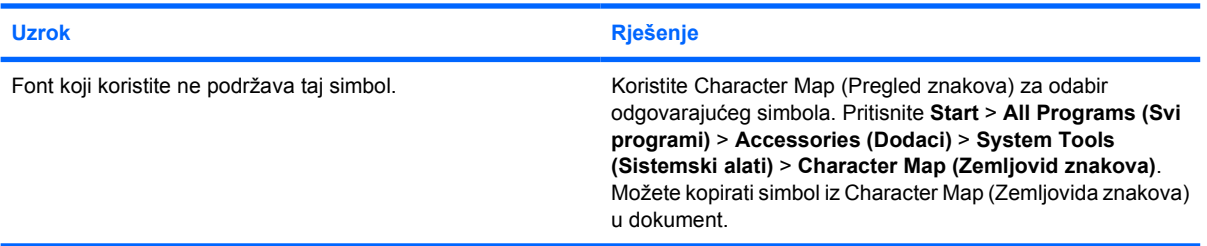

# <span id="page-34-0"></span>**Rješavanje problema sa zvukom**

Ako računalo ima zvučne značajke i uočite li probleme sa zvukom, pogledajte moguće uzroke i preporučena rješenja popisane u sljedećoj tablici.

**Tablica 2-7** Rješavanje problema sa zvukom

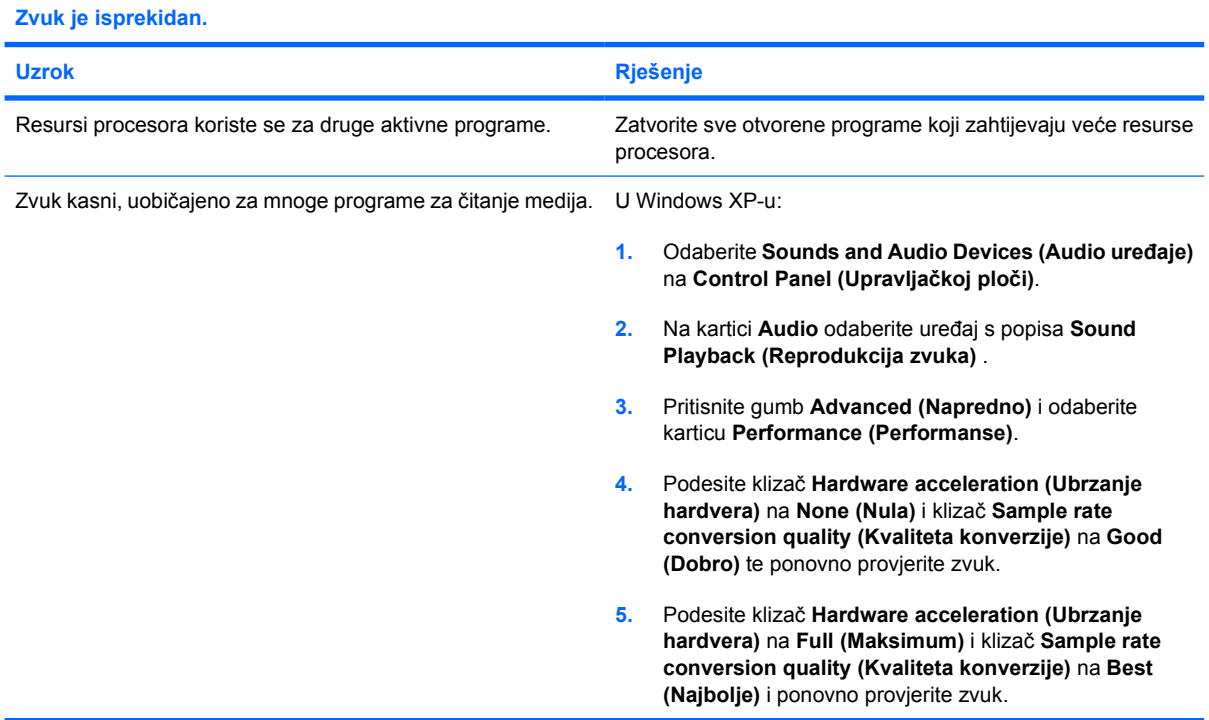

#### **Zvuk se ne čuje ni sa zvučnika ni u slušalicama.**

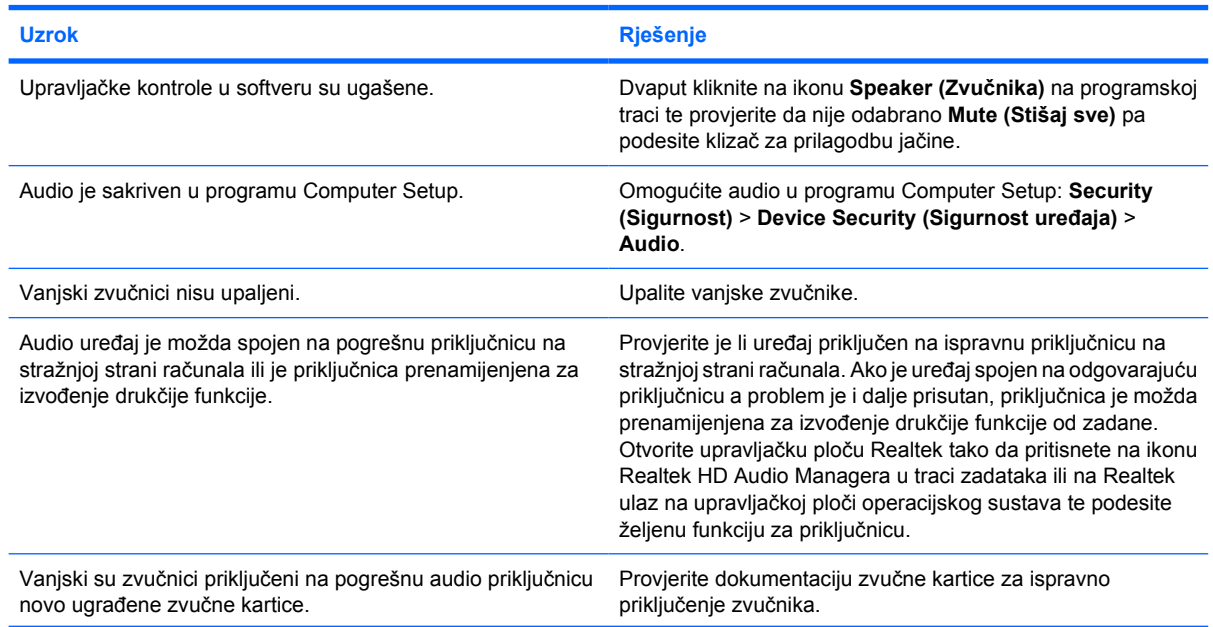

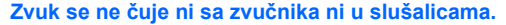

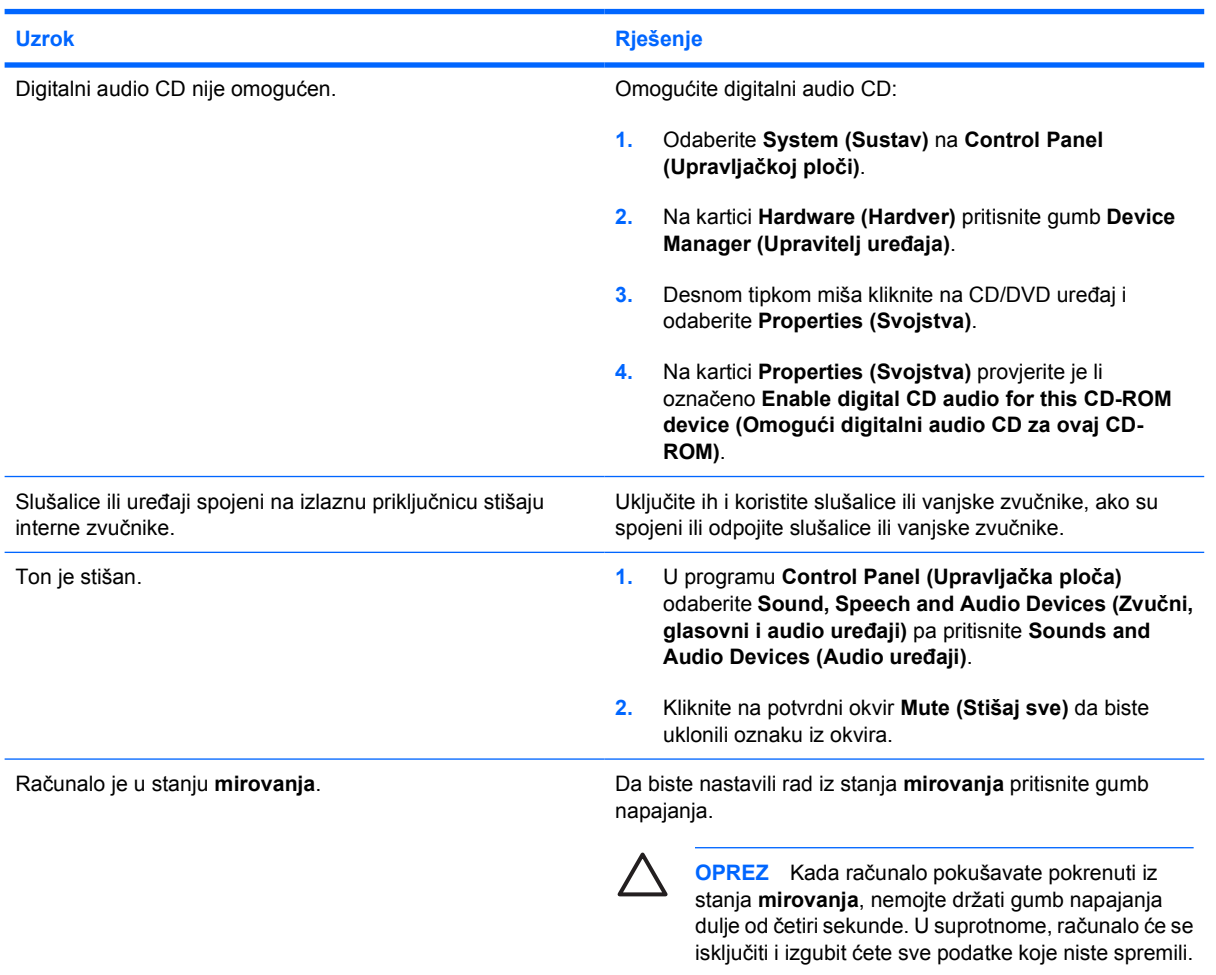

#### **Zvuk iz slušalica nije jasan ili je prigušen.**

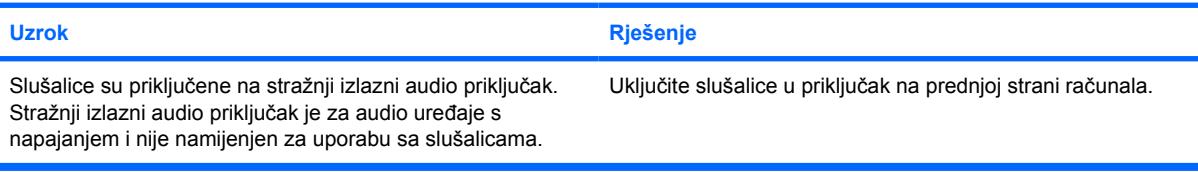

#### **Računalo se zaključa dok snima zvuk.**

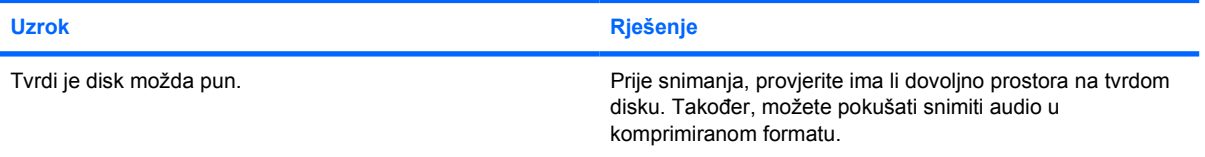
## **Tablica 2-7** Rješavanje problema sa zvukom (Nastavak)

**Ulazni, izlazni priključci, ulazi za slušalice ili mikrofon ne rade ispravno.**

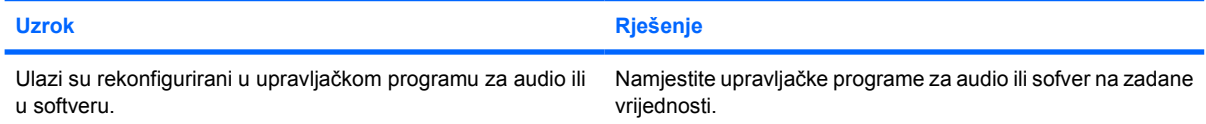

# **Rješavanje problema s pisačem**

Uočite li probleme s pisačem, pročitajte dokumentaciju priloženu uz pisač te pogledajte moguće uzroke i preporučena rješenja popisane u sljedećoj tablici.

**Tablica 2-8** Rješavanje problema s pisačem

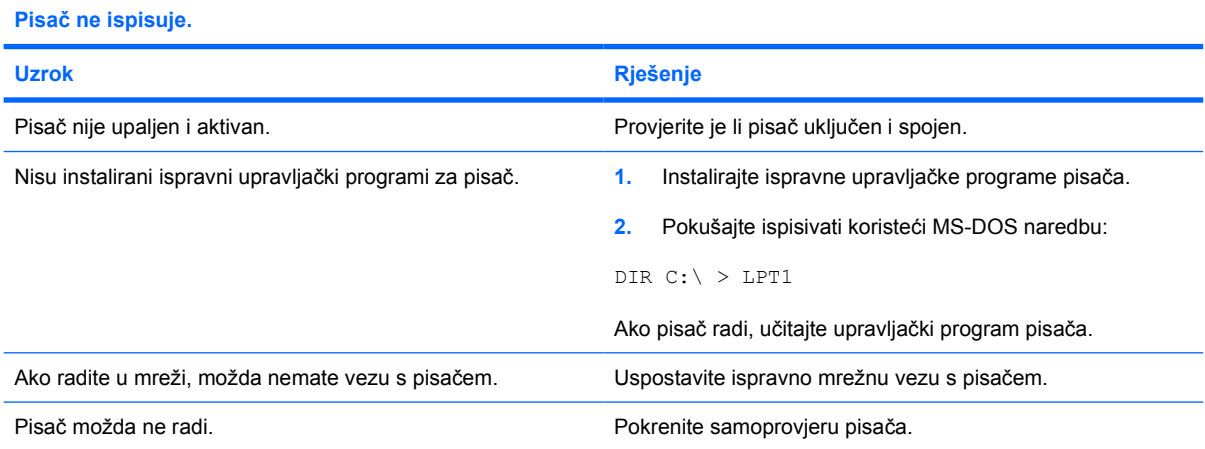

### **Pisač se ne uključuje.**

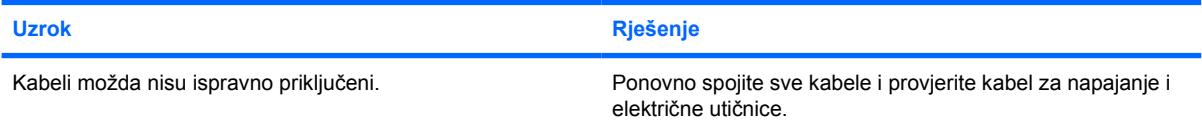

#### **Pisač ispisuje pogrešne informacije.**

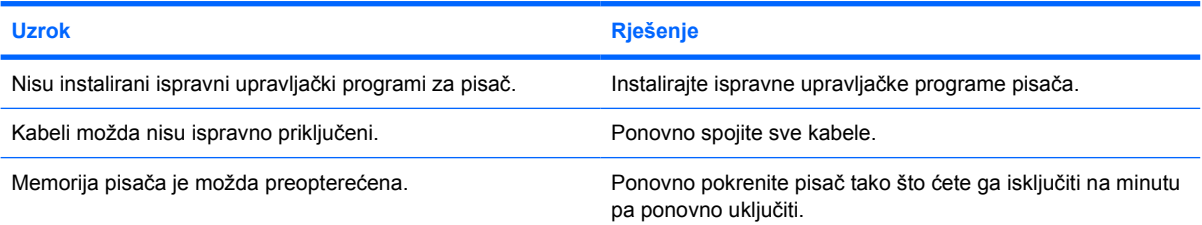

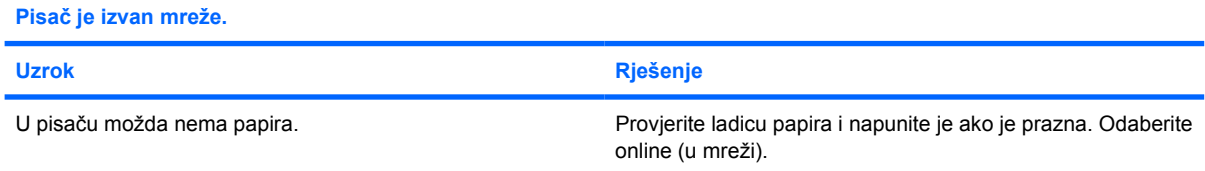

# **Rješavanje problema s tipkovnicom i mišem**

Uočite li probleme s mišem ili tipkovnicom, pogledajte dokumentaciju priloženu uz opremu da vidite moguće uzroke i preporučena rješenja popisana u sljedećoj tablici.

**Tablica 2-9** Rješavanje problema s tipkovnicom

#### **Računalo ne prepoznaje naredbe tipkovnice i tipkanje.**

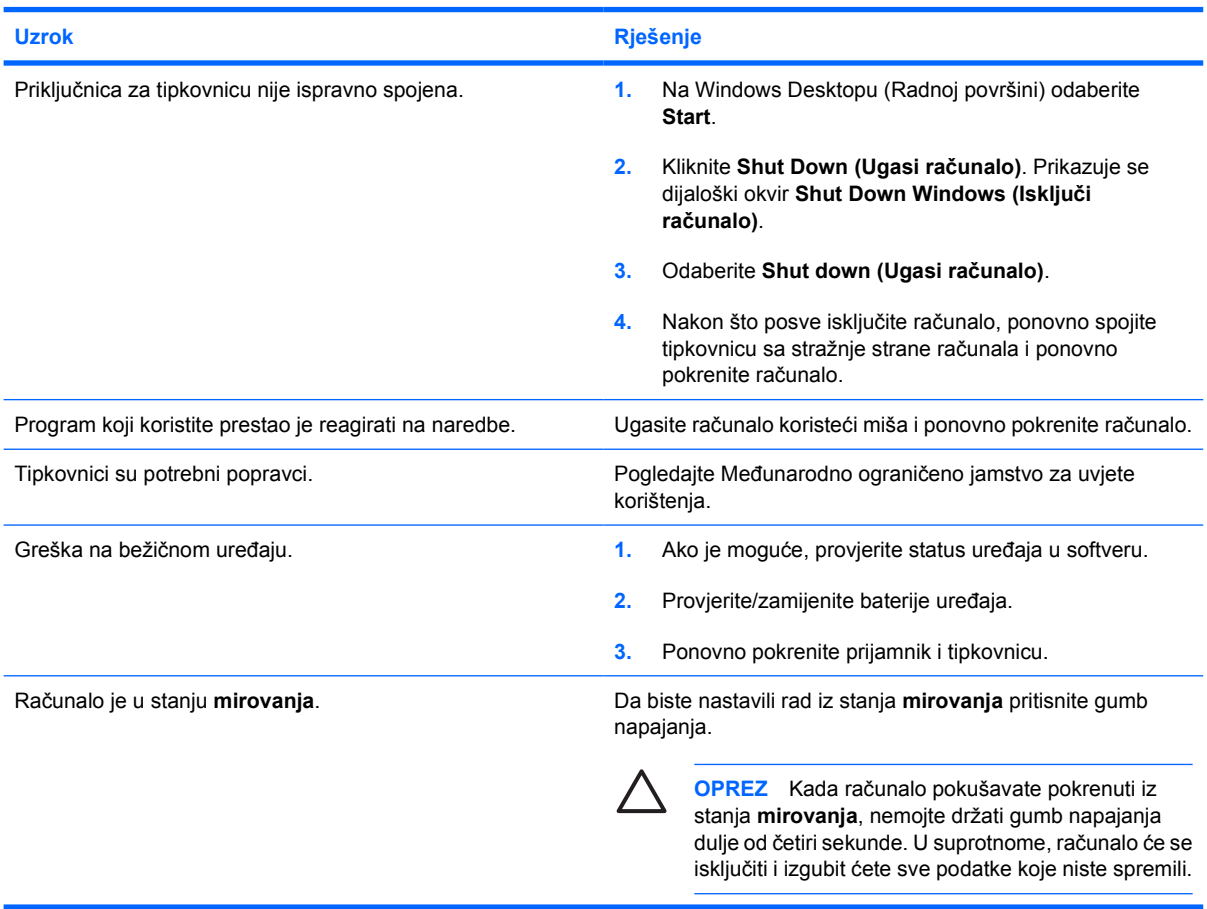

**Pokazivač se ne može pomicati strelicama na tipkovnici.**

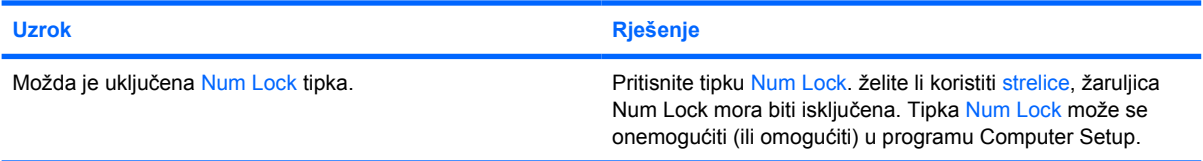

### **Tablica 2-10** Rješavanje problema s mišem

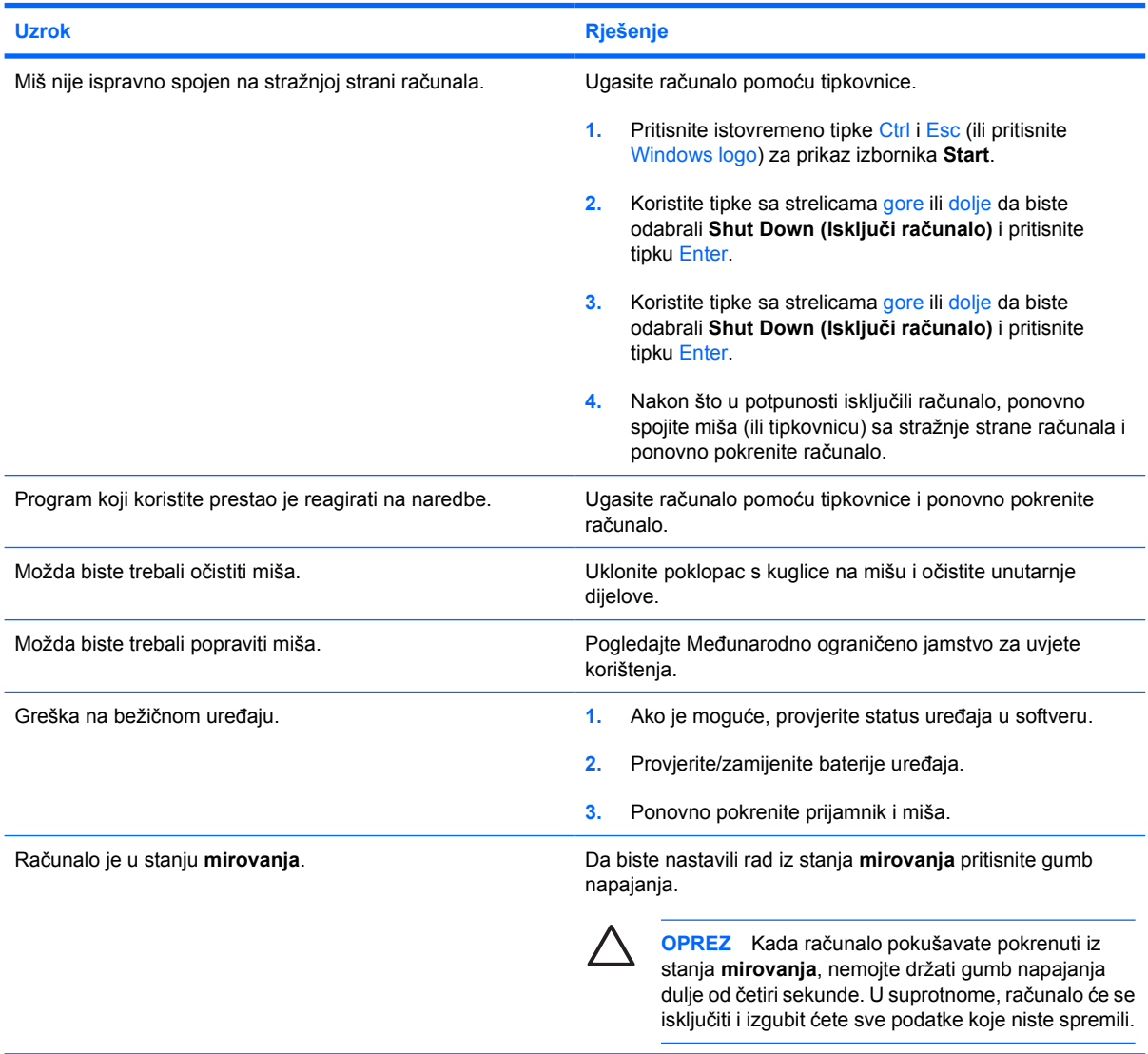

**Miš ne reagira ili se miče vrlo sporo.**

### **Miš se pomiče samo vertikalno, horizontalno ili su pokreti trzavi.**

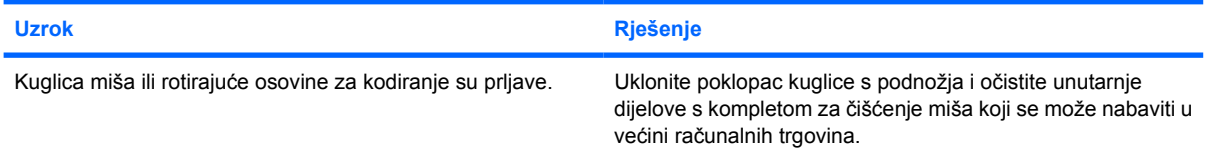

# <span id="page-40-0"></span>**Rješavanje problema s ugradnjom hardvera**

Nakon dodavanja ili uklanjanja hardvera, primjerice dodatnoga pogona ili kartice za proširenje, možda će biti potrebno ponovno konfigurirati računalo. If you install a plug and play device, Windows XP automatically recognizes the device and configures the computer. Instalirate li uređaj koji nije Plug and Play (uključi i radi), nakon dovršetka ugradnje novoga hardvera morate konfigurirati računalo. U sustavu Windows XP koristite **Add Hardware Wizard (Čarobnjak za dodavanje hardvera)** i slijedite upute na zaslonu.

八 **UPOZORENJE!** Dokle god je računalo priključeno na izvor napajanja, matična ploča je pod naponom. Da biste smanjili opasnost od ozljeda zbog električnog udara i/ili vrućih površina, obavezno iskopčajte kabel iz mrežne utičnice te pustite unutarnje dijelove računala da se ohlade prije nego što ih dodirnete.

Potražite LED na matičnoj ploči. Ako lampica svijetli, sustav je i dalje pod naponom. Isključite računalo i uklonite naponski kabel prije nego što nastavite.

#### **Tablica 2-11** Rješavanje problema s ugradnjom hardvera

#### **Novi uređaj nije prepoznat kao dio sustava.**

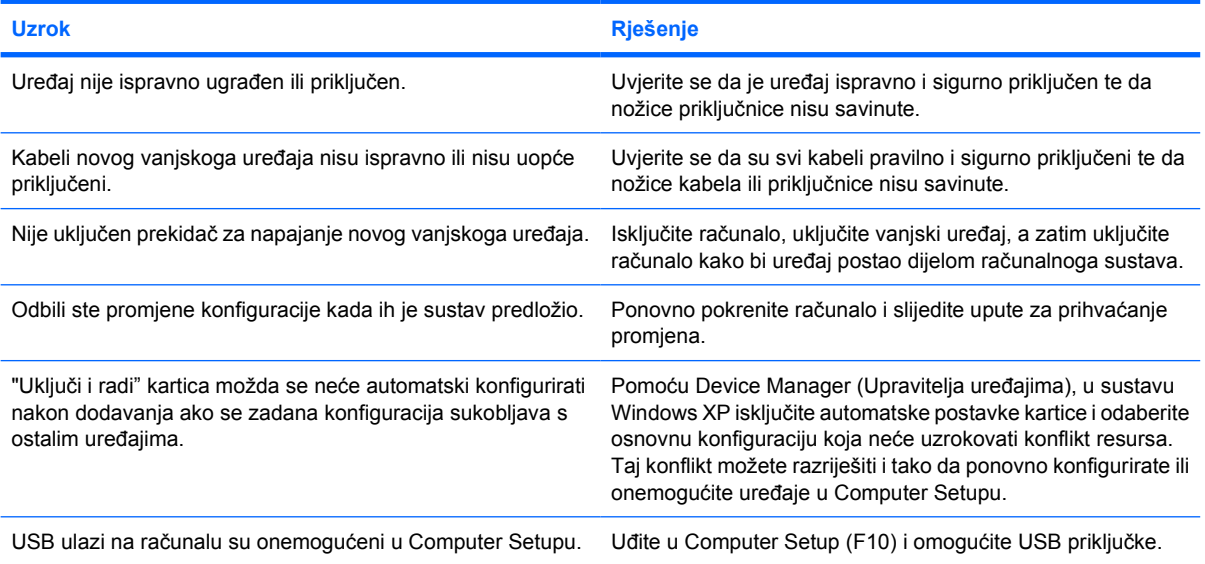

#### **Računalo se ne može pokrenuti.**

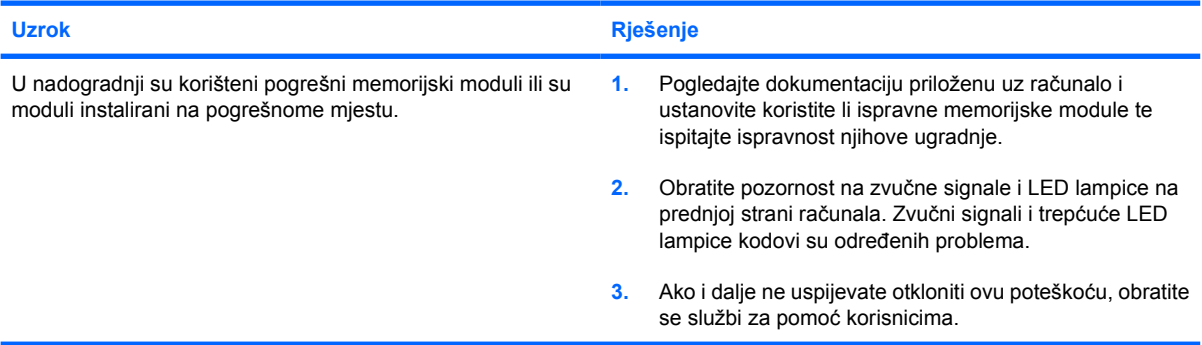

#### **Tablica 2-11** Rješavanje problema s ugradnjom hardvera (Nastavak)

**LED lampica napajanja trepće crveno pet puta, po jednom svake sekunde, sa stankom od dvije sekunde, a iz računala se pet puta oglašava zvučni signal. (Zvučni signali prestaju nakon petog ponavljanja, ali LED lampice nastavljaju treptati.)**

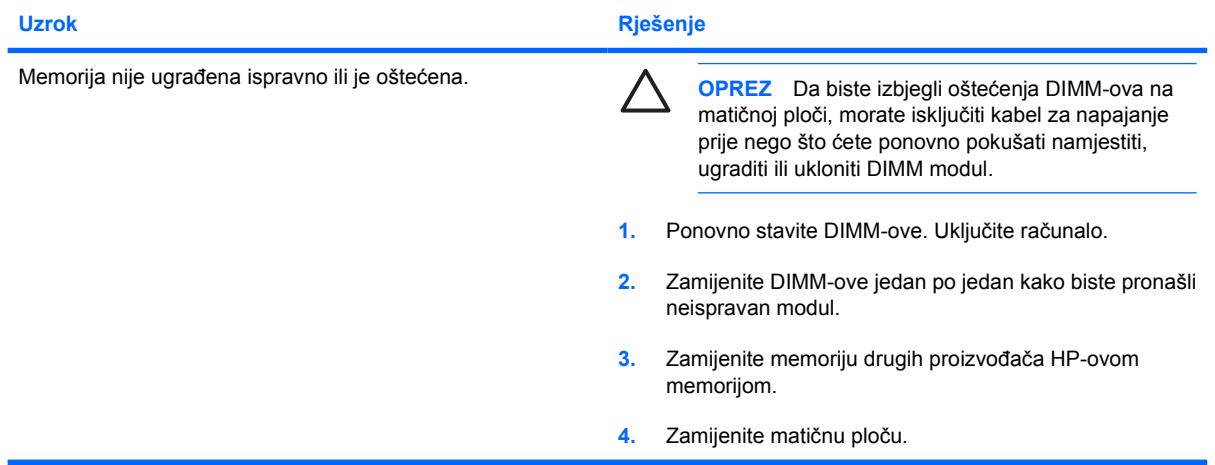

#### **LED lampica napajanja trepće crveno šest puta, po jednom svake sekunde, sa stankom od dvije sekunde, a iz računala se šest puta oglašava zvučni signal. (Zvučni signali prestaju nakon petog ponavljanja, ali LED lampice nastavljaju treptati.)**

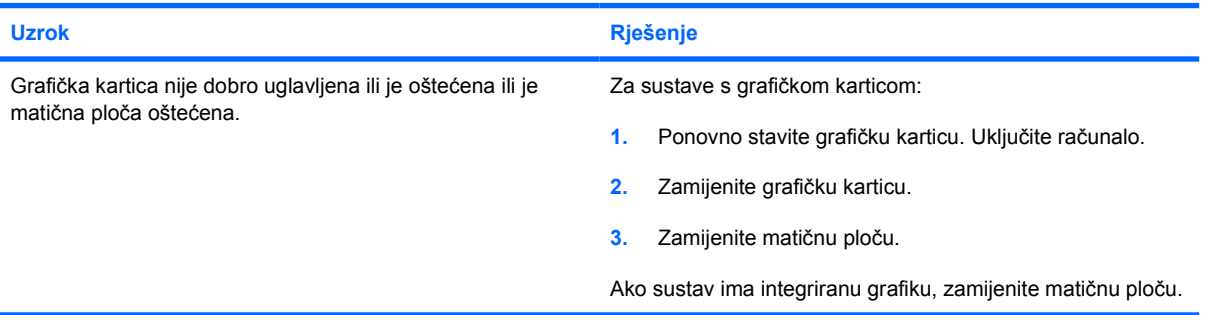

**LED lampica napajanja trepće crveno deset puta, po jednom svake sekunde, s pauzom od dvije sekunde, a iz računala se deset puta oglašava zvučni signal. (Zvučni signali prestaju nakon petog ponavljanja, ali LED lampice nastavljaju treptati.)**

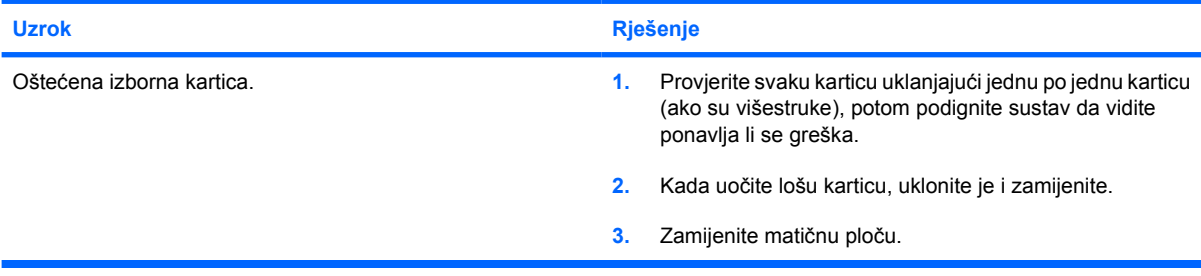

# **Rješavanje problema s mrežom**

Uobičajeni uzroci i rješenja problema s mrežom navedeni su u sljedećoj tablici. Ove upute ne sadrže postupak otklanjanja grešaka pri kabliranju mreže.

**Tablica 2-12** Rješavanje problema s mrežom

#### **Značajka Wake-on-LAN (Buđenje na LAN-u) ne radi.**

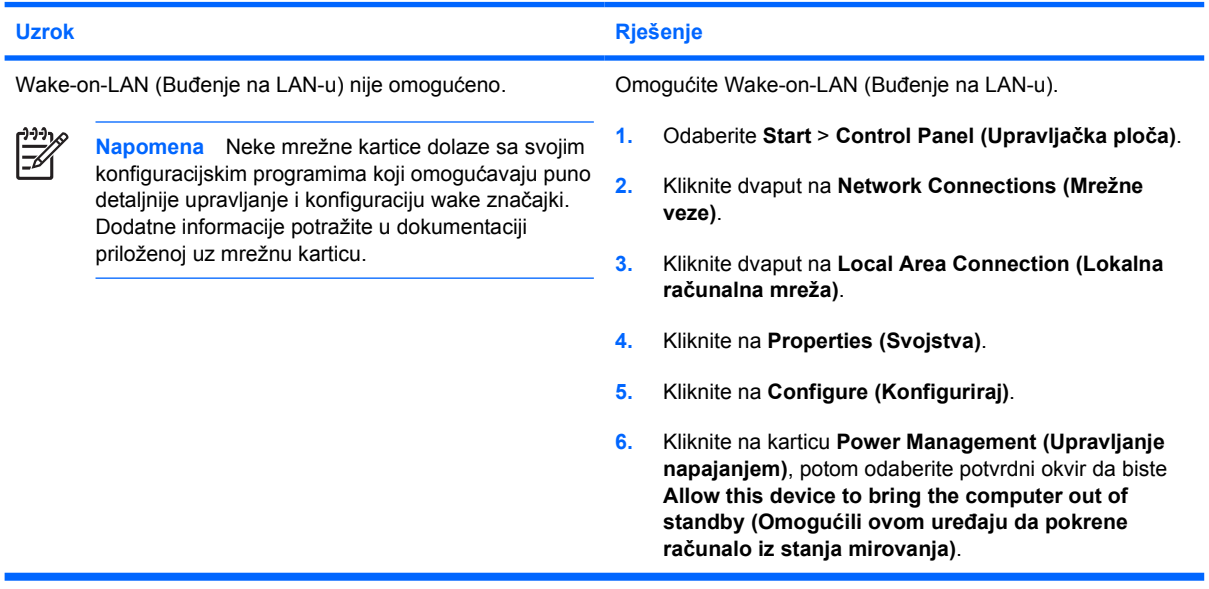

**Upravljački program ne može pronaći mrežni kontroler.**

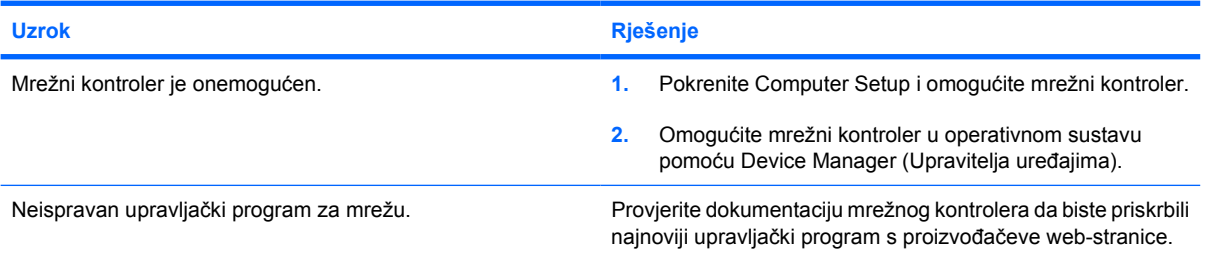

#### **Svjetlo statusa mrežne veze nikad ne svijetli.**

**Napomena Svjetlo statusa mrežne veze trebalo bi svijetliti kada postoji mrežna aktivnost.**

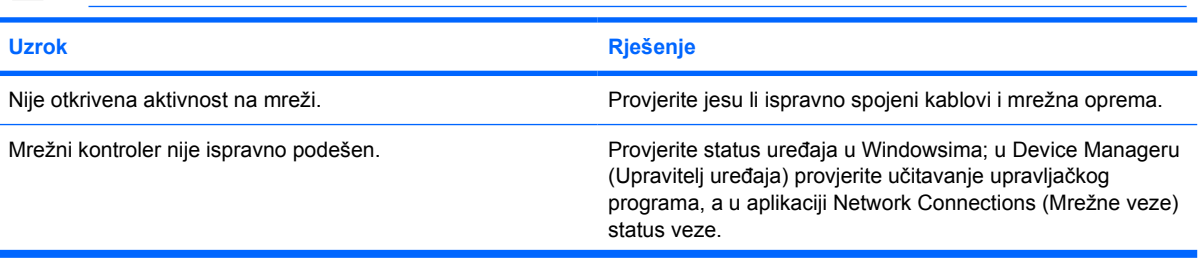

 $\begin{bmatrix} \frac{\partial^2 \theta}{\partial x^2} \\ \frac{\partial^2 \theta}{\partial y^2} \end{bmatrix}$ 

### **Tablica 2-12** Rješavanje problema s mrežom (Nastavak)

**Svjetlo statusa mrežne veze nikad ne svijetli.**

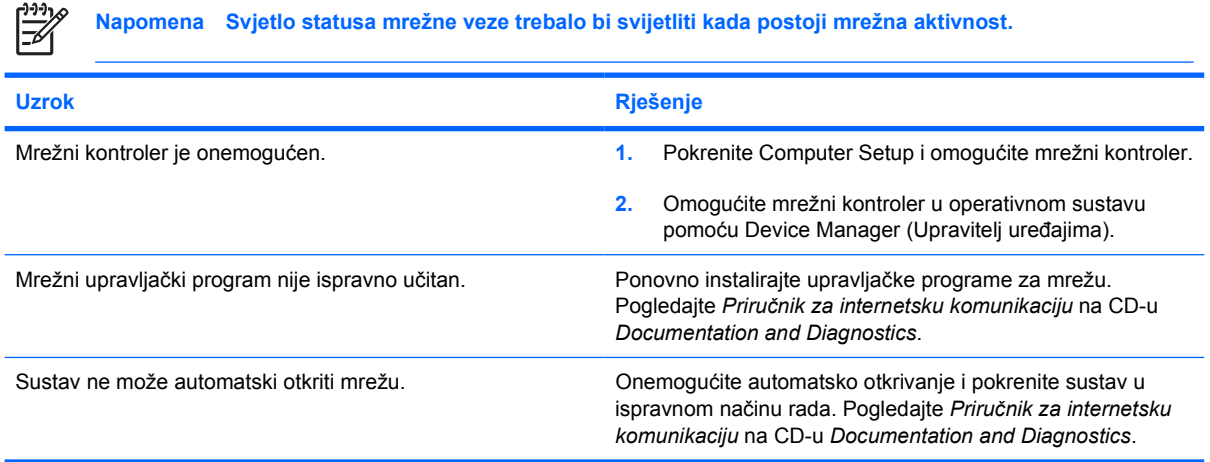

#### **Dijagnostika prijavljuje kvar.**

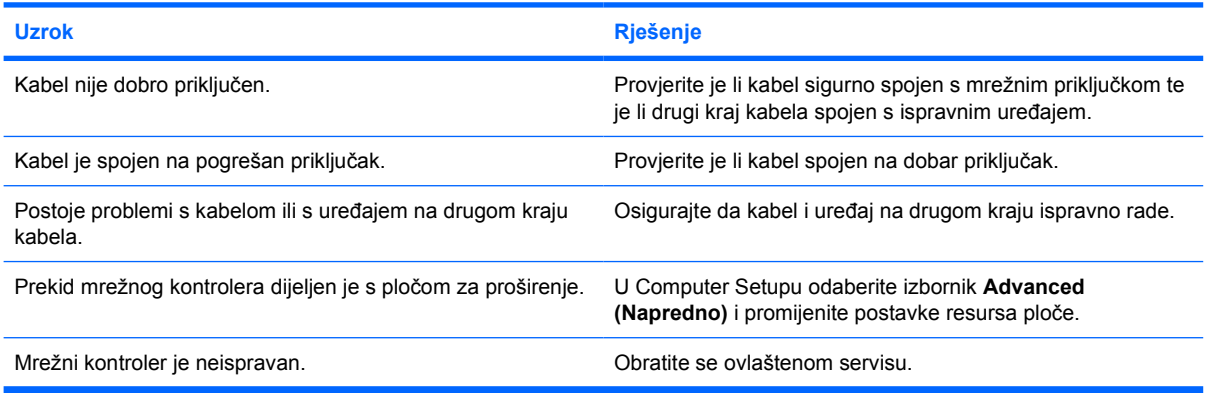

#### **Dijagnostika je u redu, ali računalo ne komunicira s mrežom.**

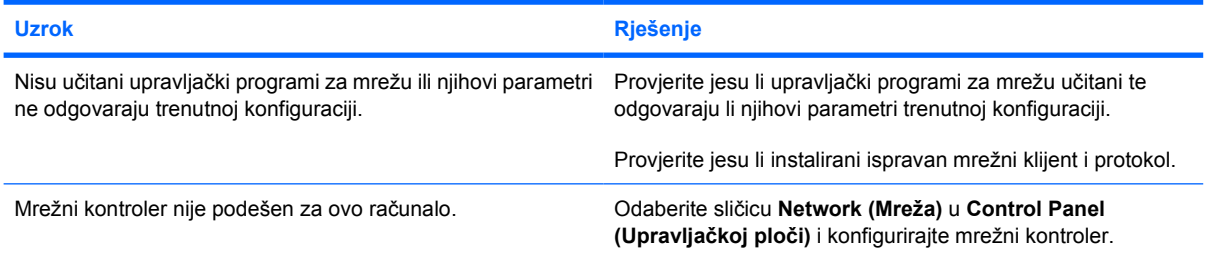

#### **Mrežni je kontroler prestao raditi kad je na računalo dodana ploča za proširenje.**

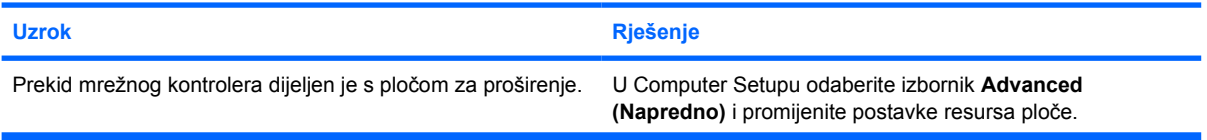

### **Tablica 2-12** Rješavanje problema s mrežom (Nastavak)

### **Mrežni je kontroler prestao raditi kad je na računalo dodana ploča za proširenje.**

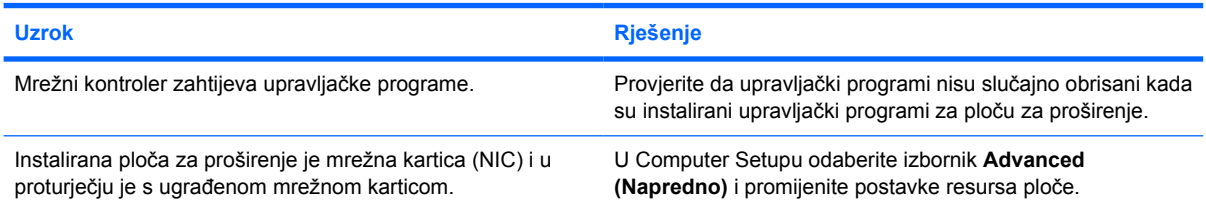

#### **Mrežni kontroler prestao je raditi bez vidljivog razloga.**

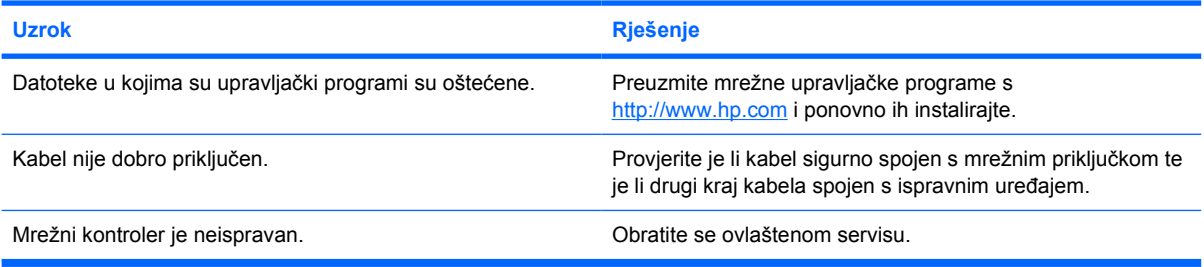

### **Pri pokretanju sustava mrežna se kartica ne učitava.**

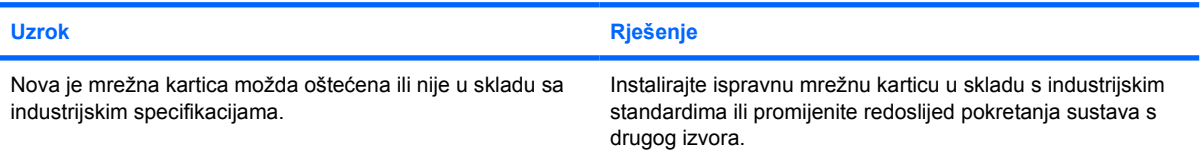

#### **Veza s mrežnim poslužiteljem nije uspostavljena prilikom Remote System Installation (Udaljene instalacije sustava).**

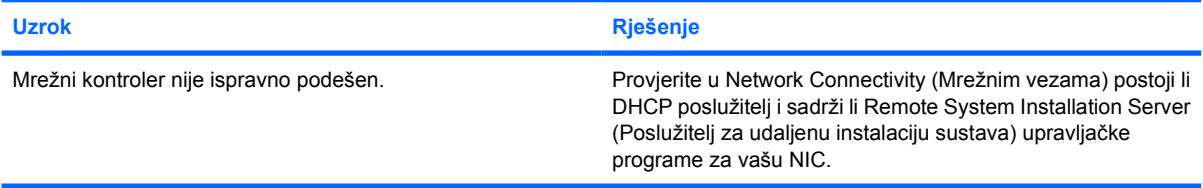

#### **Uslužni program postava sustava prijavljuje neprogramirani EEPROM.**

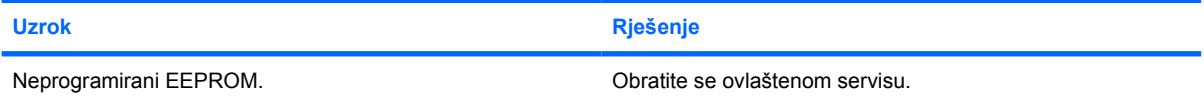

# **Rješavanje problema s memorijom**

Ako računalo ima problema s memorijom, pogledajte moguće uzroke i preporučena rješenja popisana u sljedećoj tablici.

**OPREZ** Napajanje može biti i dalje prisutno na DIMM-ovima kad se isključi računalo. Da biste izbjegli oštećenja DIMM-ova na matičnoj ploči, morate isključiti kabel za napajanje prije nego što ćete ponovno pokušati namjestiti, ugraditi ili ukloniti DIMM modul.

Za one sustave koji podržavaju ECC memoriju, HP ne podržava miješanje ECC i ne-ECC memorije. U suprotnom, računalo neće pokrenuti operacijski sustav.

#### **Tablica 2-13** Rješavanje problema s memorijom

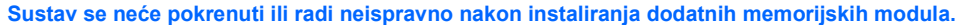

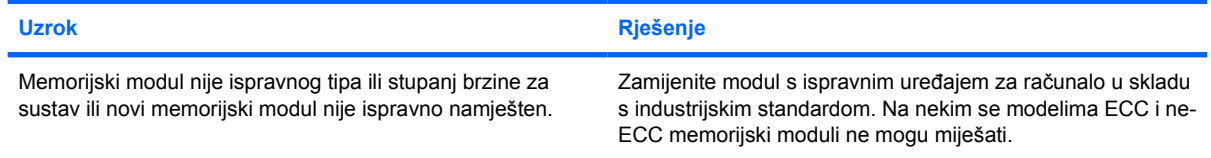

#### **Greška, nema dovoljno memorije.**

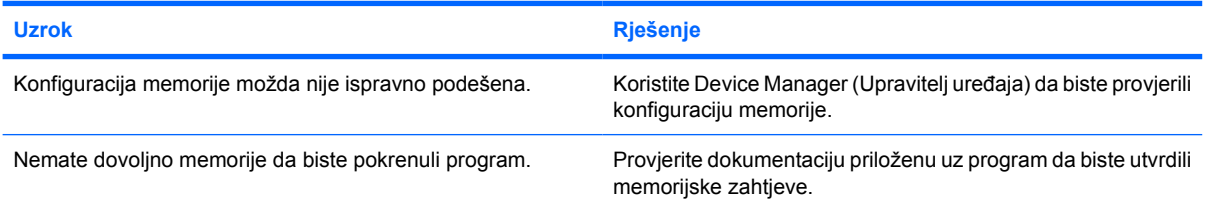

#### **Brojanje memorije tijekom POST-a je pogrešno.**

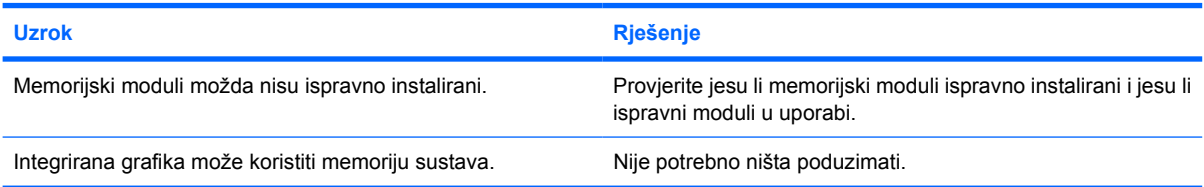

#### **Došlo je do nedostatka memorije tijekom izvođenja operacije.**

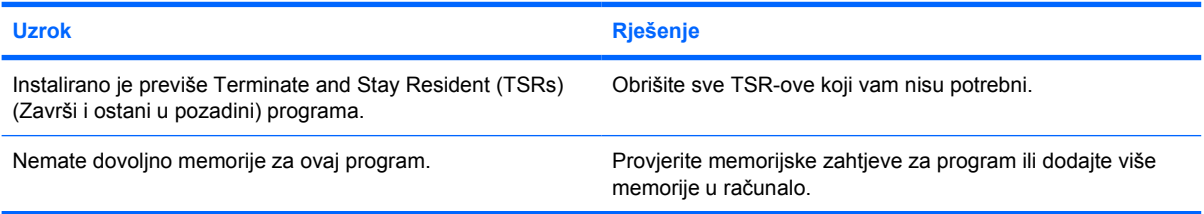

**Tablica 2-13** Rješavanje problema s memorijom (Nastavak)

**LED lampica napajanja trepće crveno pet puta, po jednom svake sekunde, sa stankom od dvije sekunde, a iz računala se pet puta oglašava zvučni signal. (Zvučni signali prestaju nakon petog ponavljanja, ali LED lampice nastavljaju treptati.)**

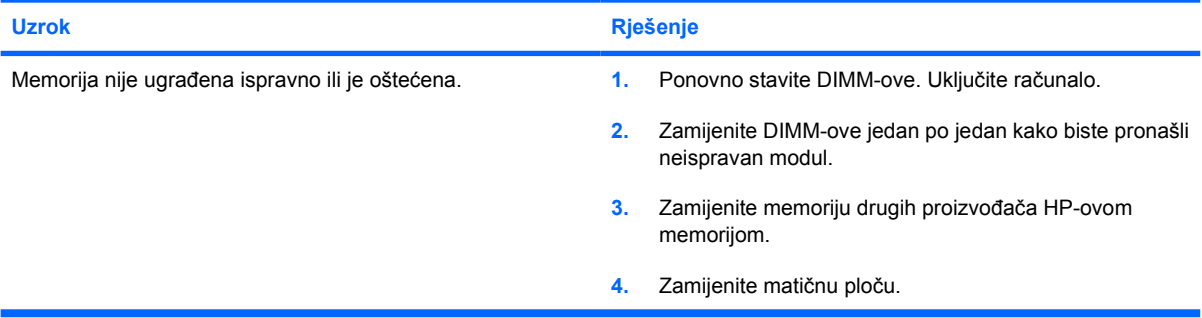

# **Rješavanje problema s procesorom**

Ako računalo ima problema s procesorom, pogledajte moguće uzroke i preporučena rješenja popisane u sljedećoj tablici.

**Tablica 2-14** Rješavanje problema s procesorom

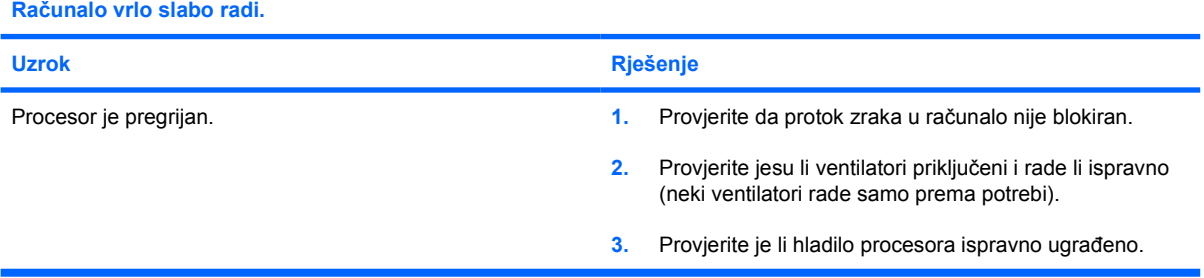

**Žaruljica napajanja treperi tri puta, jednom svake sekunde, nakon čega slijedi stanka od dvije sekunde.**

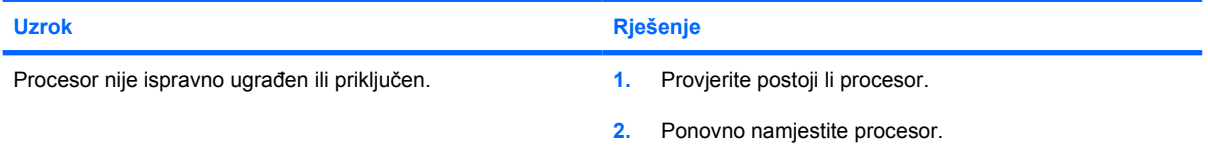

# **Rješavanje problema s CD-ROM-om i DVD-om**

Uočite li probleme s CD-ROM-om ili DVD-om, pogledajte moguće uzroke i preporučena rješenja popisane u sljedećoj tablici ili provjerite dokumentaciju priloženu uz uređaj.

**Tablica 2-15** Rješavanje problema s CD-ROM-om i DVD-om

#### **Sustav se ne može pokrenuti s CD-ROM-a ili DVD-a.**

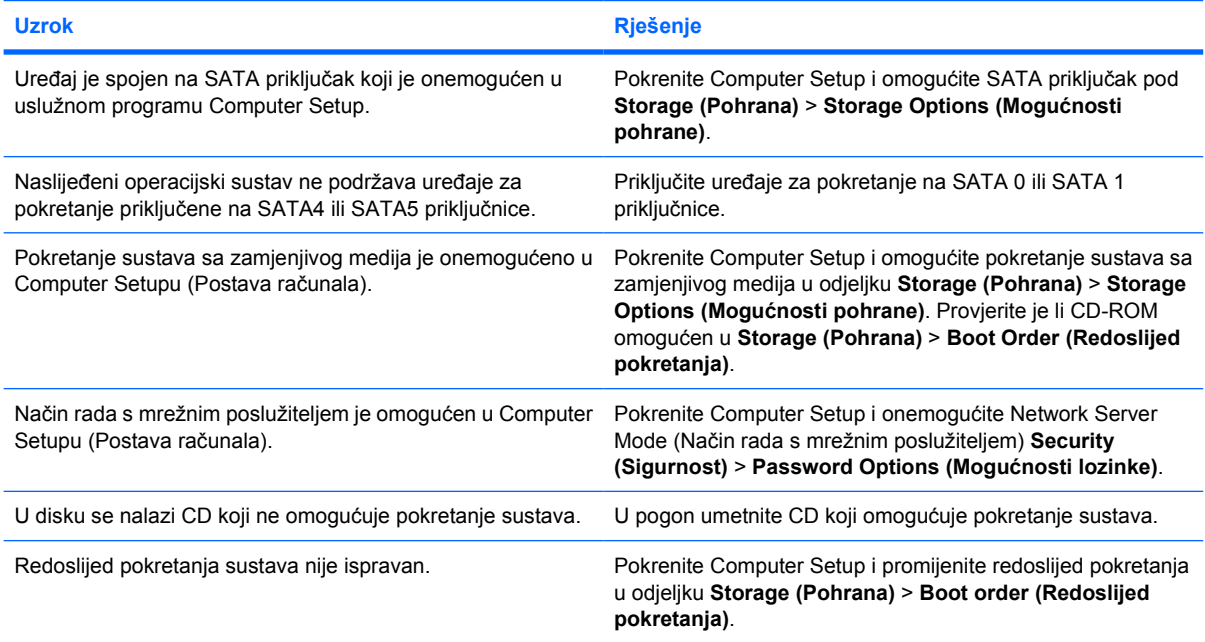

#### **Pogon nije pronađen (prepoznat).**

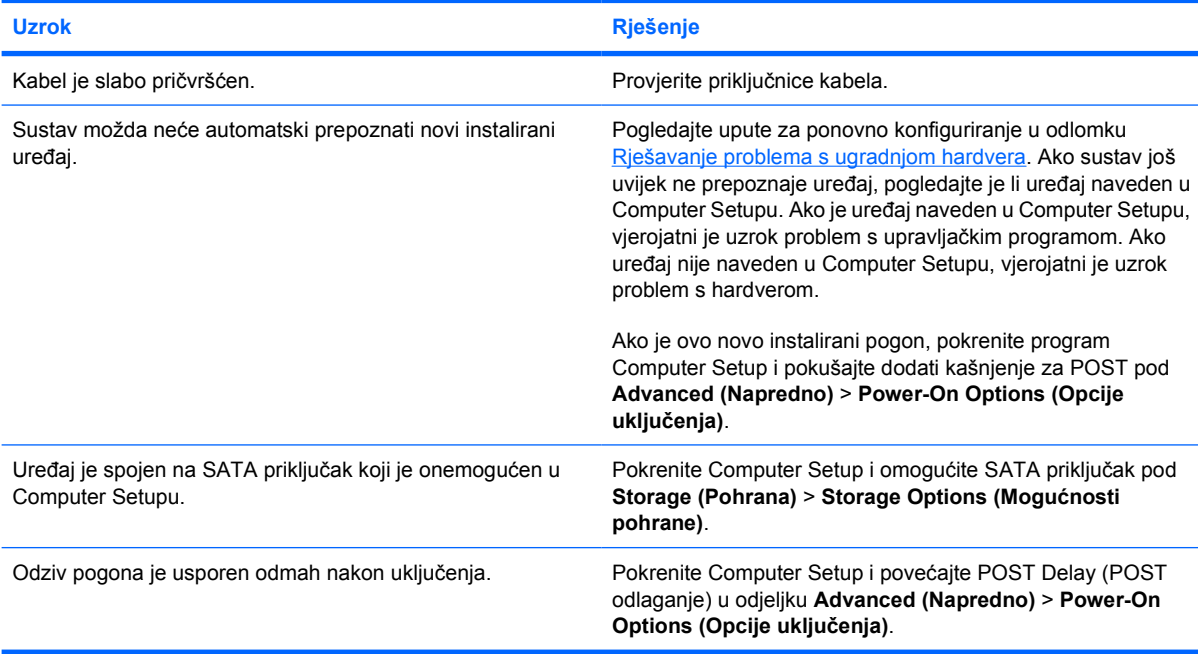

### **Tablica 2-15** Rješavanje problema s CD-ROM-om i DVD-om (Nastavak)

### **CD-ROM ili DVD uređaji nisu otkriveni ili upravljački programi nisu učitani.**

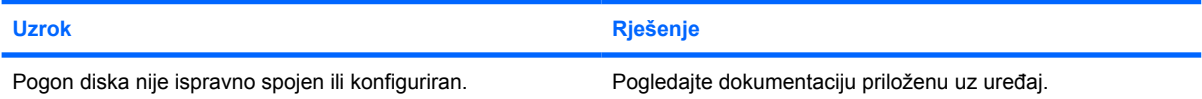

#### **U DVD pogonu se ne reproducira film.**

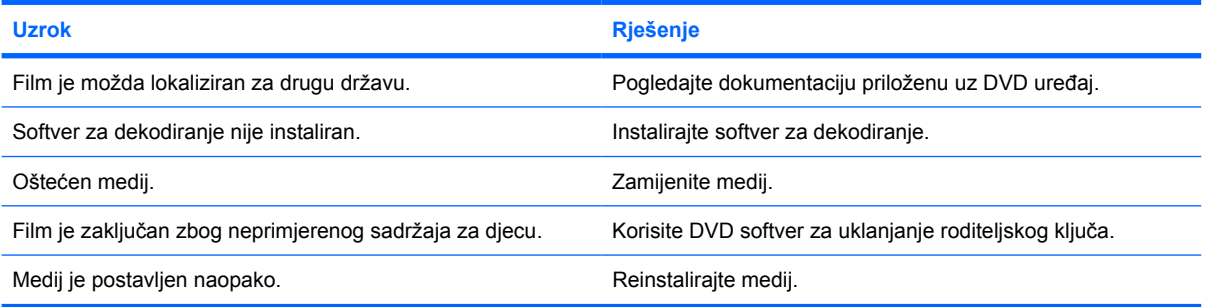

### **Kompaktni disk se ne može izbaciti (ladica za umetanje).**

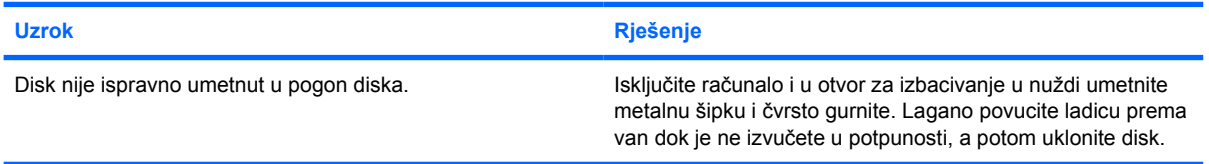

### **CD-ROM, CD-RW, DVD-ROM, ili DVD-R/RW pogon ne može čitati disk ili je potrebno previše vremena za pokretanje.**

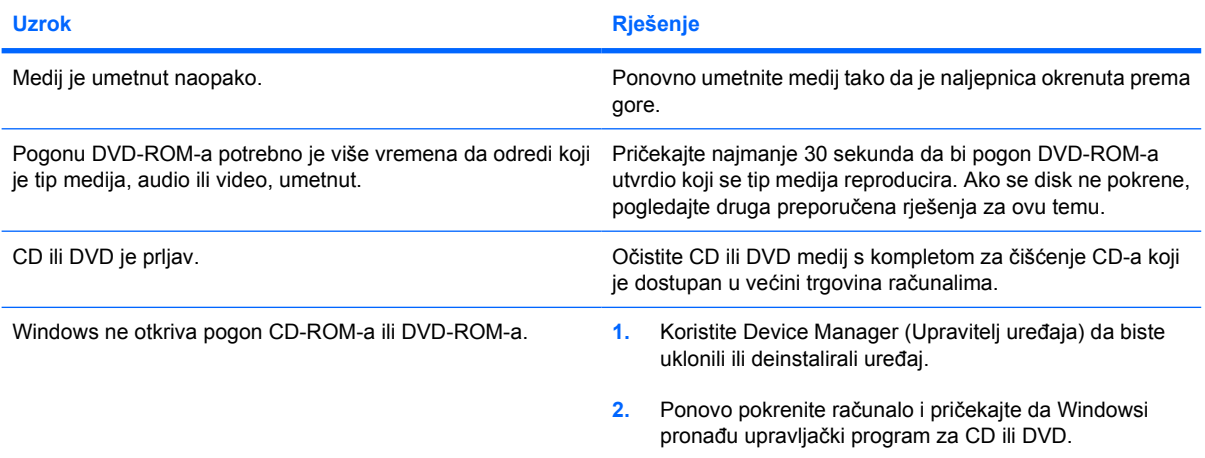

### **Tablica 2-15** Rješavanje problema s CD-ROM-om i DVD-om (Nastavak)

**Snimanje ili kopiranje CD-ova je otežano ili onemogućeno.**

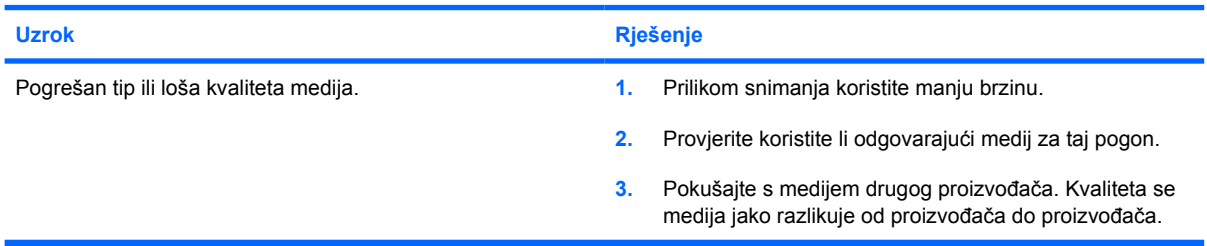

## **USDT pokretanje računala je previše sporo nakon uklanjanja CD-ROM-a ili DVD-a.**

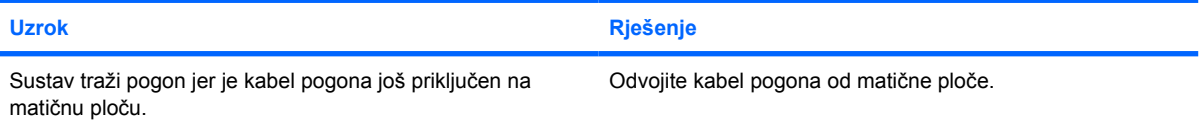

# **Rješavanje problema s pogonom Drive Key**

Uočite li poteškoće s pogonom Drive Key, pogledajte moguće uzroke i preporučena rješenja popisana u sljedećoj tablici.

**Tablica 2-16** Rješavanje problema s pogonom Drive Key

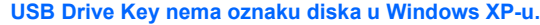

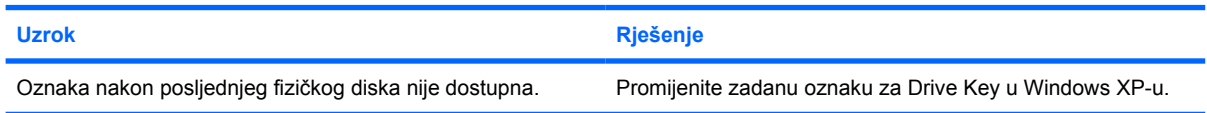

#### **USB Drive Key nije pronađen (prepoznat).**

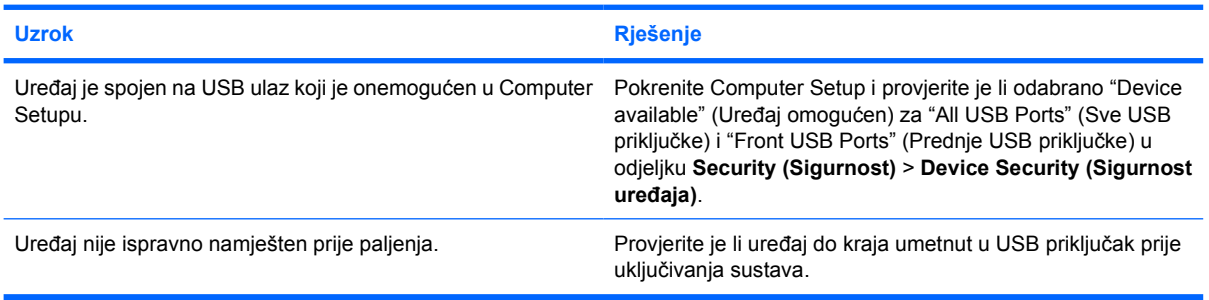

#### **Sustav se neće pokrenuti s USB pogona Drive Key.**

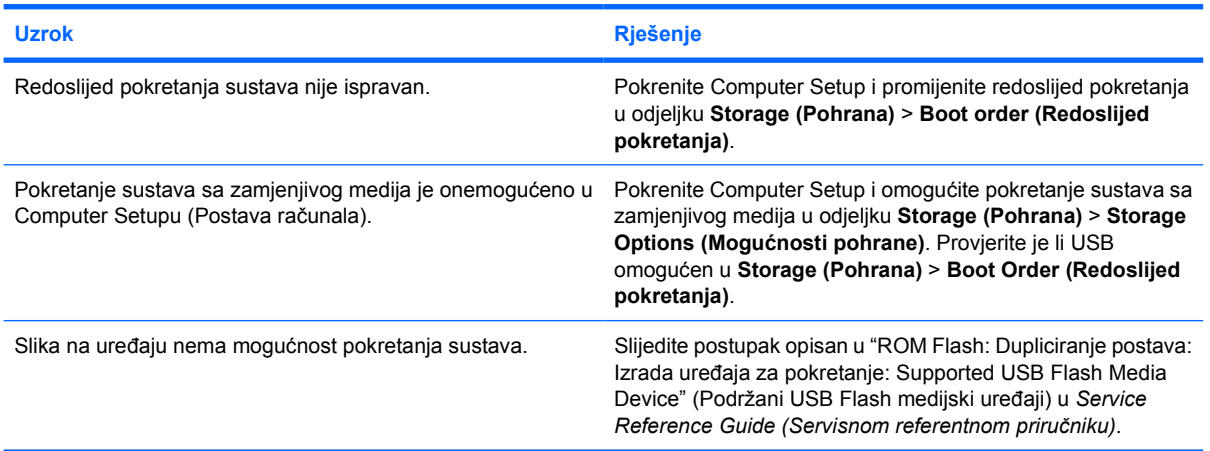

#### **Računalo se pokreće iz DOS-a nakon izrade Drive Key-a koji omogućuje pokretanje sustava.**

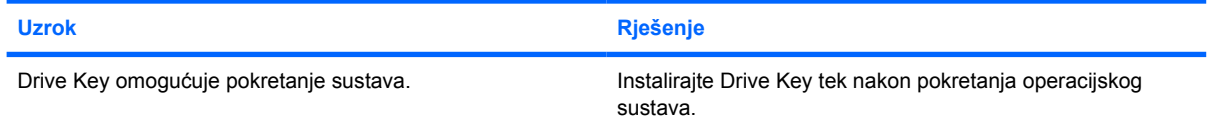

# **Rješavanje problema s dijelovima na prednjoj strani računala**

Uočite li probleme s uređajima spojenim na prednjoj strani, pogledajte moguće uzroke i preporučena rješenja popisane u sljedećoj tablici.

**Tablica 2-17** Rješavanje problema s dijelovima na prednjoj strani računala

**Računalo ne prepoznaje USB uređaj, slušalice ili mikrofon.**

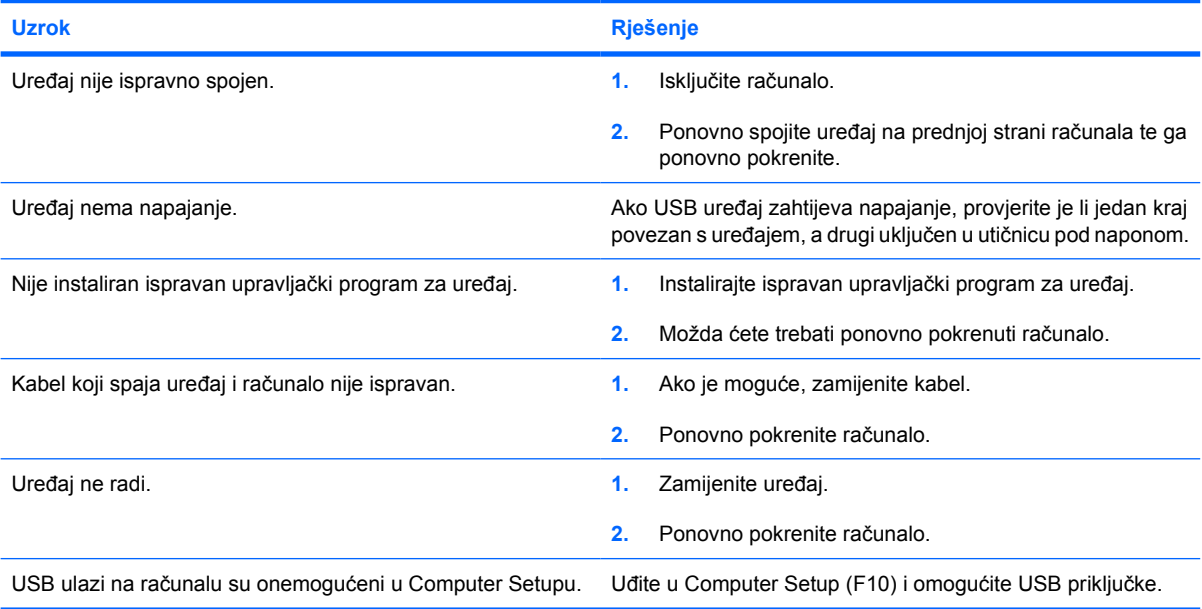

# **Rješavanje problema s pristupom Internetu**

Uočite li poteškoće s pristupom Internetu, obratite se vašem pružatelju Internet usluga (ISP-u) ili pogledajte moguće uzroke i preporučena rješenja popisane u sljedećoj tablici.

**Tablica 2-18** Rješavanje problema s pristupom Internetu

**Nije se moguće spojiti na Internet.**

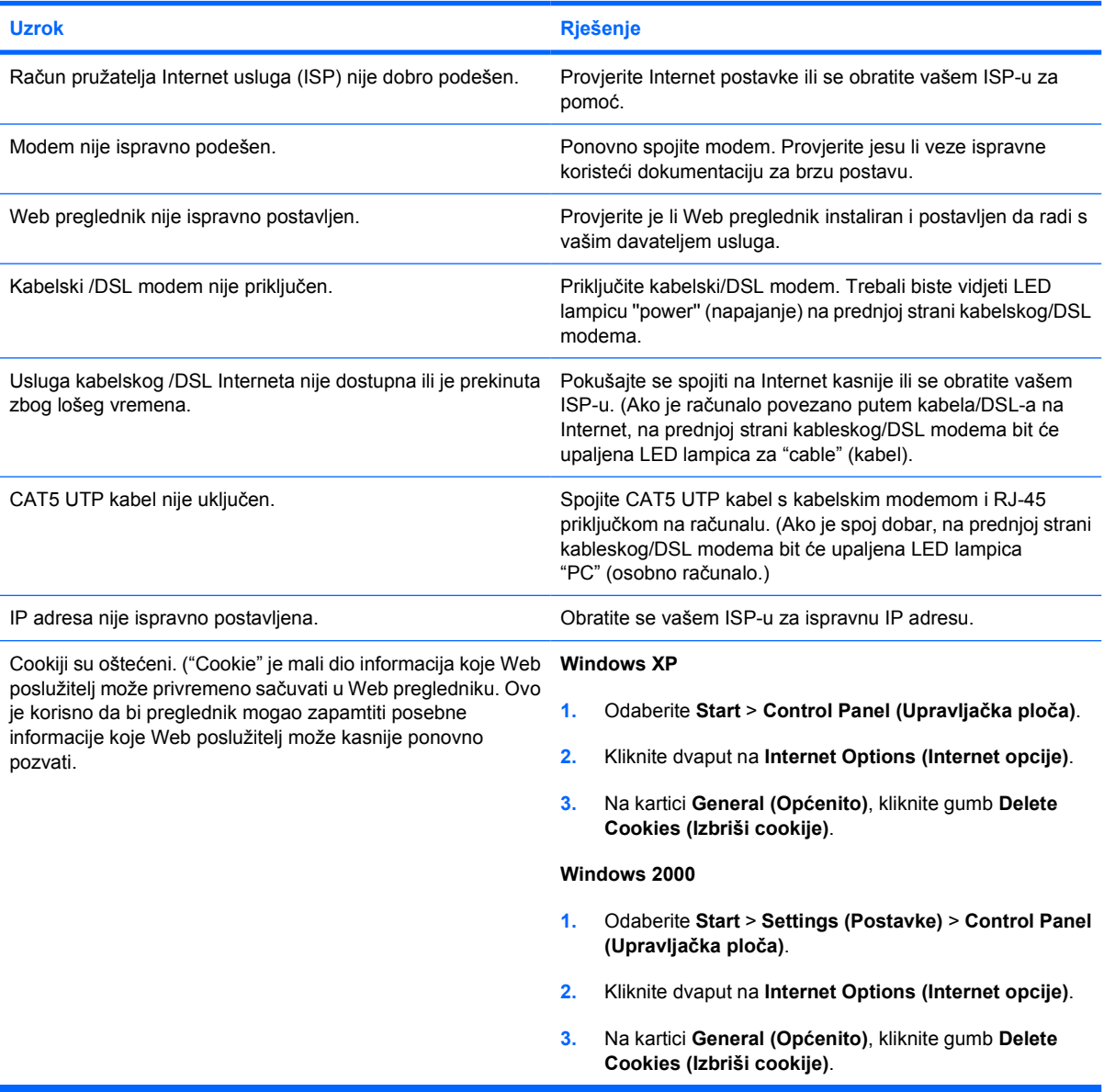

**Automatsko pokretanje Internet programa nije moguće.**

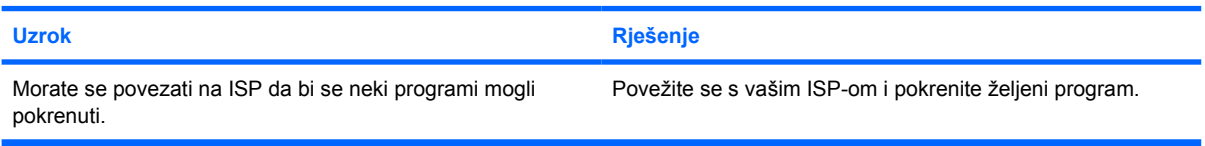

### **Tablica 2-18** Rješavanje problema s pristupom Internetu (Nastavak)

**Učitavanje web-stranica dugo traje.**

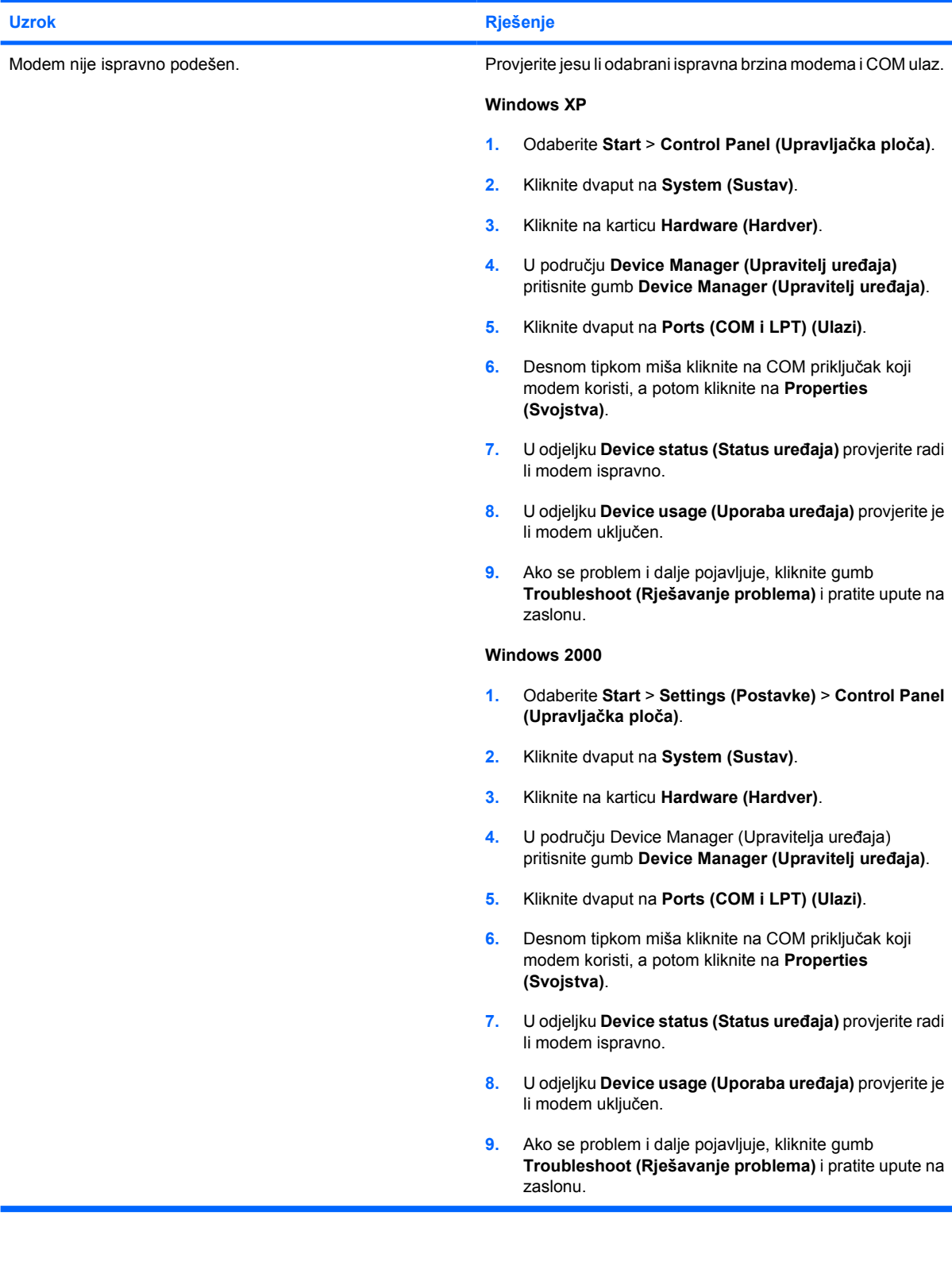

# **Rješavanje problema sa softverom**

Većina se problema sa softverom pojavljuje kao rezultat sljedećeg:

- **•** Program nije ispravno instaliran ili podešen.
- Nema dovoljno memorije za pokretanje programa.
- Postoji proturječje između programa.
- Provjerite jesu li instalirani svi potrebni upravljački programi.
- Ako ste instalirali operacijski sustav koji nije bio tvornički instaliran, provjerite podržava li računalo taj operacijski sustav.

**Napomena** HP Backup and Recovery Manager (HP-ov upravitelj za izradu sigurnosnih kopija i oporavak) može se koristiti za obnavljanje softvera na točki oporavljanja ili za obnavljanje sustava na svoje tvorničke postavke. Pojedinosti o tomu pogledajte u odjeljku Vrać[anje](#page-11-0) [softvera.](#page-11-0)

Ako računalo ima problema sa softverom, pogledajte primjenjiva rješenja popisana u sljedećoj tablici.

**Tablica 2-19** Rješavanje problema sa softverom

**Računalo neće nastaviti i ne pojavljuje se zaslon s HP-ovim logotipom.**

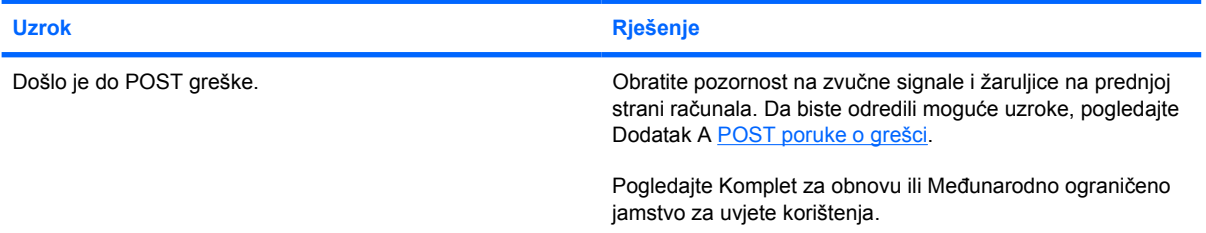

#### **Računalo neće nastaviti nakon što se pojavi zaslon s HP-ovim logotipom.**

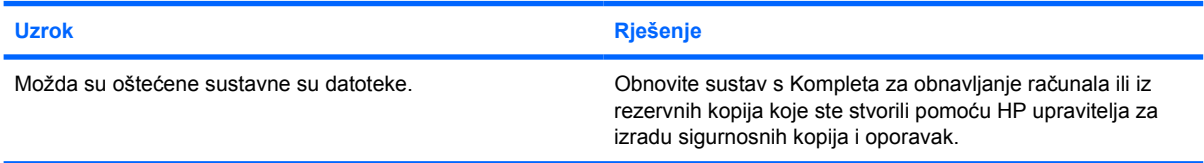

#### **Prikazuje se poruka o grešci "Illegal Operation has Occurred" (Izvođenje nedozvoljene operacije).**

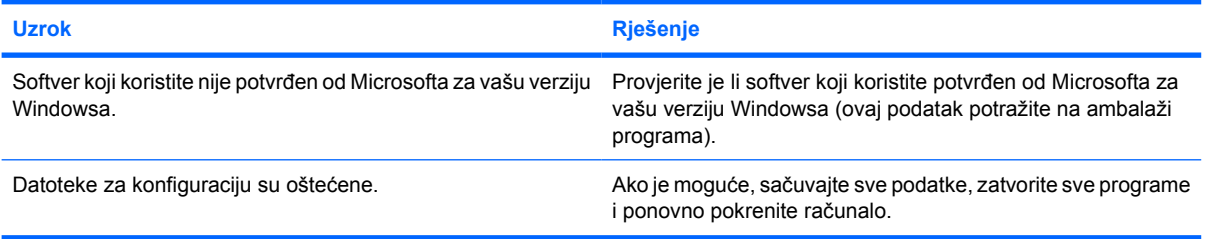

# **Služba za pomoć korisnicima**

IZ

Sva pitanja vezana uz pomoć i servis možete uputiti ovlaštenomu zastupniku ili prodavaču. Za pronalaženje obližnjeg zastupnika ili prodavača, posjetite [http://www.hp.com.](http://www.hp.com)

**Napomena** Odnesete li računalo na servis ovlaštenomu predstavniku, prodavaču ili serviseru, nemojte zaboraviti ustupiti lozinke za postavu i pokretanje, ako su zadane.

Za tehničku pomoć pogledajte broj naveden u jamstvu *Telefonski brojevi za podršku* na CD-u *Documentation and Diagnostics*.

# <span id="page-58-0"></span>**A POST poruke o grešci**

Ovaj dodatak navodi kodove grešaka, poruke o greškama i različite svjetlosne i zvučne sekvence koje možete uočiti tijekom Power-On Self-Test (POST) (Samotestiranja pri napajanju) ili ponovnog pokretanja računala, vjerojatne uzroke problema i korake koje možete poduzeti da biste uklonili razloge koji dovode do greške.

POST Messages Disabled (Onemogućene POST poruke) sprječava prikaz većine poruka sustava tijekom POST-a, poput brojanja memorije i tekstualnih poruka nevezanih uz pogreške. Ako se dogodi POST greška, ona će se prikazati na zaslonu. Ako želite ručno prijeći u način rada Post Messages Enabled (Omogućene POST poruke) tijekom samoprovjere, pritisnite bilo koju tipku osim tipki F10 ili F12). Zadani je način rada POST Message Disabled (Onemogućene POST poruke).

Brzina kojom računalo učitava operacijski sustav i opseg provjere utvrđeni su odabirom POST načina rada.

Quick Boot (Brzo pokretanje) je brzi postupak pokretanja sustava koji ne vrši provjeru svih razina sustava, kao što je provjera memorije. Full Boot (Cjelovito pokretanje) vrši sve ROM-bazirane sustavne provjere i traje dulje.

Cjelovito se pokretanje može omogućiti svakih 1 do 30 dana prema utvrđenom rasporedu. Da biste napravili raspored, pomoću Computer Setupa postavite način rada Full Boot Every x Days (Cjelovito pokretanje svakih x dana).

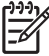

**Napomena** Detaljnije informacije o programu Computer Setup možete pronaći u *Priručniku za program Computer Setup (F10)* na *CD-u Documentation and Diagnostics*.

# **POST brojčani kodovi i tekstualne poruke**

Ovaj odjeljak pokriva POST greške uz koje se vezuju brojčani kodovi. Ovaj odjeljak uključuje i tekstualne poruke koje se mogu pojaviti tijekom POST-a.

**Napomena** Računalo će se oglasiti jednom nakon što se POST poruka prikaže na zaslonu.

#### **Tablica A-1** Brojčani kodovi i tekstualne poruke

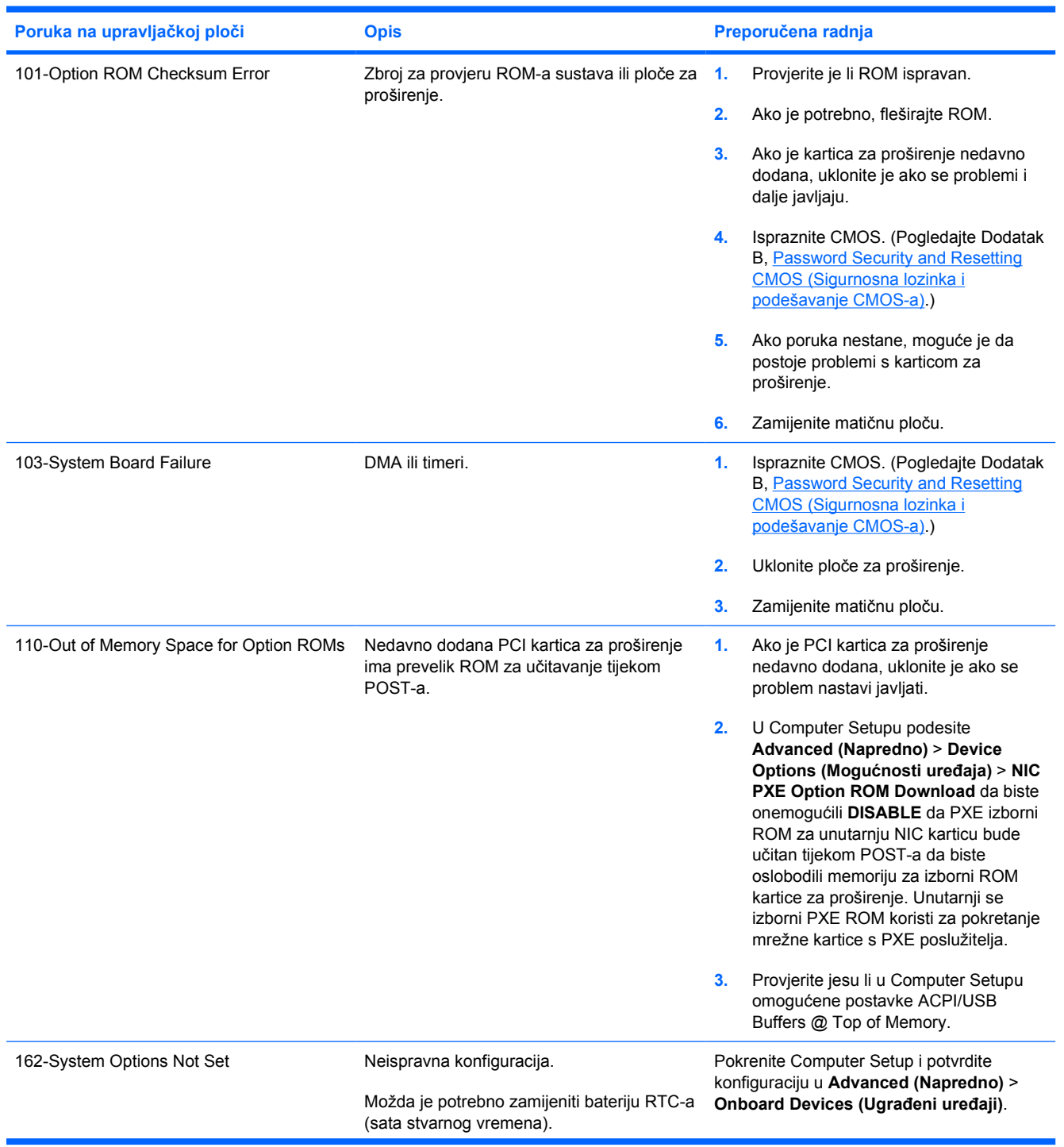

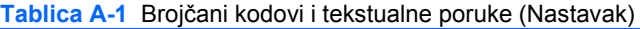

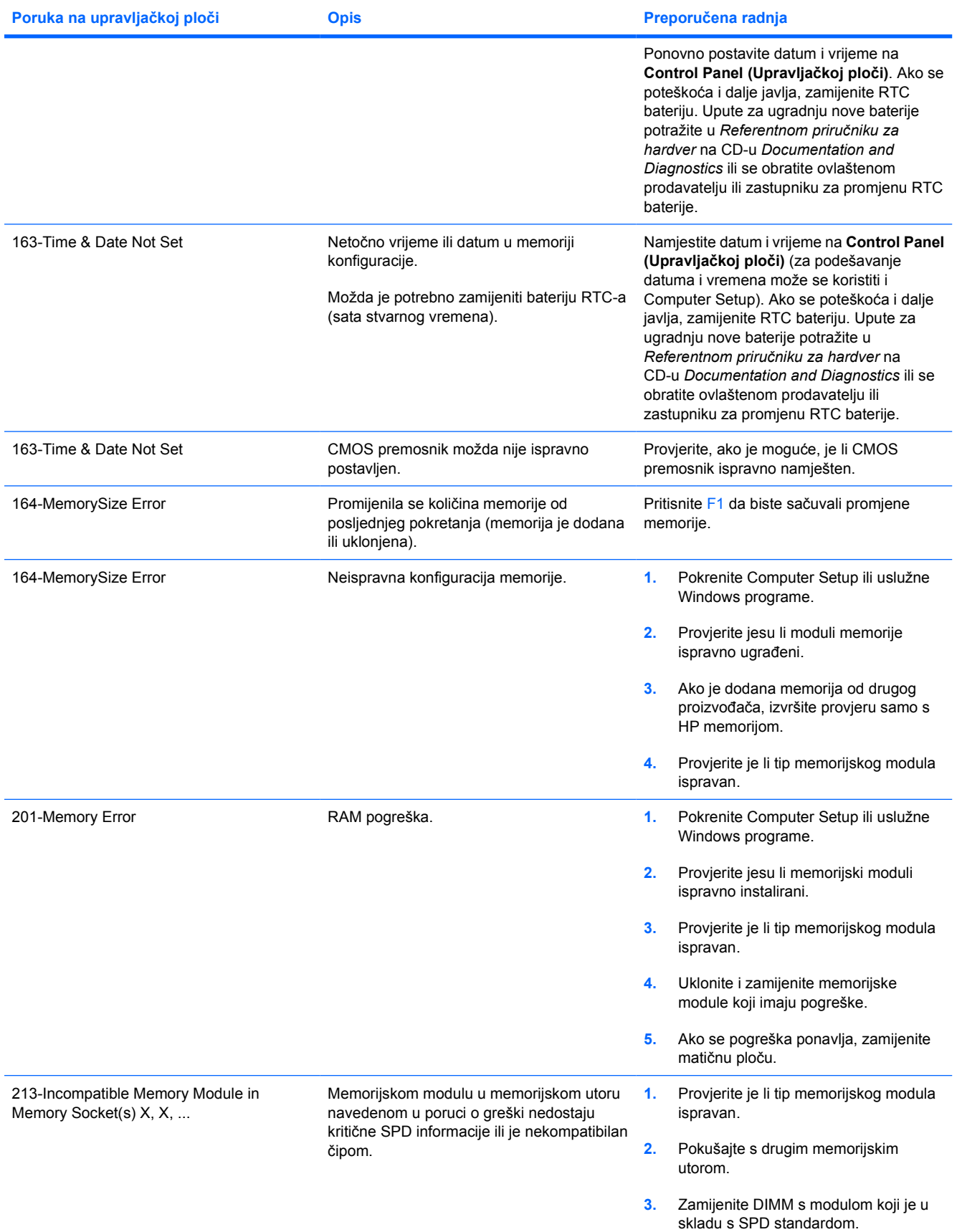

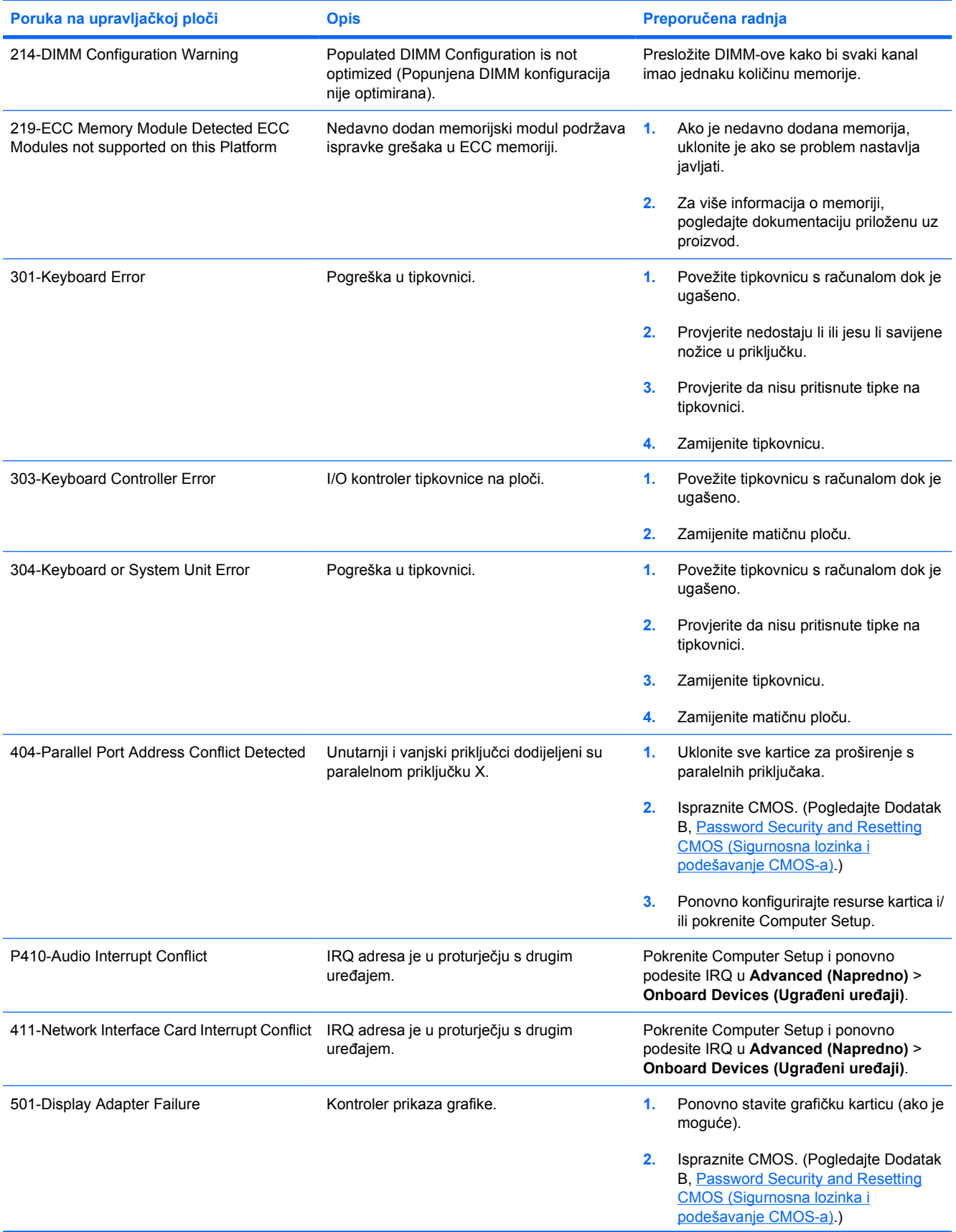

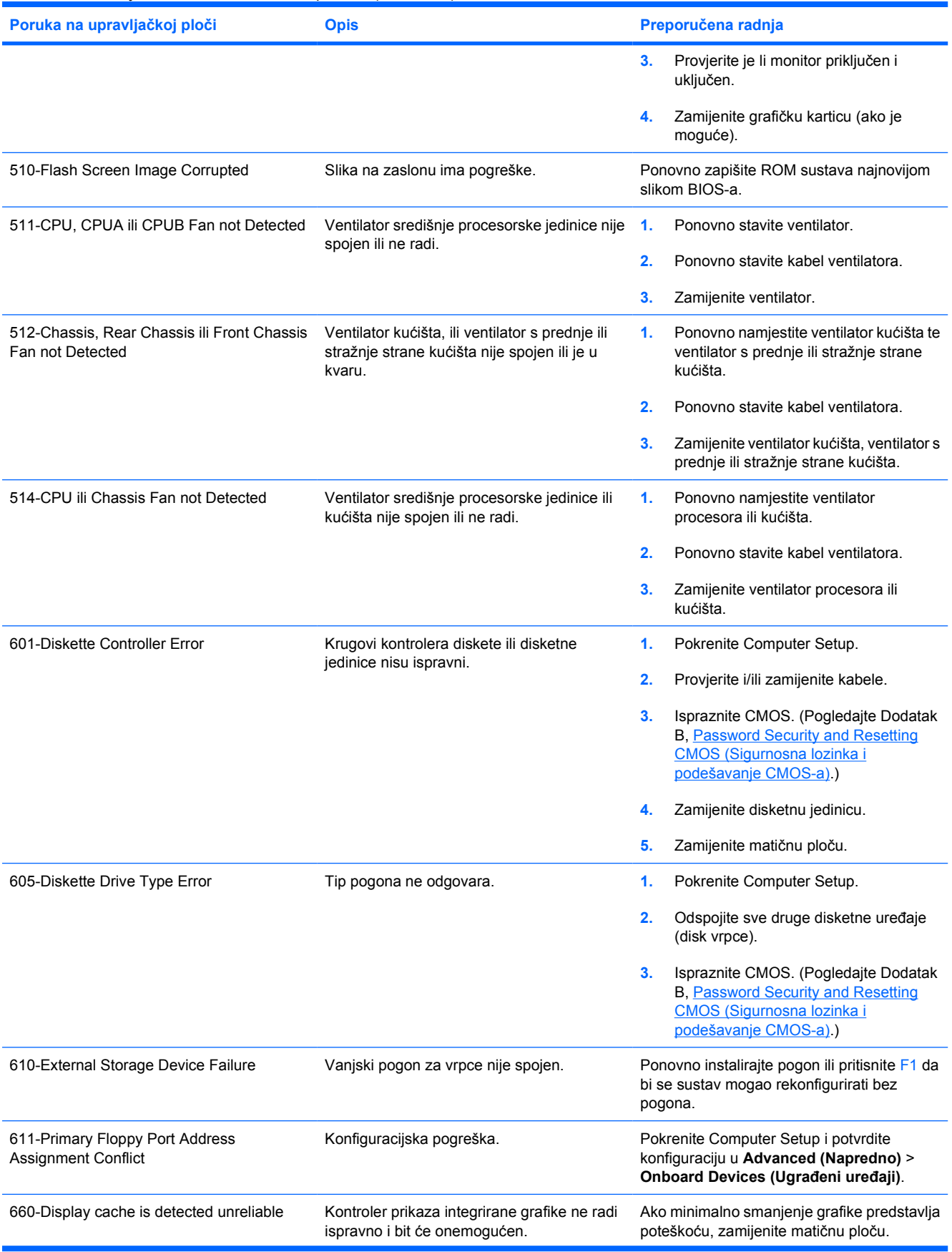

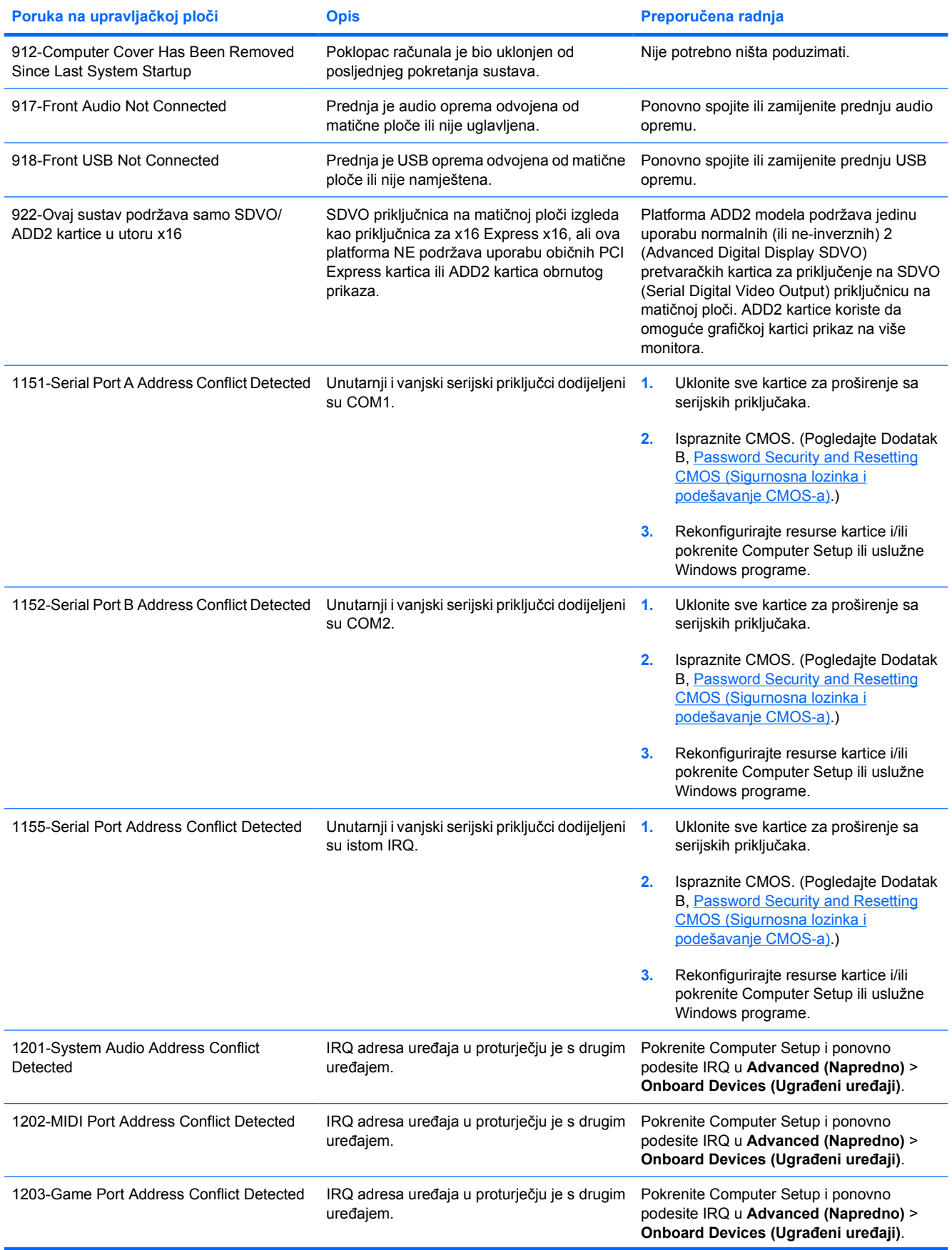

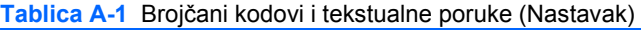

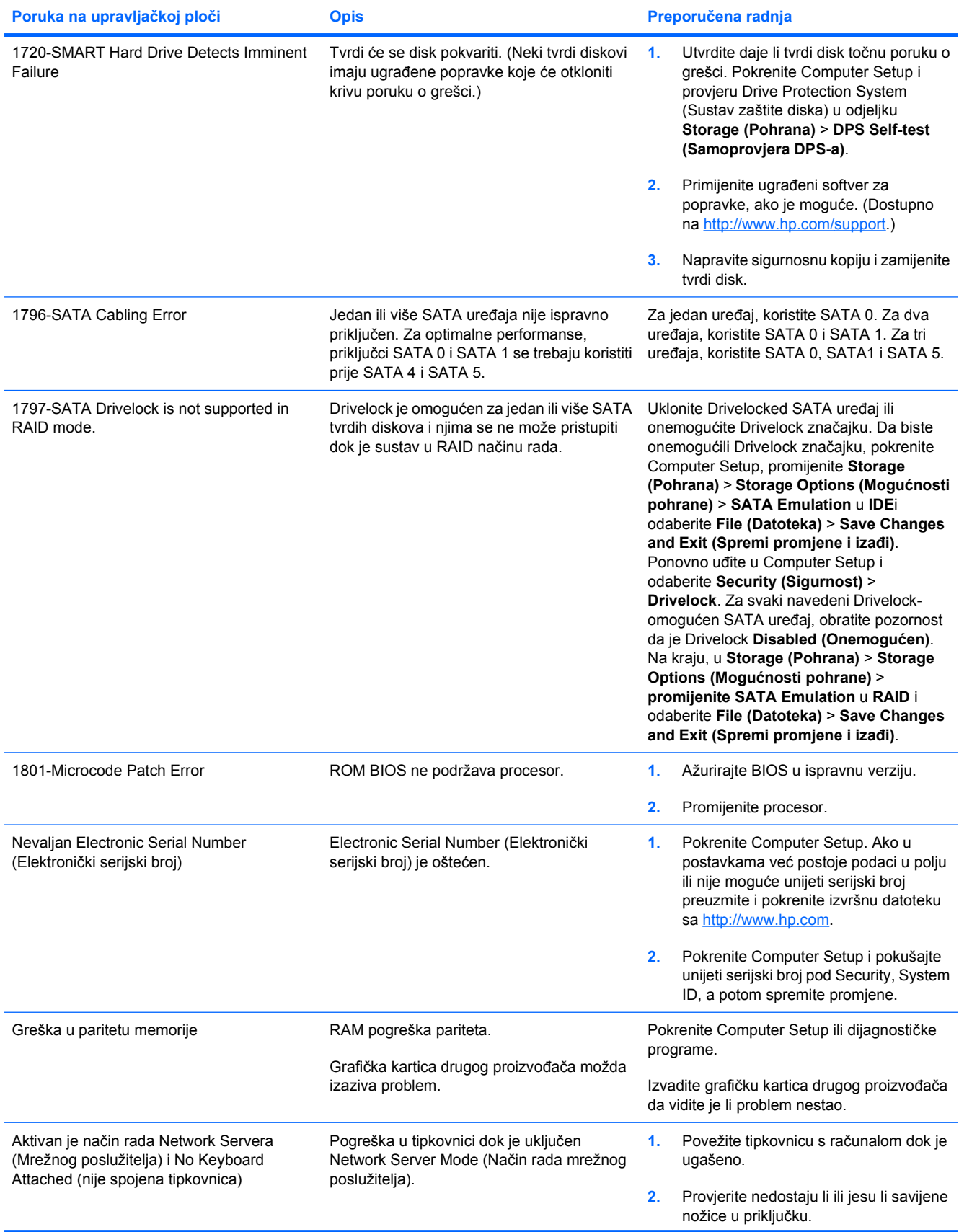

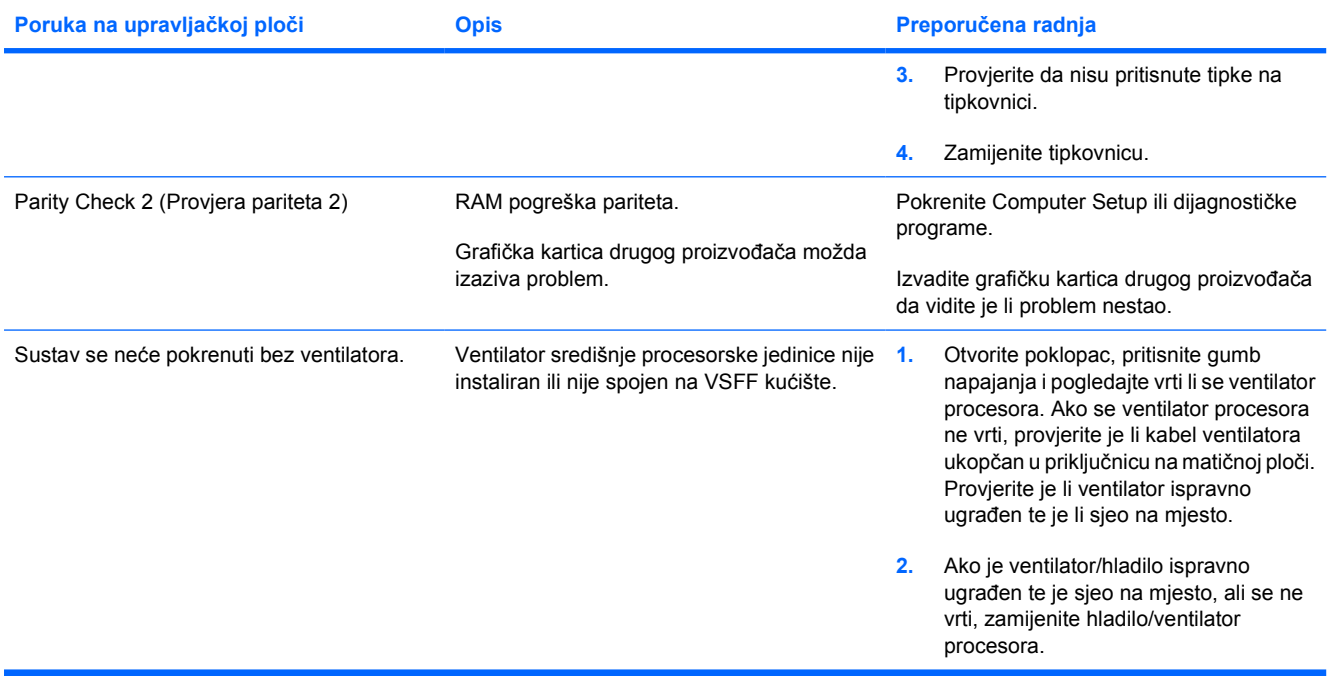

# **Tumačenje POST dijagnostičkih žaruljica prednje ploče i zvučnih kodova**

U ovome su dijelu opisani kodovi žaruljica na prednjoj ploči, kao i zvučni signali koji se mogu javiti prije ili tijekom POST-a, a uz koje nisu nužno vezani kodovi grešaka ili tekstualne poruke.

**UPOZORENJE!** Dokle god je računalo priključeno na izvor napajanja, matična ploča je pod ÆΝ naponom. Da biste smanjili opasnost od ozljeda zbog električnog udara i/ili vrućih površina, obavezno iskopčajte kabel iz mrežne utičnice te pustite unutarnje dijelove računala da se ohlade prije nego što ih dodirnete.

Potražite LED na matičnoj ploči. Ako lampica svijetli, sustav je i dalje pod naponom. Isključite računalo i uklonite naponski kabel prije nego što nastavite.

**Napomena** Ako na PS/2 tipkovnici vidite trepereće LED lampica, potražite trepereće LED lampice na prednjoj ploči računala i u sljedećoj tablici pogledajte objašnjenje kodova LED lampica prednje ploče.

U sljedećoj su tablici navedene preporučene radnje onim redoslijedom kojim se trebaju izvršavati.

Nisu svi dijagnostički svjetlosni i zvučni kodovi dostupni na svim modelima.

![](_page_66_Picture_402.jpeg)

![](_page_66_Picture_403.jpeg)

![](_page_67_Picture_419.jpeg)

# **Tablica A-2** Dijagnostičke LED lampice prednje ploče i zvučni kodovi (Nastavak)

![](_page_68_Picture_409.jpeg)

## **Tablica A-2** Dijagnostičke LED lampice prednje ploče i zvučni kodovi (Nastavak)

| <b>Zbivanje</b> | <b>Zvučni</b><br>signali | Mogući uzrok | Preporučena radnja |                                                                                                    |
|-----------------|--------------------------|--------------|--------------------|----------------------------------------------------------------------------------------------------|
|                 |                          |              | 5.                 | gumba napajanja. Ako problem ostane<br>prisutan, zamijenite matičnu ploču.<br>Ako 5V aux svjetlo na matičnoj ploči nije<br>uključeno, uklonite kartice za proširenje<br>jednu po jednu dok se 5V aux svjetlo na<br>matičnoj ploči ne uključi. Ako se poteškoća i<br>dalje javlja, zamijenite napajanje. |

**Tablica A-2** Dijagnostičke LED lampice prednje ploče i zvučni kodovi (Nastavak)

# <span id="page-70-0"></span>**B Password Security and Resetting CMOS (Sigurnosna lozinka i podešavanje CMOS-a)**

Ovo računalo podržava značajke sigurnosne lozinke, koje se mogu postaviti programom Computer Setup (F10).

Računalo podržava značajke dvije sigurnosne lozinke koje se postavljaju putem izbornika uslužnog programa Computer Setup: lozinka za pokretanje i lozinka za postavu Kada zadate samo lozinku za postavu, svaki korisnik može pristupiti svim informacijama osim Computer Setupu. Kada zadate samo lozinku sa pokretanje bit će potrebna za pristup Computer Setupu i drugim informacijama na računalu. Kada zadate obje lozinke samo će vam lozinka za postavke omogućiti pristup Computer Setupu.

Kad su obje lozinke zadane, lozinka za postavke može se koristiti umjesto lozinke za pokretanje za nadjačavanje pristupa računalu. Ovo je korisna značajka za administratore.

Zaboravite li lozinku za pristup računalu, možete je izbrisati na dva načina da biste dobili pristup informacijama na računalu:

- Ponovno podešavanje premosnika lozinke
- Vraćanje tvorničkih postavki u Computer Setupu.

**OPREZ** Pritiskom gumba CMOS-a, CMOS vrijednosti vraćaju se na tvorničke postavke. Važno je napraviti sigurnosnu kopiju postavki CMOS-a računala prije ponovnog podešavanja. Sigurnosna se kopija lako napravi u Computer Setupu. Pogledajte *Priručnik za program Computer Setup (F10)* na CD-u *Documentation and Diagnostics* za izradu sigurnosne kopije postavki CMOS-a.

# **Ponovno podešavanje premosnika lozinke**

Da biste onemogućili lozinke ili ih izbrisali, napravite sljedeće:

- **1.** Isključite operativni sustav ispravno, potom isključite računalo i sve vanjske uređaje i odspojite kabel napajanja iz utičnice za napajanje.
- **2.** Kad je kabel isključen, pritisnite gumb napajanja da bi se sustav oslobodio zaostalog napajanja.

 $\sqrt{N}$ 

**UPOZORENJE!** Kako biste smanjili opasnost od ozljeda zbog električnog udara i/ili vrućih površina, obavezno iskopčajte kabel iz mrežne utičnice te pustite unutarnje dijelove računala da se ohlade prije nego što ih dodirnete.

![](_page_71_Picture_6.jpeg)

**OPREZ** Kada je računalo priključeno na napajanje, matična je ploča pod naponom čak i ako jedinica nije uključena. Ako ne isključite kabel može doći do oštećenja računala.

Statički elektricitet može oštetiti elektroničke dijelove računala i drugih uređaja. Prije provedbe ovih postupaka oslobodite se eventualnog statičkog naboja tako da nakratko dodirnete uzemljeni metalni predmet. Za dodatne informacije pogledajte*Priručnik za hardver* na CD-u *Documentation and Diagnostics CD*.

- **3.** Uklonite poklopac računala ili pristupnu ploču.
- **4.** Pronađite zaglavnik ili premosnik.

**Napomena** Premosnik lozinke je zelen tako da se lako može prepoznati. Za pomoć pri prepoznavanju premosnika lozinke i drugih dijelova sustava pogledajte *Illustrated Parts Map* (IPM) (Ilustrirana mapa dijelova) za taj određeni sustav. IPM možete preuzeti sa <http://www.hp.com/support>.

- **5.** Uklonite premosnik s nožica 1 i 2. Postavite premosnik na nožicu 1 ili 2, ali ne na obje, da se ne bi izgubio.
- **6.** Ponovno stavite poklopac računala ili pristupnu ploču.
- **7.** Spojite vanjsku opremu.
- **8.** Ukopčajte i uključite računalo. Neka se pokrene operacijski sustav. Ovo briše postojeće lozinke i onemogućuje značajke lozinki.
- **9.** Za postavljanje novih lozinki, ponovite korake 1 do 4, zamijenite premosnike na nožicama 1 i 2 i ponovite korake 6 do 8. Zadajte nove lozinke u Computer Setupu. Upute za korištenje programa Computer Setup, pronađite u *Priručniku za program Computer Setup (F10)* na CD-u *Documentation and Diagnostics*.
### <span id="page-72-0"></span>**Brisanje i ponovne postavke CMOS-a**

CMOS (Konfiguracijska memorija računala) čuva informacije o postavkama računala.

#### **Korištenje Computer Setupa za ponovne postavke CMOS-a**

Korištenje Computer Setupa za ponovne postavke CMOS-a briše lozinke za uključenje i postavke. Prvo pristupite izborniku Computer Setup Utilities da biste izvršili ponovnu postavu CMOS-a.

Kad se u Computer Setupu pojavi poruka u donjem desnom kutu zaslona, pritisnite F10. Ako je potrebno, za izlaz iz zaslona s naslovom pritisnite tipku Enter.

**Napomena** Ako ne pritisnete tipku F10 dok je poruka prikazana, morate ponovno pokrenuti računalo kako biste pristupili uslužnom programu.

Na izborniku Computer Setup-a nalazi se pet naslova: **File (Datoteka)**, **Storage (Pohrana)**, **Security (Sigurnost)**, **Power (Napajanje)** i **Advanced (Napredno)**.

Za vraćanje CMOS-a na zadane postavke, prvo namjestite vrijeme i datum, a onda pomoću strelica iliTab tipke odaberite **File (Datoteka)** > **Default Setup (Zadane postavke)** > **Restore Factory Settings as Defaults (Vrati tvorničke postavke na zadane vrijednosti)**. Potom odaberite **Apply Defaults and Exit (Primijeni zadano i izađi)** na izborniku **File (Datoteka)**. Ovo vraća postavke koje uključuju redoslijed pokretanja i druge tvorničke postavke. No, neće omogućiti ponovno otkrivanje hardvera.

Dodatne informacije o ponovnom zadavanju lozinki potražite u *Priručniku za upravljanje računalom* na CD-u *Documentation and Diagnostics*. Za upute za korištenje programa Computer Setup, pogledajte u *Priručniku za program Computer Setup (F10)* na CD-u *Documentation and Diagnostics*.

#### **Uporaba CMOS gumba**

CMOS gumb vraća postavke CMOS-a, ali ne briše lozinke pokretanja i postavki.

- **1.** Iskopčajte kabel za napajanje iz utičnice i računala te iskopčajte sve vanjske uređaje.
- **2.** Odpojite tipkovnicu, monitor, i ostalu vanjsku opremu spojenu na računalo.
	- **UPOZORENJE!** Kako biste smanjili opasnost od ozljeda zbog električnog udara i/ili vrućih /<u>I</u> površina, obavezno iskopčajte kabel iz mrežne utičnice te pustite unutarnje dijelove računala da se ohlade prije nego što ih dodirnete.

**OPREZ** Kada je računalo priključeno na napajanje, matična je ploča pod naponom čak i ako jedinica nije uključena. Ako ne isključite kabel može doći do oštećenja računala.

Statički elektricitet može oštetiti elektroničke dijelove računala i drugih uređaja. Prije provedbe ovih postupaka oslobodite se eventualnog statičkog naboja tako da nakratko dodirnete uzemljeni metalni predmet. Za dodatne informacije pogledajte*Priručnik za hardver* na CD-u *Documentation and Diagnostics CD*.

**3.** Uklonite poklopac računala ili pristupnu ploču.

**OPREZ** Pritiskom gumba CMOS-a, CMOS vrijednosti vraćaju se na tvorničke postavke. Važno je napraviti sigurnosnu kopiju postavki CMOS-a računala prije ponovnog podešavanja. Sigurnosna se kopija lako napravi u Computer Setupu. Pogledajte *Priručnik za program Computer Setup (F10)* na CD-u *Documentation and Diagnostics* za izradu sigurnosne kopije postavki CMOS-a.

**4.** Pronađite, pritisnite i držite pritisnut gumb napajanja najmanje 4 sekunde.

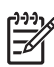

**Napomena** Provjerite je li kabel napajanja isključen iz zidne utičnice. CMOS gumb neće obrisati CMOS ako je kabel napajanja spojen.

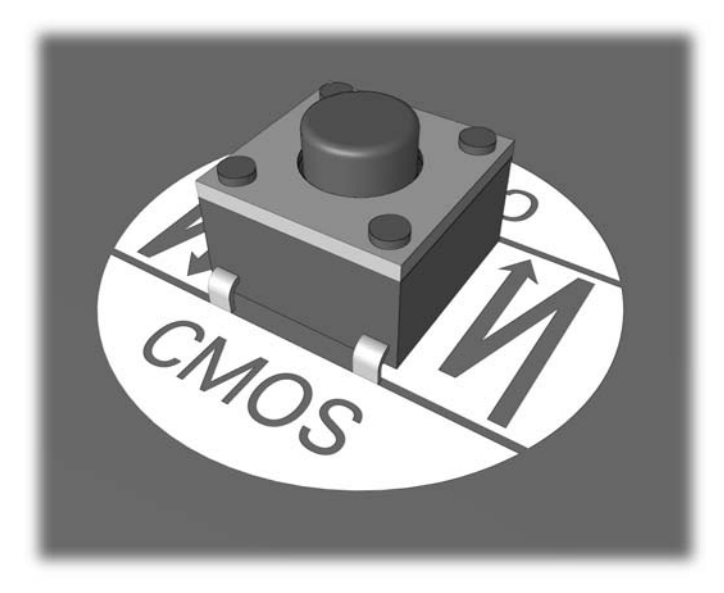

#### **Slika B-1** CMOS gumb

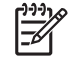

**Napomena** Za pomoć pri prepoznavanju CMOS gumba i drugih dijelova sustava pogledajte *Illustrated Parts Map* (IPM) (Ilustriranu mapa dijelova) za taj određeni sustav.

- **5.** Ponovno stavite poklopac računala ili pristupnu ploču.
- **6.** Spojite vanjske uređaje.
- **7.** Ukopčajte i uključite računalo.

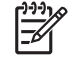

**Napomena** Prikazat će se POST poruka o grešci nakon brisanja CMOS-a i ponovnog pokretanja koja vas obavještava da je došlo do promjena u postavkama. Pomoću programa Computer Setup namjestite datum i vrijeme, lozinke i sve posebne postavke sustava.

Za upute za korištenje programa Computer Setup, pogledajte u *Priručniku za program Computer Setup (F10)* na CD-u *Documentation and Diagnostics*.

# <span id="page-74-0"></span>**C Sustav zaštite diska (DPS)**

Sustav zaštite diska (DPS) dijagnostički je alat ugrađen u diskove ugrađene u neka HP-ova računala. DPS je namijenjen kao pomoć pri dijagnosticiranju problema koji mogu uzrokovati zamjenu diskova bez jamstva.

Kada se sastavljaju takva računala, svi ugrađeni diskovi provjeravaju se pomoću DPS-a, a na disk se bilježi trajan zapis ključnih informacija. Pri svakom pokretanju DPS-a, rezultati provjere zapisuju se na disk. Vaš davatelj usluga te informacije može koristiti kao pomoć pri dijagnosticiranju uvjeta pod kojima se izvodio DPS softver.

Pokretanje DPS-a neće utjecati na programe ili podatke pohranjene na tvrdom disku. Provjera se nalazi na tvrdom disku i može se izvršiti čak i ako računalo ne pokreće operacijski sustav. Vrijeme potrebno za provjeru ovisi o proizvođaču i veličini tvrdog diska, a najčešće iznosi dvije minute po gigabajtu.

Koristite DPS kad sumnjate na poteškoće s tvrdim diskom. Ako računalo prijavi SMART Hard Drive Detect Imminent Failure message, nema potrebe za DPS-om; umjesto toga, napravite sigurnosnu kopiju tvrdog diska i obratite se serviseru za zamjenu tvrdog diska.

### **Pristup DPS-u putem Computer Setupa**

Kada se računalo ne uključuje ispravno, trebali biste koristiti Computer Setup za pristup DPS programu. Da biste pristupili DPS-u, učinite sljedeće:

**1.** Uključite ili ponovno pokrenite računalo.

EA

₩

**2.** Kad se u F10 Setupu pojavi poruka u donjem desnom kutu zaslona, pritisnite F10.

**Napomena** Ako ne pritisnete tipku F10 dok je poruka prikazana, morate ponovno pokrenuti računalo kako biste pristupili uslužnom programu.

Na izborniku Computer Setup-a nalazi se pet naslova: **File (Datoteka)**, **Storage (Pohrana)**, **Security (Sigurnost)**, **Power (Napajanje)** i **Advanced (Napredno)**.

#### **3.** Odaberite **Storage (Pohrana)** > **DPS Self-Test (DPS samoprovjera)**.

Na zaslonu će se prikazati popis ugrađenih tvrdih diskova na kojima je moguće izvršiti DPS.

**Napomena** Ako nema tvrdih diskova na kojima je moguće izvršiti DPS na zaslonu se neće pokazati mogućnost **DPS Self-Test (Samoprovjera DPS-a)**.

**4.** Odaberite disk za provjeru i pratite upute na zaslonu da biste završili postupak provjere.

Kada je provjera završena, prikazat će se jedna od tri poruke:

- Provjera uspješna). Completion Code (Kôd završetka) 0.
- Provjera prekinuta. Completion Code (Kôd završetka) 1 ili 2.
- Test Failed (Provjera nije uspjela). Drive Replacement Recommended (Preporuča se zamjena diska). Completion Code (Kôd završetka) 3 do 14.

Ako provjera nije uspjela, kôd završetka bi trebalo snimiti i proslijediti vašem serviseru radi lakšeg dijagnosticiranja poteškoća s računalom.

## **Kazalo**

#### **B**

Backup and Recovery Manager (Upravitelj za izradu sigurnosnih kopija i oporavak) [6](#page-11-0) brojčani kodovi grešaka [54](#page-59-0)

#### **C**

**CMOS** brisanje i ponovna postava CMOS-a [67](#page-72-0) izrada sigurnosne kopije [65](#page-70-0)

#### **D**

dijagnostički program [1](#page-6-0)

#### **G**

greška kodovi [53](#page-58-0), [61](#page-66-0) poruke [54](#page-59-0)

#### **I**

Insight Diagnostics [1](#page-6-0)

#### **K**

kodovi zvučnih signala [61](#page-66-0) korisni savjeti [8](#page-13-0)

#### **L**

LED lampice trepere na PS/2 tipkovnici [61](#page-66-0) za napajanje trepere [61](#page-66-0) lozinka pokretanje [65](#page-70-0) postavke [65](#page-70-0) pražnjenje [65](#page-70-0) lozinka za pokretanje [65](#page-70-0) lozinka za postavke [65](#page-70-0)

#### **M**

mogućnosti pokretanja Brzo pokretanje [53](#page-58-0) cjelovito pokretanje [53](#page-58-0)

#### **O**

općeniti problemi [10](#page-15-0)

#### **P**

ponovne postavke CMOS [65](#page-70-0) premosnik lozinke [65](#page-70-0) POST poruke o grešci [53](#page-58-0) poteškoće CD-ROM ili DVD [43](#page-48-0) Čitač medijskih kartica [22](#page-27-0) disketa [16](#page-21-0) Drive Key [46](#page-51-0) instalacija hardvera [35](#page-40-0) memorija [40](#page-45-0) miš [33](#page-38-0) monitor [24](#page-29-0) napajanje [14](#page-19-0) network (Mreža) [37](#page-42-0) općenito [10](#page-15-0) pisač [32](#page-37-0) prednja ploča [47](#page-52-0) Pristup Internetu [48](#page-53-0) procesor [42](#page-47-0) softver [50](#page-55-0) tipkovnica [33](#page-38-0) tvrdi disk [19](#page-24-0) zvuk [29](#page-34-0) poteškoće s napajanjem [14](#page-19-0) problemi prilikom pokretanja sustava [45](#page-50-0) problemi sa zvukom [29](#page-34-0) Problemi s CD-ROM-om ili DVDom [43](#page-48-0)

Problemi s čitačem medijskih kartica [22](#page-27-0) problemi s dijelovima na prednjoj strani [47](#page-52-0) problemi s disketama [16](#page-21-0) problemi s instalacijom hardvera [35](#page-40-0) problemi s memorijom [40](#page-45-0) problemi s mišem [33](#page-38-0) problemi s monitorom [24](#page-29-0) problemi s mrežom [37](#page-42-0) problemi s optičkim pogonom [43](#page-48-0) problemi s pisačem [32](#page-37-0) Problemi s pogonom Drive Key [46](#page-51-0) Problemi s pristupom Internetu [48](#page-53-0) problemi s procesorom [42](#page-47-0) problemi s tipkovnicom [33](#page-38-0) problemi s tvrdim diskom [19](#page-24-0)

#### **R**

Recovery Disc Set (Komplet za obnovu računala) [6](#page-11-0)

#### **S**

sigurnost i udobnost [7](#page-12-0) Služba za pomoć korisnicima [7](#page-12-0), [51](#page-56-0) softver izrada sigurnosne kopije [5](#page-10-0) poteškoće [50](#page-55-0) vraćanje [6](#page-11-0) Sustav zaštite diska (DPS) [69](#page-74-0)

#### **T**

trepereće žaruljice [61](#page-66-0)

#### $\mathbf{z}$

Značajka Wake-on-LAN (Buđenje  $na$  LAN-u) 37 zvučni kodovi 61